# **Система комплексной интеграции продуктов «1С» (РИЦ модуль обмена с 1С)**

## **Документация, содержащая информацию, необходимую для эксплуатации экземпляра программного обеспечения**

**Листов:** 64

### **Содержание**

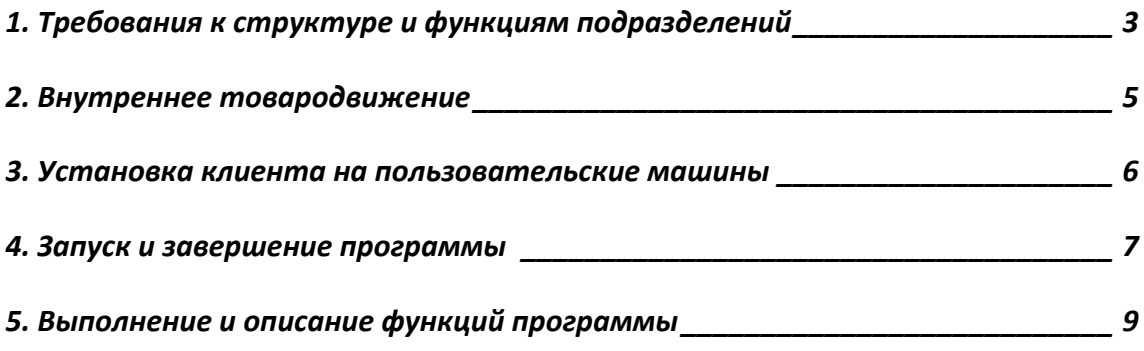

ļ

### **1. Требования к структуре и функциям подразделений**

<span id="page-2-0"></span>Решение «РИЦ модуль обмена с 1С» предусматривает разделение структуры МО на Подразделения и Отделения. Отделения — это подразделения, в которых осуществляется лечебный процесс. Подразделения — это все остальные структурные единицы МО, в том числе аптека.

Для подразделения аптеки и каждого отделения необходимо определить основной склад, на котором будет осуществляться движение товаров, а также назначить материально ответственное лицо. Перед началом работы необходимо ввести информацию обо всех складах, входящих в состав МО. Перечень складов должен соответствовать списку складов МО, с которых может выполняться отгрузка товаров отделениям, на которые могут поступать товары от поставщиков, а также территорий, куда товар может перемещаться из других складов, и где требуется вести автоматизированный учет имеющихся остатков товаров.

Общие структура и функции подразделений приведены на Рисунке 1. Допускаются незначительные отклонения в структуре, например, отсутствие розничного аптечного пункта, если такой не предусмотрен лицензией МО.

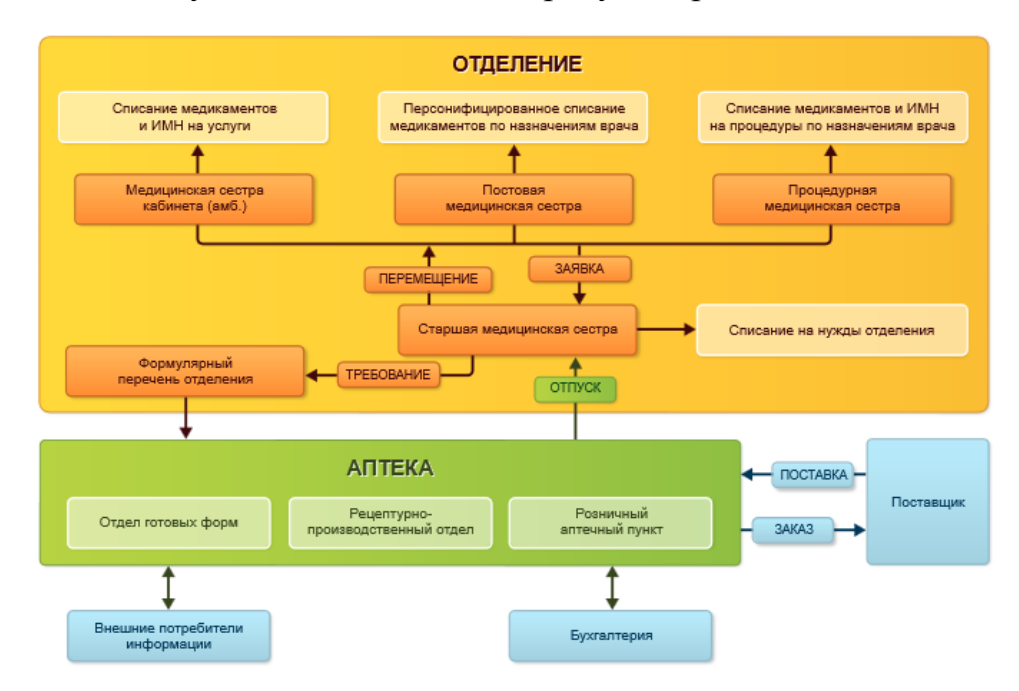

Рисунок 1 — Общие структура и функции подразделений

Подразделения, участвующие в обращении медикаментов и расходных медицинских материалов (склады, лечебные отделения, кабинеты), осуществляют деятельность по управлению материальными ресурсами МО. На основе результатов деятельности по управлению материальными ресурсами формируются регламентированные отчеты, которые предоставляются государственным органам.

### **2. Внутреннее товародвижение**

<span id="page-4-0"></span>Организация функционирования и взаимодействие персонала в бизнеспроцессе внутреннего товародвижения приведены на [Рисунок .](#page-4-1)

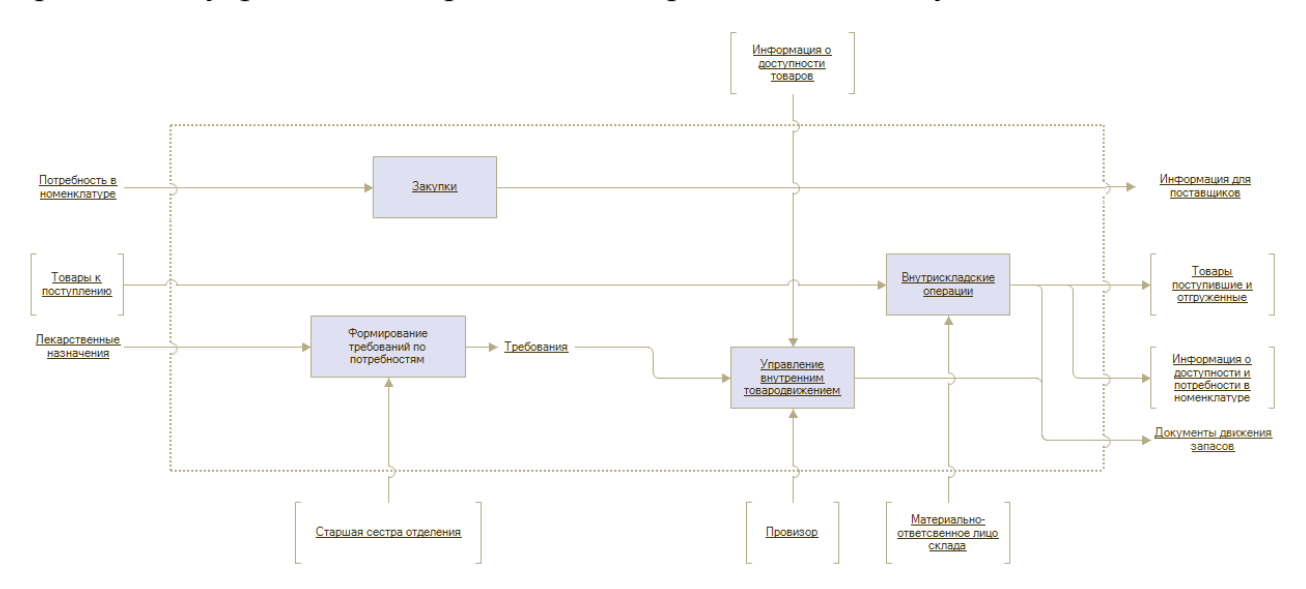

Рисунок 2 — Схема бизнес-процесса внутреннего товародвижения

<span id="page-4-1"></span>Работники склада и материально ответственные сотрудники отделений ведут детальный оперативный учет товаров на складах, в отделениях и кабинетах. При этом обеспечивается учет товарно-материальных ценностей разного вида (медикаментов, медицинских изделий, других материалов), оформление всех необходимых документов.

Медицинский управленческий персонал (в том числе врачи по клиникоэкспертной работе и врачи-фармакологи) оценивают структуру закупок и потребления медикаментов с позиций фармако-экономики, оценивают динамику финансовых затрат на ту или иную группу препаратов, делают различные выборки по фармакологическим признакам лекарств.

Руководитель предприятия получает разнообразные отчеты, которые в кратком и удобном виде показывают текущее состояние дел в закупках и потреблении медикаментов и расходных медицинских материалов в медицинской организации.

### **3. Установка клиента на пользовательские машины**

<span id="page-5-0"></span>Для эксплуатации программы необходимо на компьютере пользователя установить тонкий клиент технологической платформы «1С:Предприятие 8». Версия тонкого клиента технологической платформы должна совпадать с версией технологической платформы, установленной на сервере.

Установку выполняет специальный помощник, переход по страницам которого выполняется с помощью кнопки «Далее >>». Для старта помощника следует запустить программу «setup.exe» из каталога выбранного дистрибутива. На каждой странице нужно указать какую-либо необходимую информацию, которая в дальнейшем будет использована для установки системы «1С:Предприятие».

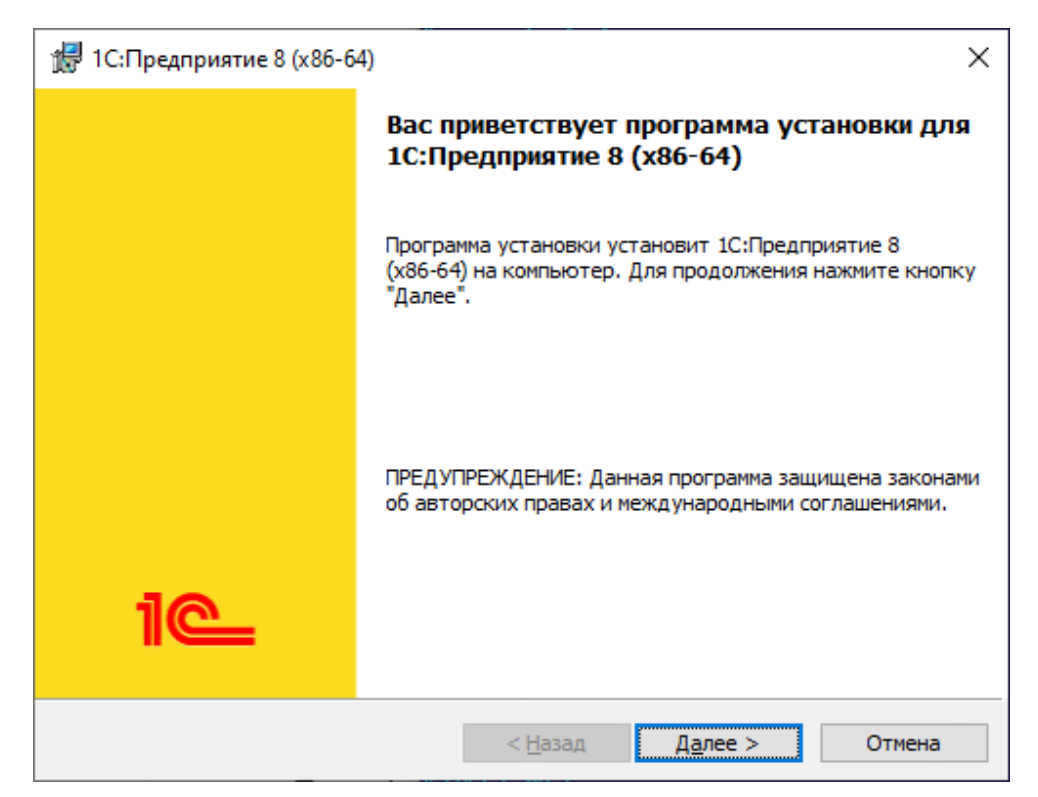

Рисунок 3 — Окно установки системы «1С:Предприятие»

Если установка завершена успешно, откроется завершающая страница помощника установки. На этой странице можно указать необходимость открытия файла с информацией, которую рекомендуется прочитать перед использованием данной версии системы (для этого необходимо установить флажок «Открыть файл Readme»).

### **4. Запуск и завершение программы**

<span id="page-6-0"></span>Для эксплуатации программы необходимо на компьютере пользователя иметь тонкий клиент технологической платформы «1С:Предприятие 8». Версия тонкого клиента технологической платформы должна совпадать с версией технологической платформы, установленной на сервере.

Для запуска конфигурации необходимо открыть тонкий клиент технологической платформы «1С:Предприятие 8» установленный на компьютере. В списке баз выбрать необходимую базу с модулем «РИЦ модуль обмена» и запустить двойным нажатием левой кнопки мыши по наименованию базы или нажатием на кнопку «1С:Предприятие».

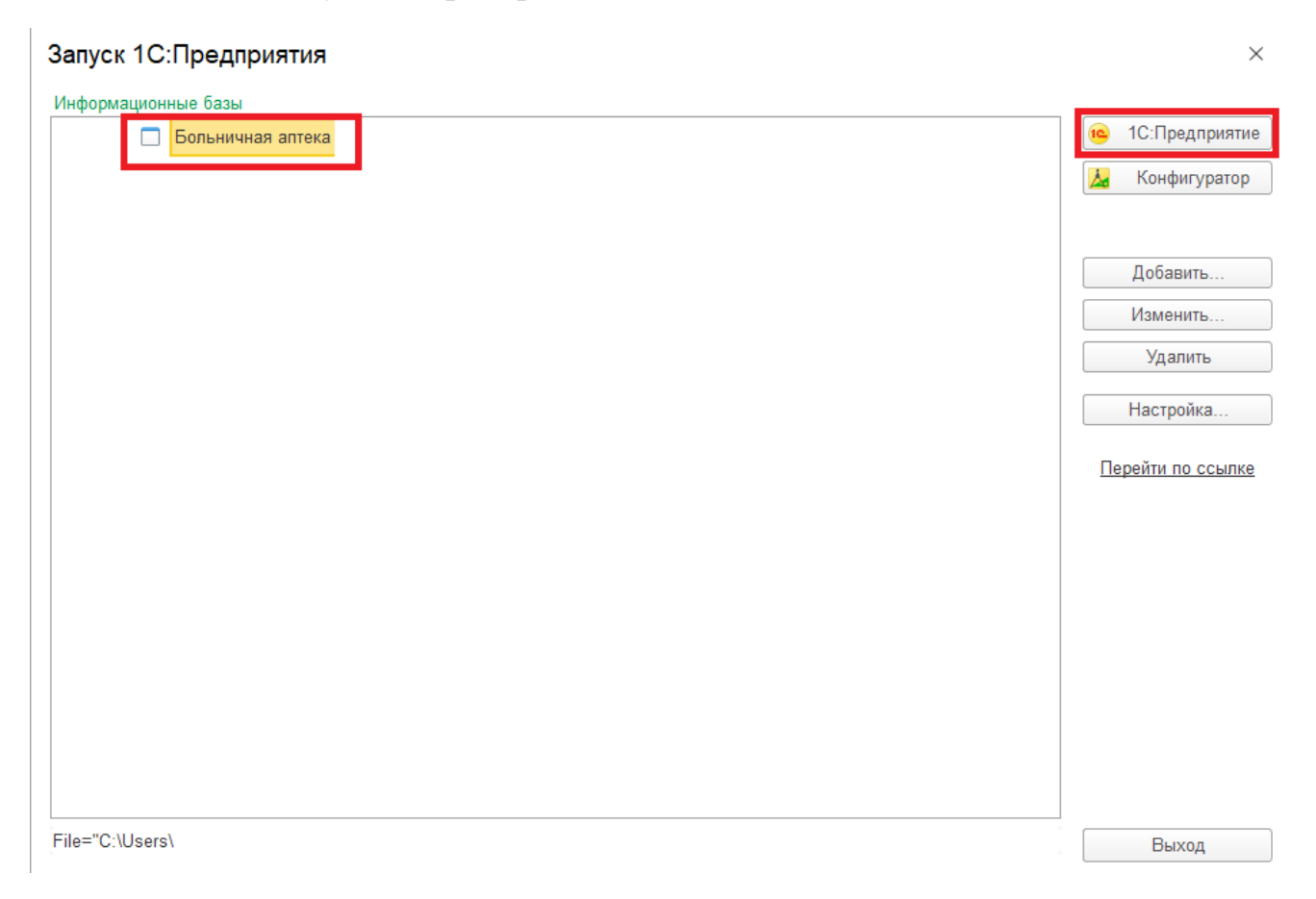

Для завершения работы программы необходимо нажать на кнопку закрытие программы в правом верхнем углу.

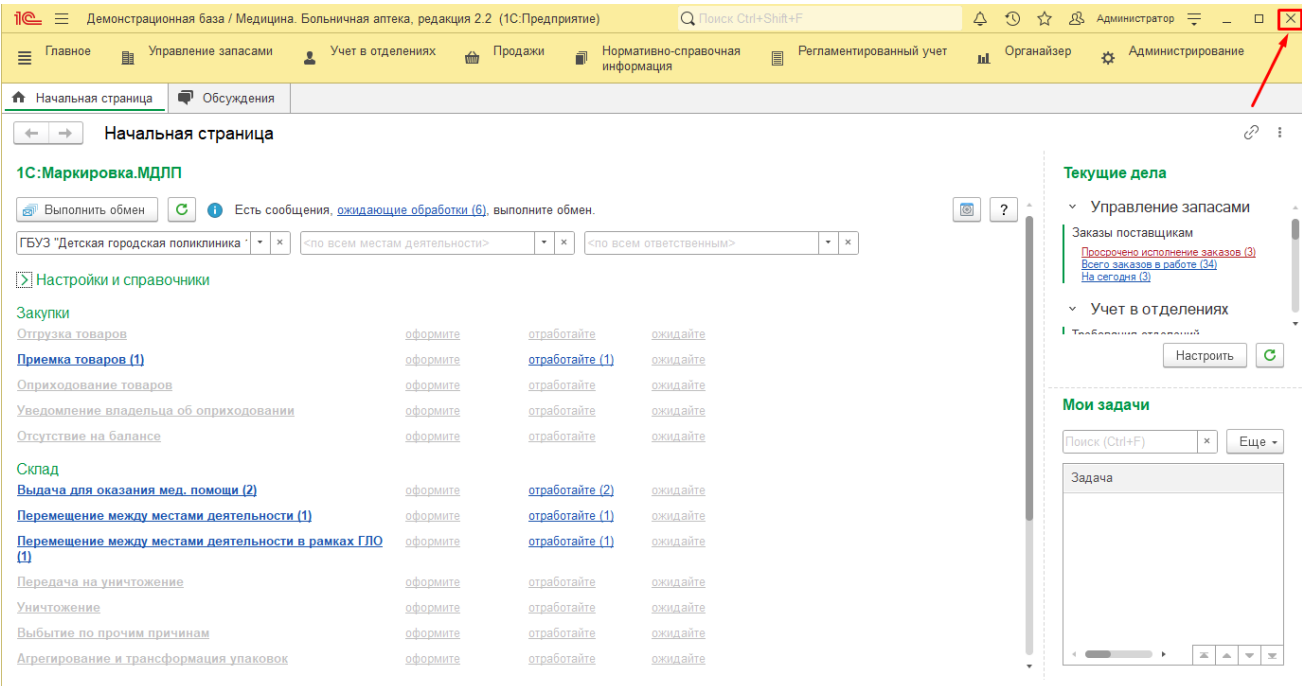

### **5. Выполнение и описание функций программы**

1. Подсистема «Учет в отделениях»

<span id="page-8-0"></span>Прикладное решение позволяет организовать сплошной предметноколичественный учет запасов на уровне отделений медицинской организации. При организации автоматизированного учета в отделениях возможны различные варианты регистрации выбытия аптечных товаров в отделениях:

● учет методом инвентаризаций (регистрация остатков ТМЦ на дату);

● учет выбытия (списания) по актам (регистрация по документам движения за период);

● списание по назначениям врачей;

● внутреннее потребление товаров в отделении.

В случае ведения автоматизированного учета в отделениях предусмотрена возможность регистрации требований отделений по формальным признакам лекарственных средств:

действующее вещество или международное непатентованное наименование;

● торговое наименование;

● лекарственная форма и форма выпуска.

В системе предусмотрена возможность формирования отдельных требований-накладных на лекарственные препараты, подлежащие предметноколичественному учету, для каждой группы препаратов.

В программе есть возможность организовать учет движения аптечных товаров в отделении как в целом по складам отделения, так и по местам хранения.

2. Требования отделений

Документ «Требование отделения» служит для оформления текущих потребностей отделений в товарах аптечного ассортимента. В 1С Больничная аптека требование «приходит» из МИС. Данный документ создается в МИС на основании остатков в аптеке.

Чтобы открыть документ «Требование отделения», необходимо перейти в подсистему «Учет в отделениях» и открыть раздел «Требования отделений» (рис. 1).

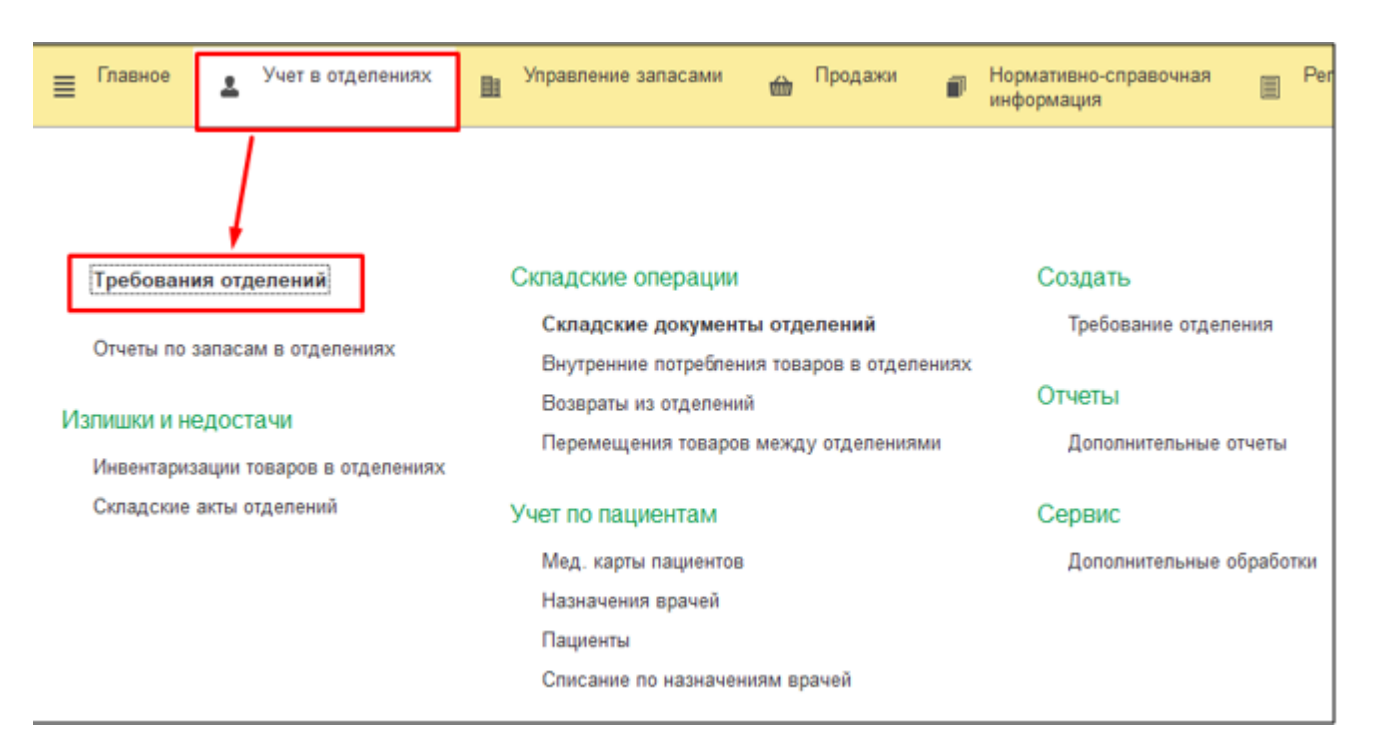

Рис.1. Открытие документа «Требование отделений»

Далее выбираем необходимый документ и дважды кликаем по нему для открытия (рис. 2).

| Требования отделений х<br>Начальная страница<br>A.           |                                       |                     |                   |                   |                  |                                   |  |
|--------------------------------------------------------------|---------------------------------------|---------------------|-------------------|-------------------|------------------|-----------------------------------|--|
| 52<br>۰                                                      | €<br>Требования отделений<br>$\times$ |                     |                   |                   |                  |                                   |  |
| Текущее состояние:                                           | Срок выполнения:                      |                     | Приоритет:        |                   | Ответственный:   |                                   |  |
| Bce<br>$\mathbf{v}$   $\times$                               | Bce                                   | $\,$ $\,$<br>$\tau$ | Bce               | Bce<br>$x \mid x$ |                  | $\mathbf{v}$   $\times$           |  |
| $\ddot{\bullet}$<br>G<br>Создать<br>Установить статус -<br>٠ | 圃<br>$\cdot$                          | A,<br>B             | <b>В</b> Печать - | Поиск (Ctrl+F)    | Q<br>×<br>٠      | $\overline{\mathcal{E}}$<br>Еще - |  |
| $\odot$<br>ä.<br>Homep                                       | Дата<br>÷                             | Текущее с           | Срок выполнения   | Отделение         | Организация      | Ответственны                      |  |
| B 005A-000001                                                | 21.09.2023                            | Готов к зак         |                   | Инфекционное от   | ГАУЗ СО "ГБ г. П | РИЦ                               |  |
| B 005A-000002                                                | 07.11.2023                            | В процесс           | 07.11.2023        | Инфекционное от   | ГАУЗ СО "ГБ г. П | РИЦ                               |  |
| ED 005A-000003                                               | 30.11.2023                            | В процесс           | 30.11.2023        | Инфекционное от   | ГАУЗ СО "ГБ г. П | РИЦ                               |  |
|                                                              |                                       |                     |                   |                   |                  |                                   |  |
|                                                              |                                       |                     |                   |                   |                  |                                   |  |
|                                                              |                                       |                     |                   |                   |                  |                                   |  |

Рис. 2. Список документов «Требования отделений»

На вкладке «Основное» указаны следующие реквизиты: Номер и дата документа, Организация. Подразделение, Отделение, Группа ПКУ, Складотправитель, Склад-получатель, Источник финансирования (рис. 3).

Также в требование добавлены следующие поля МИС:

- Номер номер требования в МИС
- Дата последнего изменения дата, когда требование редактировали в

МИС

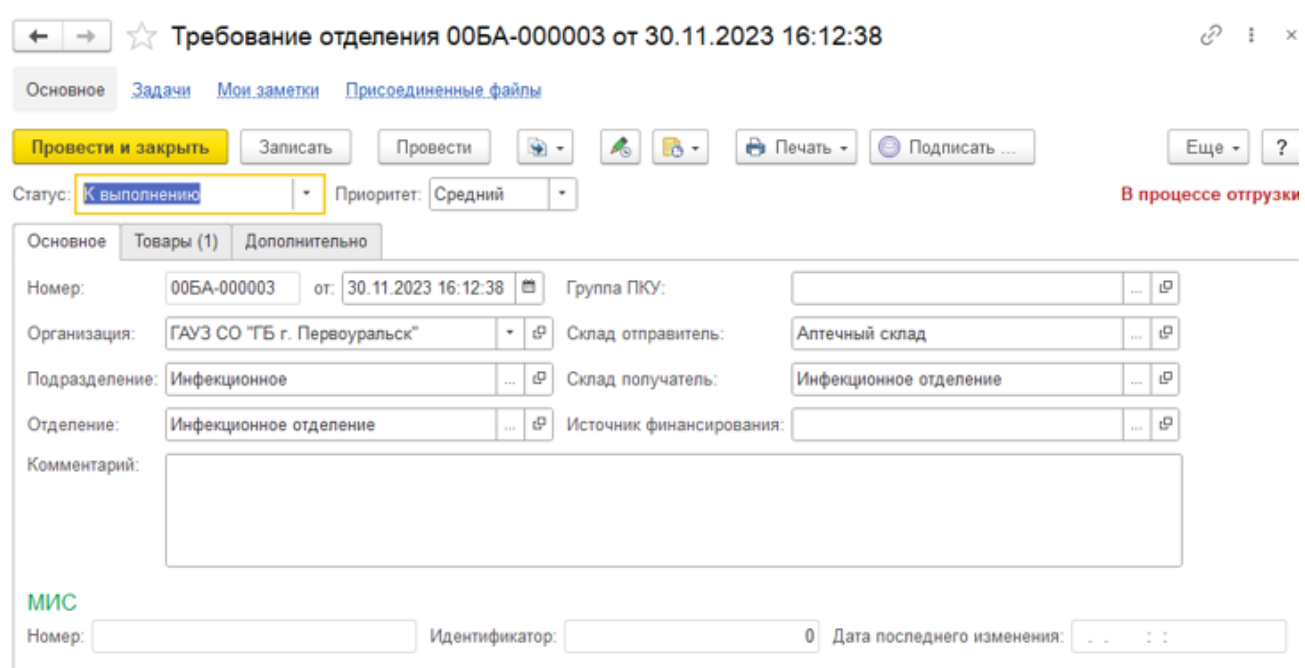

Рис. 3. Вкладка «Основное» документа Требование отделения

Для документа «Требование отделения» реализована возможность настройки использования статусов, которые меняются при прохождении требования отделения по цепочке процесса согласования и исполнения.

Документ «Требование отделения» может иметь статусы:

- Не согласован;
- На согласовании;
- Согласован;
- К выполнению;
- Исполнен;
- $\bullet$  Закрыт.

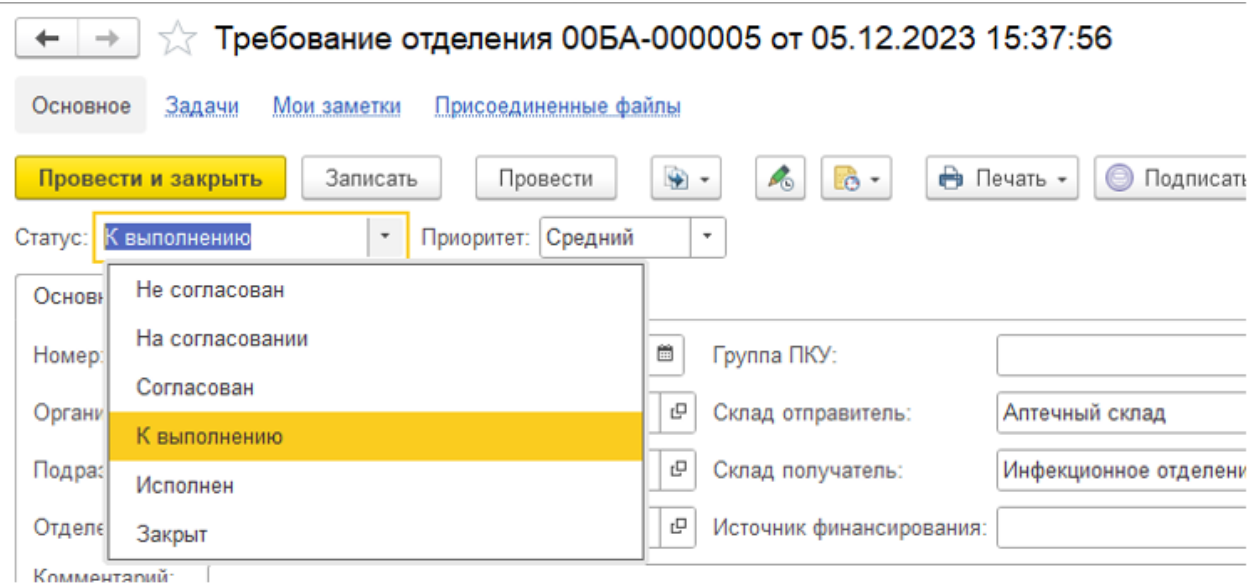

Рис. 4. Статусы документа «Требование отделения»

Статус «Не согласован» устанавливается автоматически при создании нового документа. Отпуск товаров со склада возможен только для требований со статусом «К выполнению».

Статусы требований отделений можно менять вручную или автоматически с использованием механизма бизнес-процессов.

Для документа «Требование отделения» можно установить приоритет, в зависимости от срочности выполнения требования: низкий, средний или высокий.

Приоритет можно использовать для отбора требований определенного приоритета в списке документов.

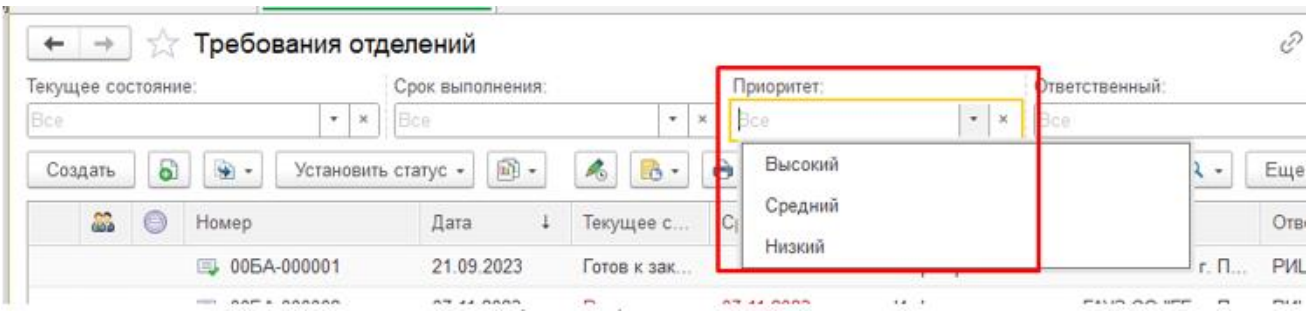

Рис. 5. Отбор требований по приоритету

Во вкладке «Товары» документа «Требование отделения» указана следующая информация: Номенклатура, Пациент, Количество требуемой номенклатуры, Единица измерения, Дата поступления (планируемая дата поступления на склад), Причина отмены строки требования, Наименование медикамента в МИС

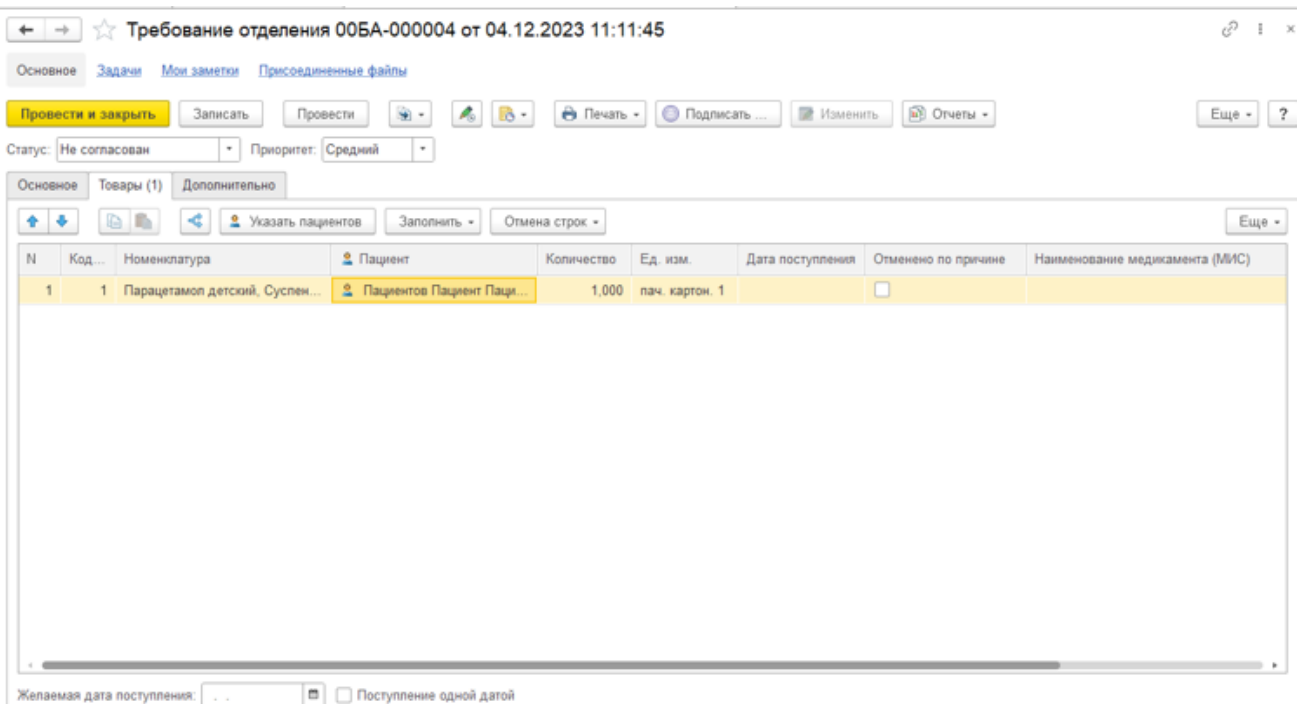

Рис. 6. Вкладка «Товары» документа Требование отделения

Документ «Требование отделения» можно корректировать: отменить одну, несколько или все строки требования. Отмененные строки выделены особым цветом и зачеркнуты.

Для отмены строк документа используются флаг «Отменено» или кнопки группы команд «отмена строк» (рис. 7).

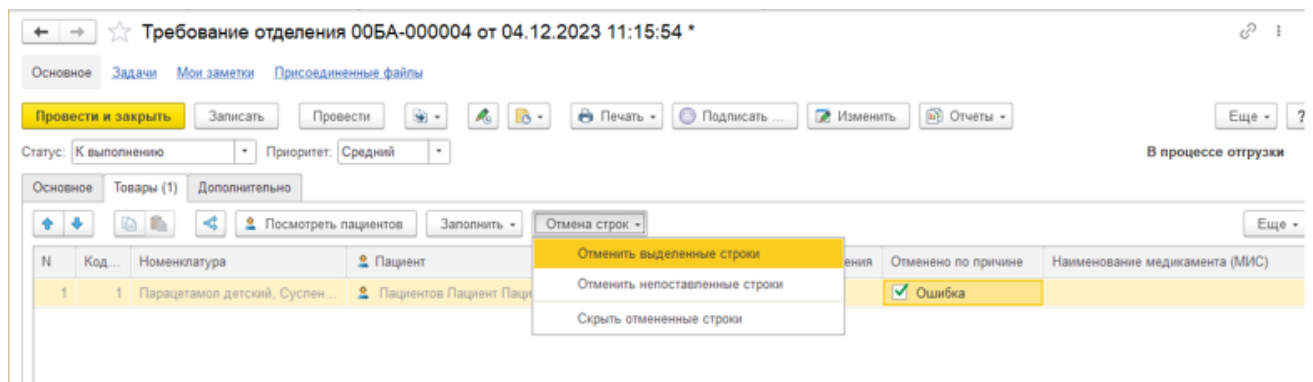

Рис. 7. Отмена строк в документе требование отделения

Кнопки группы команд «отмена строк» позволяют автоматически отменить все неисполненные или частично исполненные строки требования с помощью кнопок «отменить выделенные строки» и «отменить не поставленные строки». С помощью кнопки «скрыть отмененные строки» можно установить или снять отбор только по исполненным строкам требования отделения.

Флаг «поступление одной датой» устанавливается, если планируемая дата поступления для всех строк табличной части документа одинакова (рис. 8). Установить ее можно в реквизите рядом с флагом. При снятии этого флага в табличной части появится колонка для установки желаемой даты поступления для каждой строки требования. Эти данные носят информативный характер.

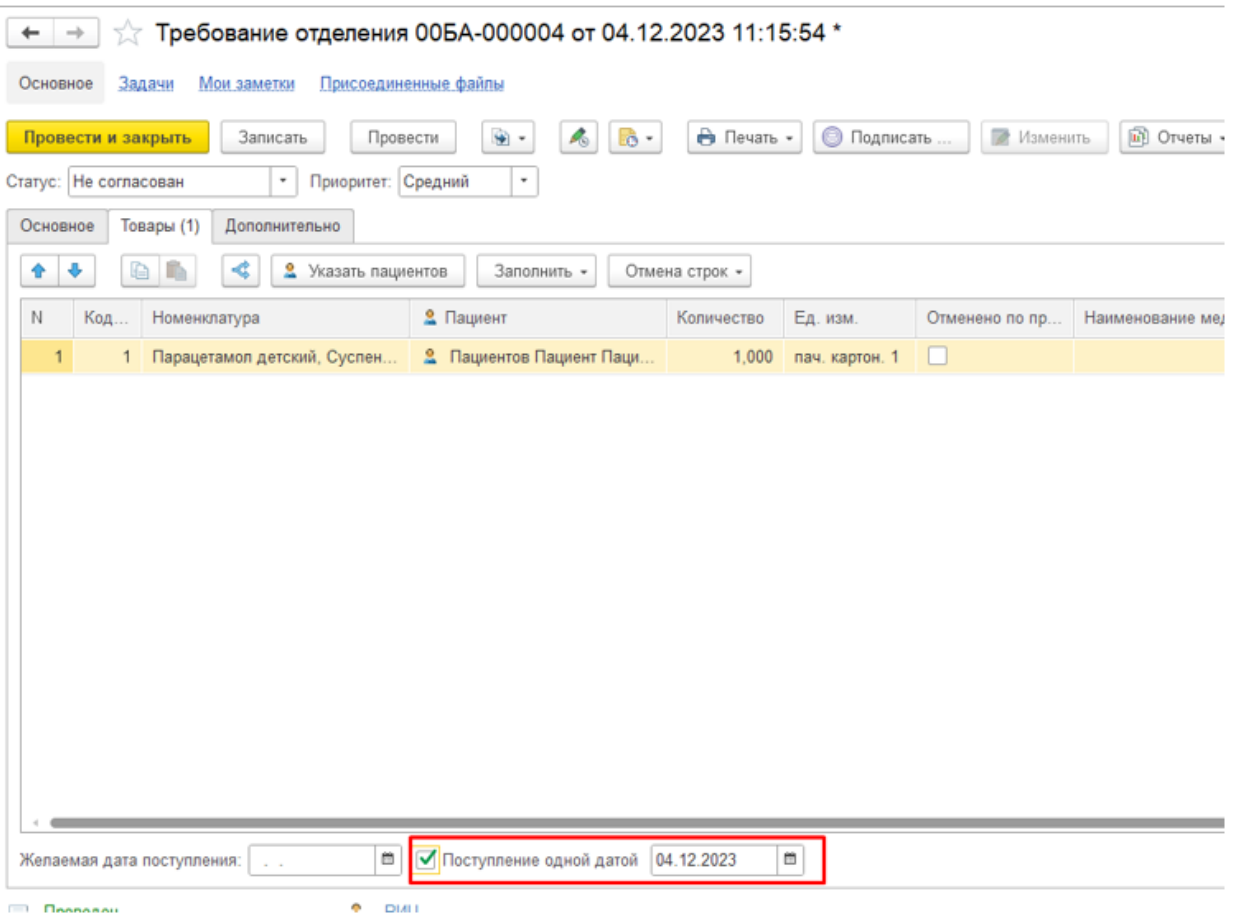

Рис. 8. Поступление одной датой

Во вкладке «Дополнительно» указаны Дата согласования документа «Требование отделения» и Ответственный (создатель документа)

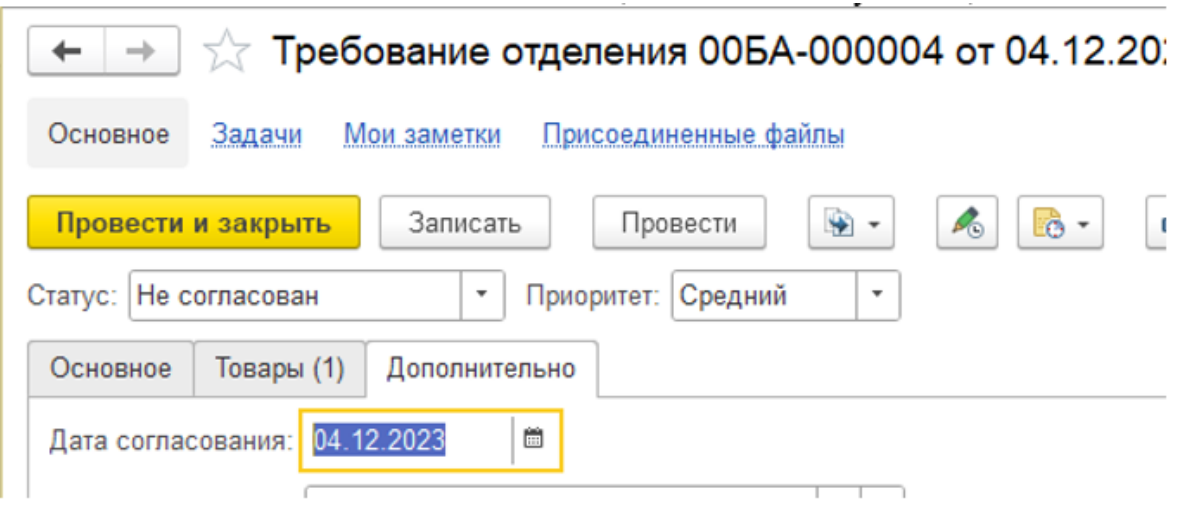

Рис. 9. Вкладка «Дополнительно» документа Требование отделения

3. Внутренние потребления товаров в отделениях

После того как в отделении выдадут медикаменты пациенту, в МИС создают документ «Внутреннее потребление товаров в отделениях», после чего этот документ приходит в 1С Больничная аптека.

Чтобы открыть документ «Внутренние потребление товаров в отделениях», необходимо перейти в подсистему «Учет в отделениях» и открыть раздел «Внутренние потребление товаров в отделениях» (рис. 10).

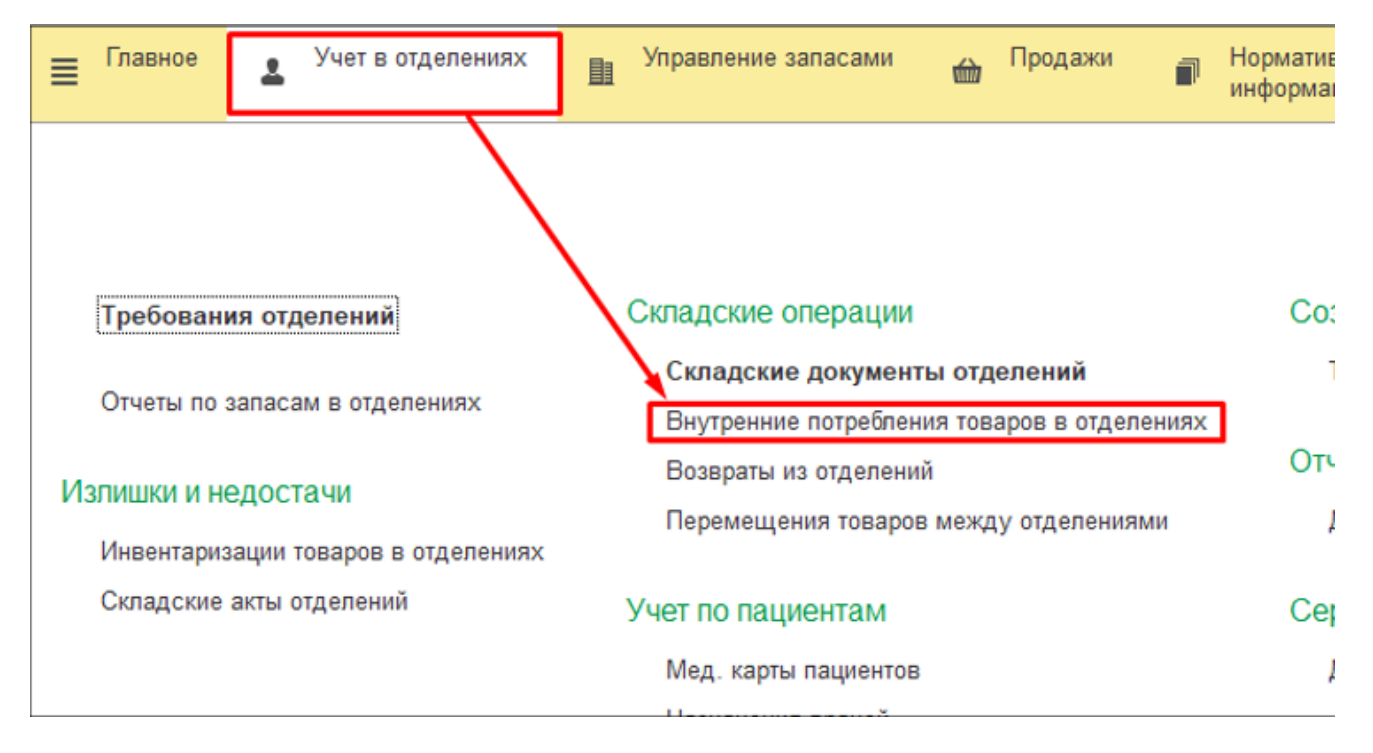

Рис. 10. Открытие документа «Внутренние потребления товаров в отделениях»

Далее находим нужный документ и двойным щелчком мыши его открываем (рис. 11).

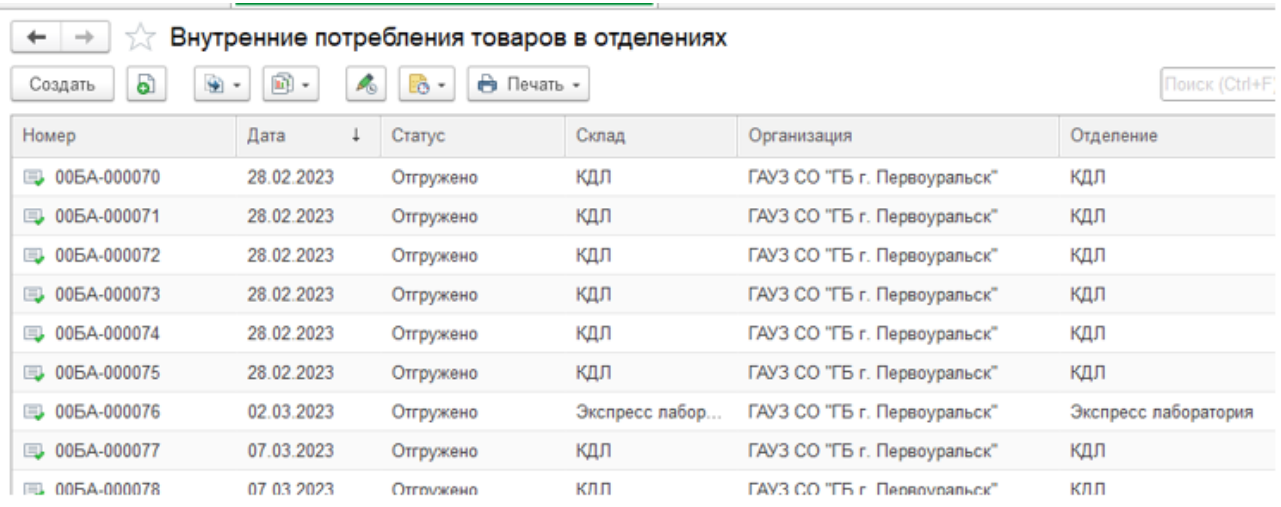

Рис. 11. Список документов «Внутренние потребления товаров в отделениях»

Во вкладке «Основное» документа «Внутреннее потребление товаров в отделении» указаны следующие реквизиты: Номер и дата документа,

Организация, Отделение, Склад, Вид цены, Источник финансирования, Ответственный, Комментарий.

Также добавлены следующие поля МИС:

• Номер – номер внутреннего потребления в МИС

• Дата последнего изменения – дата, когда документ внутреннего потребления редактировали в МИС

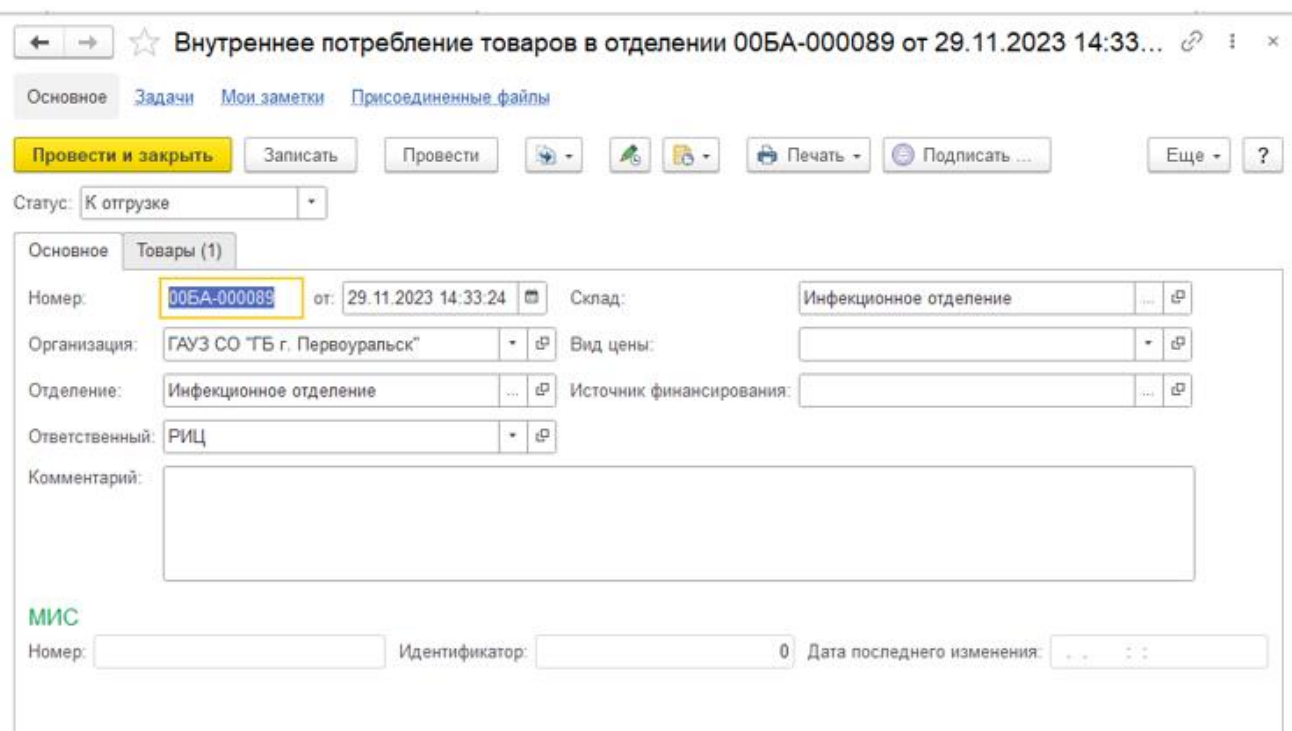

Рис. 12. Вкладка «Основное» документа Внутреннее потребление товаров в отделении

Во вкладке «Товары» указаны следующие данные: Номенклатура, Серия номенклатуры, Маркировка серии для целей МДЛП, Количество, Единица измерения, Количество номенклатуры в одной упаковке, Статья расходов, Аналитика расходов, Источник финансирования, Причина списываемых товаров, Цена, Розничная цена, Штрихкод, Сумма, Розничная сумма, НДС, Количество первичных упаковок во вторичной.

Также в документ добавлены поля Номер КИЗ, Количество первичных упаковок. Материально ответственное лицо в отделении при формировании документа в МИС считывает маркировку с упаковок, данные маркировки приходят в документе при обмене с МИС.

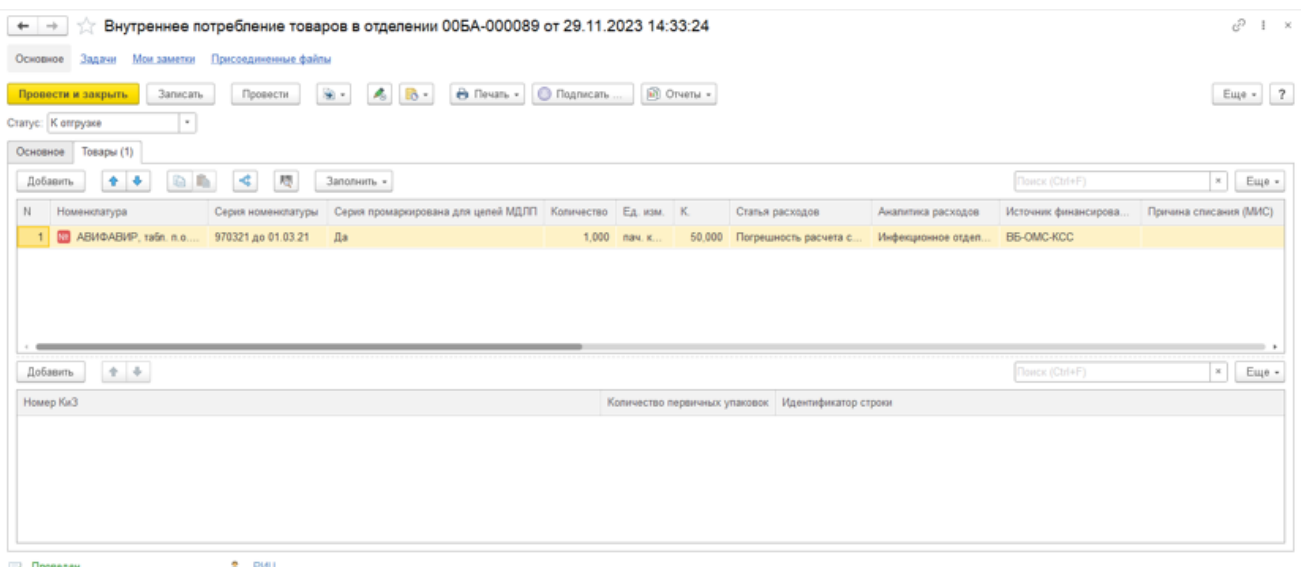

Рис. 13. Документ Внутреннее потребление товаров в отделении

Когда документ «Внутреннее потребление товаров в отделении» приходит в 1С Больничная аптека, его необходимо провести в случае если он не проведен и из него необходимо сформировать «Уведомление о выдаче для оказания мед. помощи МДЛП» (рис. 14), в которое автоматически переходят указанные в документе упаковки.

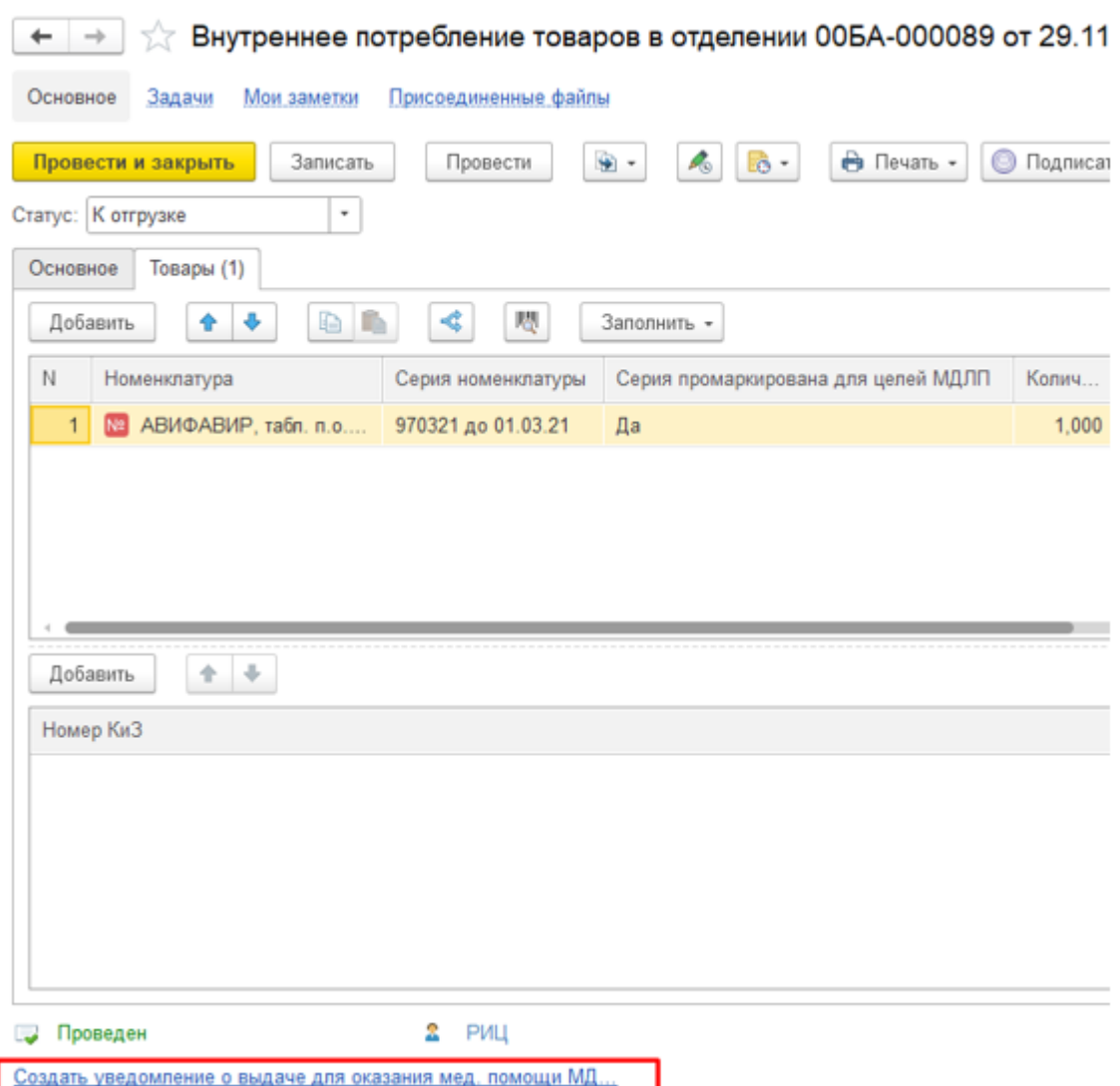

Рис. 14. Кнопка создания уведомления о выдаче для оказания мед. помощи МДЛП

Расчет себестоимости списываемого товара производится в конце месяца обработкой «Расчет себестоимости». Себестоимость определяется в соответствии с методом оценки стоимости товаров, установленным для организации, и по настройкам разрезов учета номенклатуры, который определен видом номенклатуры.

По документу можно сформировать унифицированную печатные формы «Акт о списании товаров ТОРГ-16», «Акт о списании товаров АП-20», «Ведомость выдачи НФА (ф. 0504210). Цены в документах печатаются по виду цены, указанному в шапке документа.

4. Возврат из отделений

Документ «Возврат из отделения» фиксирует факт возврата (перемещения) товара со склада отделения на центральный склад.

Чтобы открыть документ, необходимо перейти в модуль «Учет в отделениях»

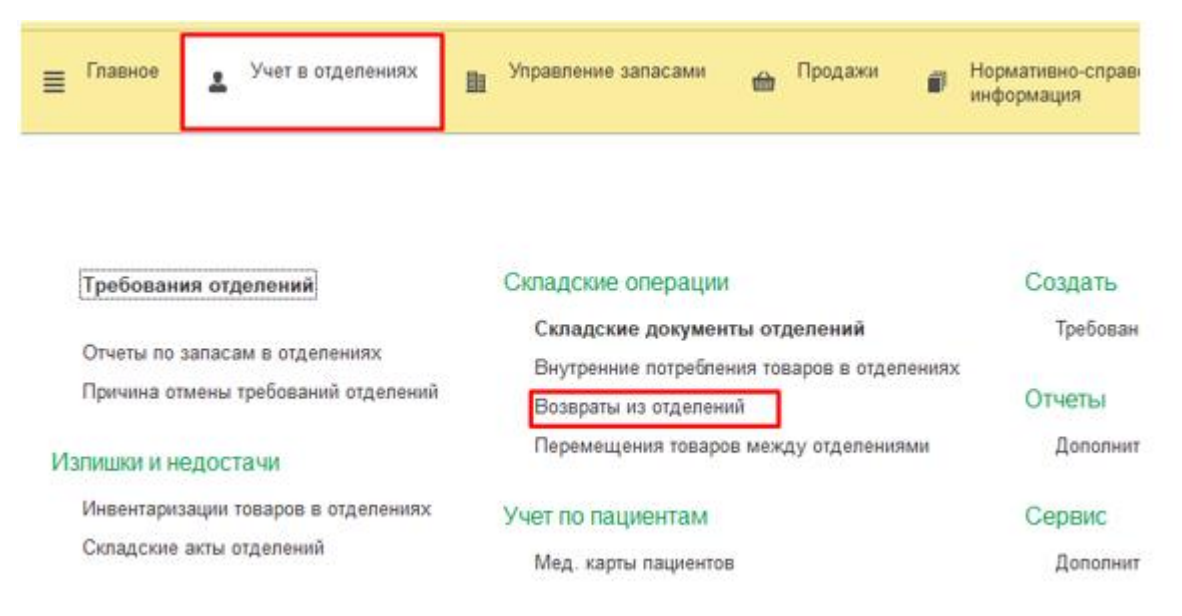

### Рис. 15. Открытие документа «Возврат из отделения»

Для открытия документа из списка нужно дважды по нему кликнуть

| $\sim$<br>tlt.<br>$\leftarrow$ $\rightarrow$ | Возвраты из отделений             |                             | ÷.         |                   | ÷                | ÷<br>e<br>$\overline{\mathcal{X}}$<br>÷               |
|----------------------------------------------|-----------------------------------|-----------------------------|------------|-------------------|------------------|-------------------------------------------------------|
| G)<br>Создать                                | $ \vec{u} $ .<br>÷<br>A,<br>$\pi$ | <b>В</b> Печать -<br>$16 -$ |            | Поиск (Ctrl+F)    | $\mathbb{R}$     | $\alpha$<br>$\overline{\mathbf{z}}$<br>Еще -<br>$\pi$ |
| Склад-отправитель:                           |                                   | Склад-получатель:           |            | Организация:      |                  |                                                       |
| $\sim$                                       |                                   | $x + x$                     |            | $x - x$           |                  | $*$   $*$                                             |
| $\sim$                                       |                                   |                             |            |                   |                  |                                                       |
| Номер                                        | Дата<br>$\downarrow$              | Организация                 | Cranyc     | Склад отправитель | Склад получатель | Ответственный                                         |
| ED 005A-000001                               | 29.11.2023                        | ГАУЗ СО "ТБ г.              | К отгрузке | Женская консул    | Аптечный склад   | <b>PVILL</b>                                          |
| UL 005A-000002                               | 05.12.2023                        | ГАУЗ СО "ГБ г.              | Принято    | Женская консул    | Аптечный склад   | <b>PVILL</b>                                          |
|                                              |                                   |                             |            |                   |                  |                                                       |
|                                              |                                   |                             |            |                   |                  |                                                       |
|                                              |                                   |                             |            |                   |                  |                                                       |
|                                              |                                   |                             |            |                   |                  |                                                       |

Рис. 16. Список документов «Возвраты из отделений»

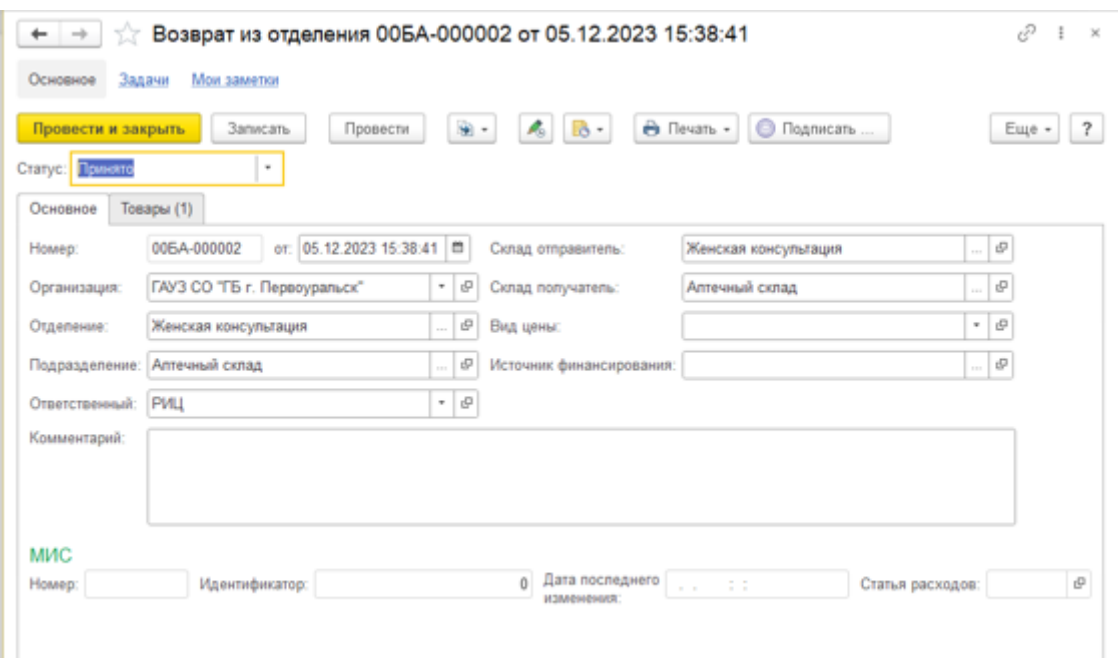

Рис. 17. Вкладка «Основное» документа «Возврат из отделения»

Во вкладке «Основное» указана вся основная информация: Номер и Дата документа возврата из отделения, Организация, Отделение, Подразделение, Склад отправитель, Склад получатель, Ответственный, Вид цены, Источник финансирования, Комментарий.

Также добавлены поля МИС: Номер, Дата последнего изменения, Статья расходов.

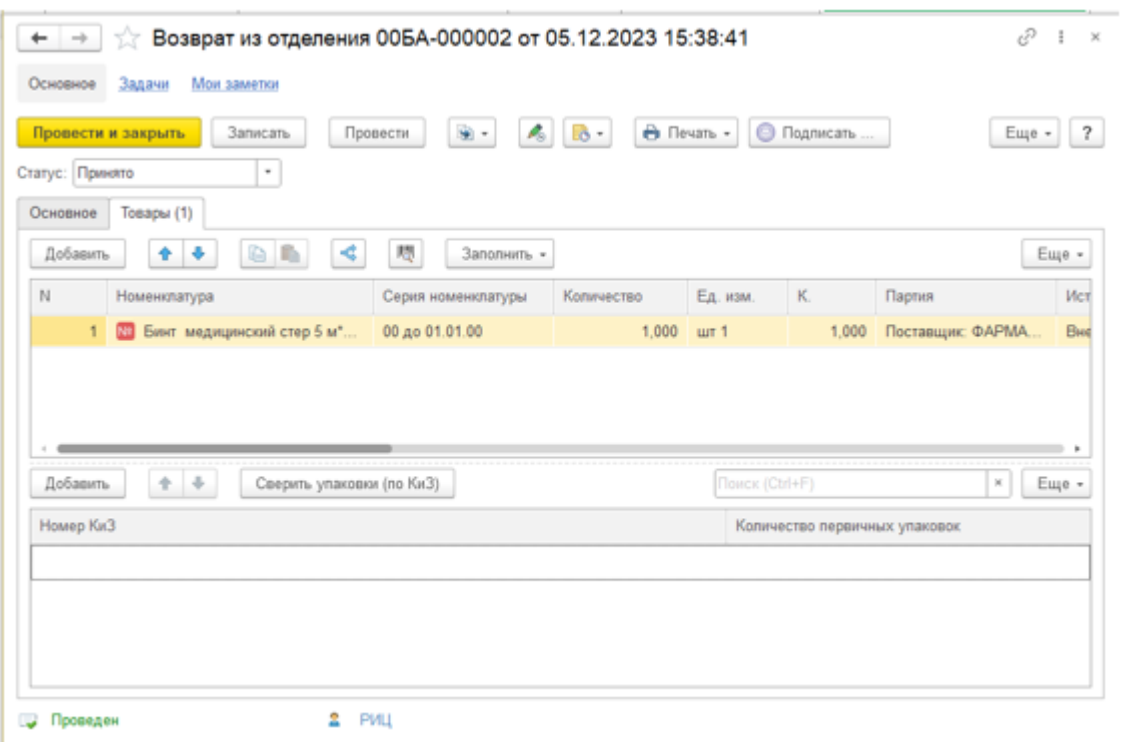

Рис. 18. Вкладка «Товары» документа «Возврат из отделения»

Во вкладке «Товары»

Также сотрудник аптеки может сверить номера упаковок товаров, нажав на кнопку «Сверить упаковки (по КиЗ)» и отсканировав коды маркировки с упаковок.

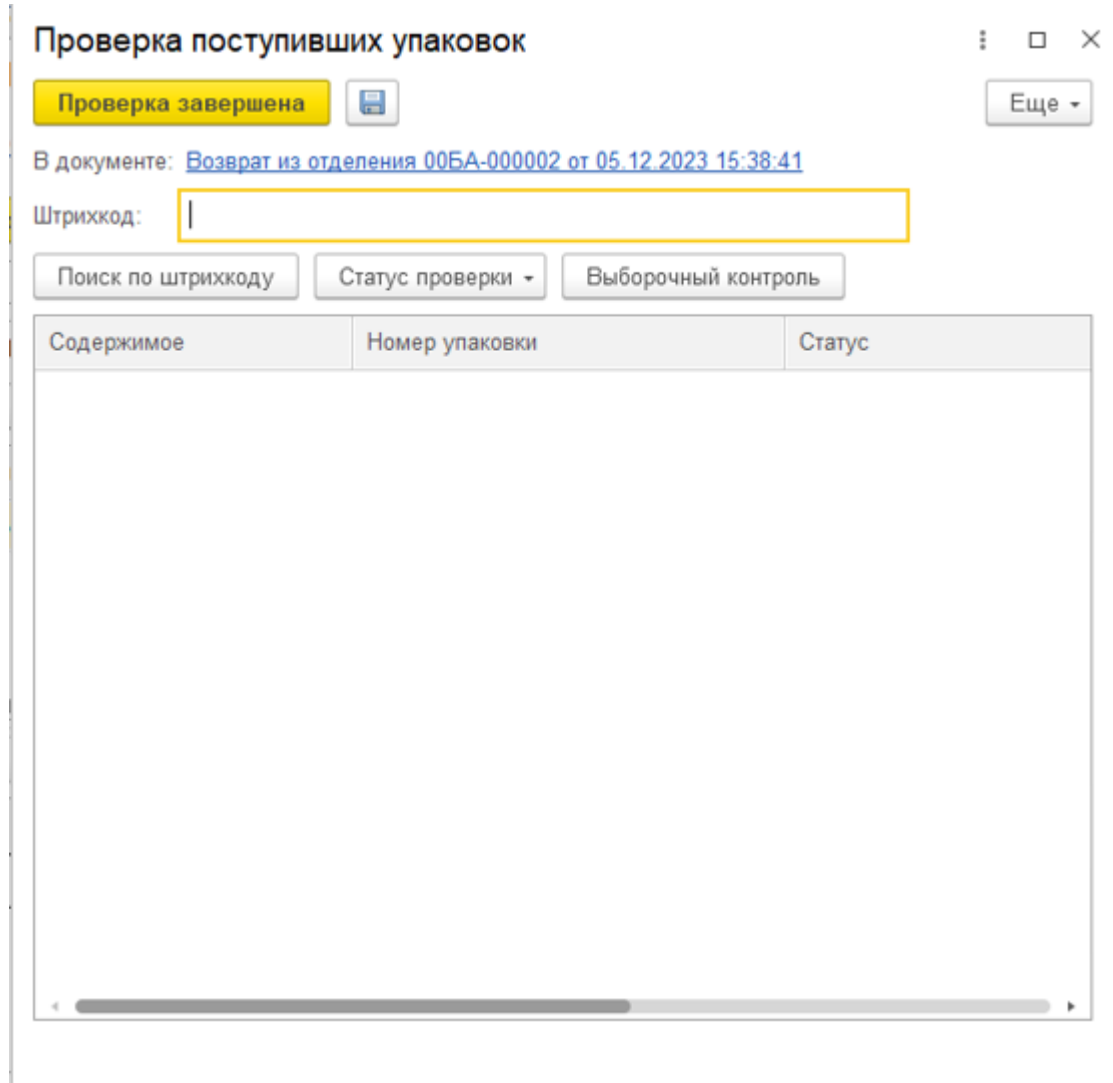

Рис. 19. Форма проверки поступивших упаковок документа «Возврат из отделения»

В форме проверки поступивших упаковок пользователь сканирует пришедшие упаковки из отделения и им автоматически присваивается соответствующий статус. При необходимости можно установить статус упаковки вручную, нажав на группу кнопок «Статус проверки» и выбрать нужный статус.

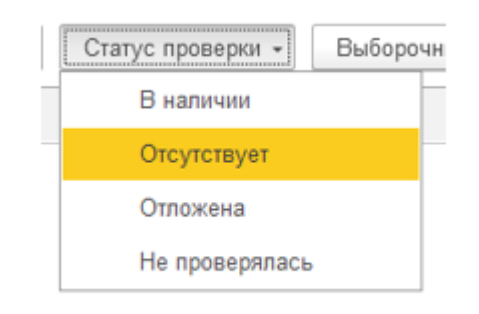

Рис. 20. Выбор статуса упаковки в форме проверки поступивших упаковок

После того как проверка завершилась необходимо нажать на кнопку «Проверка завершена» (см. рис. 21)

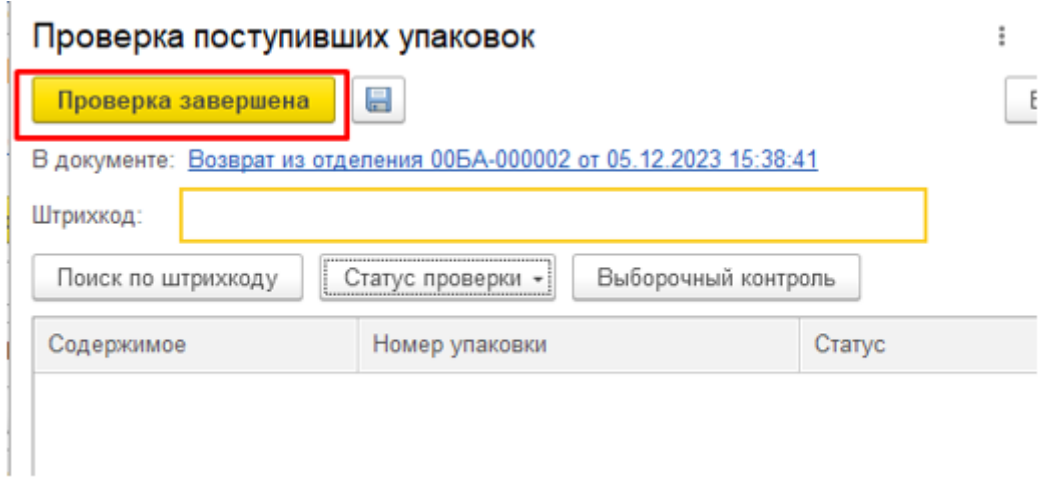

Рис. 21. Кнопка «Проверка завершена» в форме проверки поступивших упаковок

Кроме того, если в настройках системы (Администрирование – Отделения – Внутреннее товародвижение) установлена опция «Статусы возвратов товаров из отделения», то документ «Возврат из отделения» оформляется в 2 этапа:

● формирование документа в отделении, заполнение основных реквизитов документа (в статусе «К отгрузке» и «Отгружено»);

● подтверждение приемки товара складом с заполнением необходимой аналитики учета (в статусе «Принято).

Первый этап выполняется в отделении, в котором оформляются все основные реквизиты документа и информация о списанных товарах. После установки статуса Отгружено из отделения и проведения документа формируются движения по выбытию товара со склада отделения.

Второй этап выполняется на складе.

5. Поступление товаров

Документ Поступление товаров предназначен для регистрации финансового документа, которым сопровождается закупка товаров или прием товарно-материальных ценностей на учет организации.

Чтобы открыть документ «Поступление товаров», необходимо перейти в подсистему «Управление запасами» и открыть раздел «Поступление товара» (рис. 22).

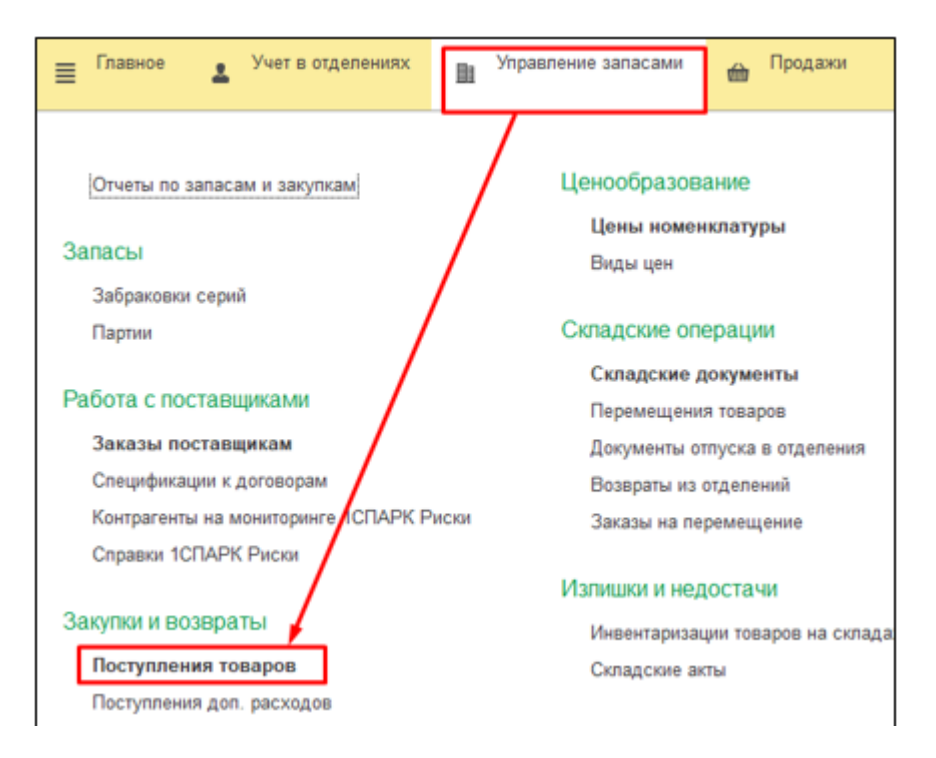

Рис. 22. Открытие документа «Поступление товара»

Для создания документа поступления товаров можно воспользоваться двумя способами:

- Создание на основании документа «Заказ поставщику»
- Создание на основании документа «Уведомление о приемке товаров»
- Создание вручную без привязки к другим документам

### **6. Создание документа «Поступление товаров» на основании документа «Заказ поставщику»**

Документ «Поступление товаров» можно создать на основании документов «Спецификация к договору» или «Заказ поставщику». В этом случае в шапке документа будет установлен флажок «Поступление по заказу» и

гиперссылка на документ-основание (рис.23), а реквизиты шапки документа заполнятся автоматически из документа-основания.

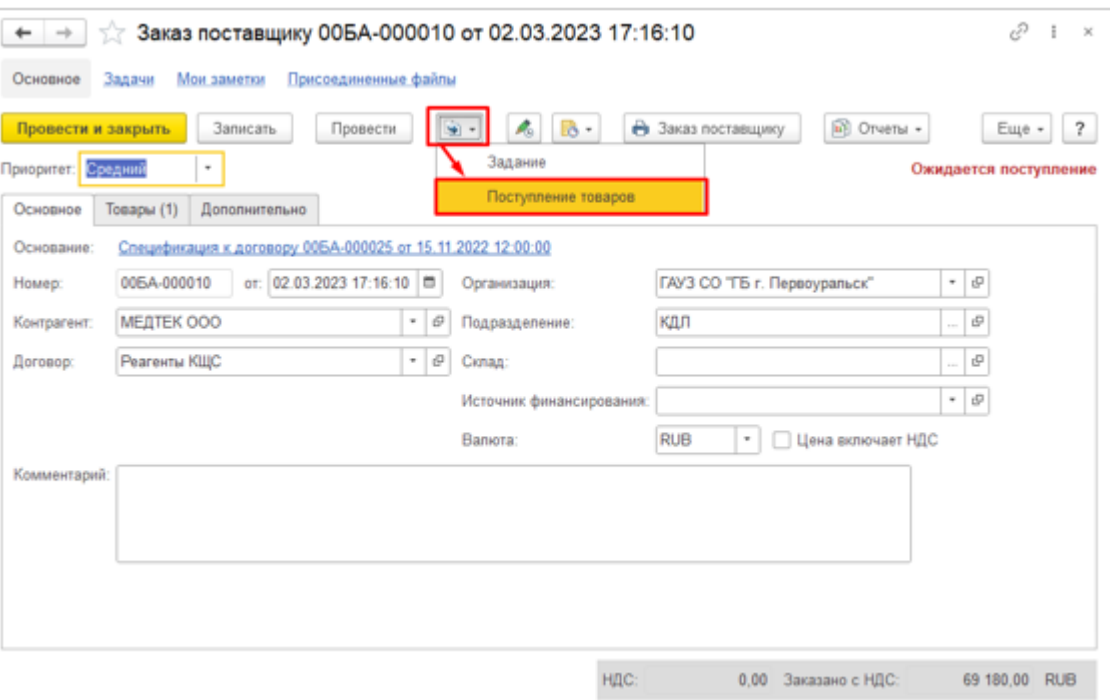

Рис. 23. Создание документа «Поступление товара» на основании документа «Заказ поставщику»

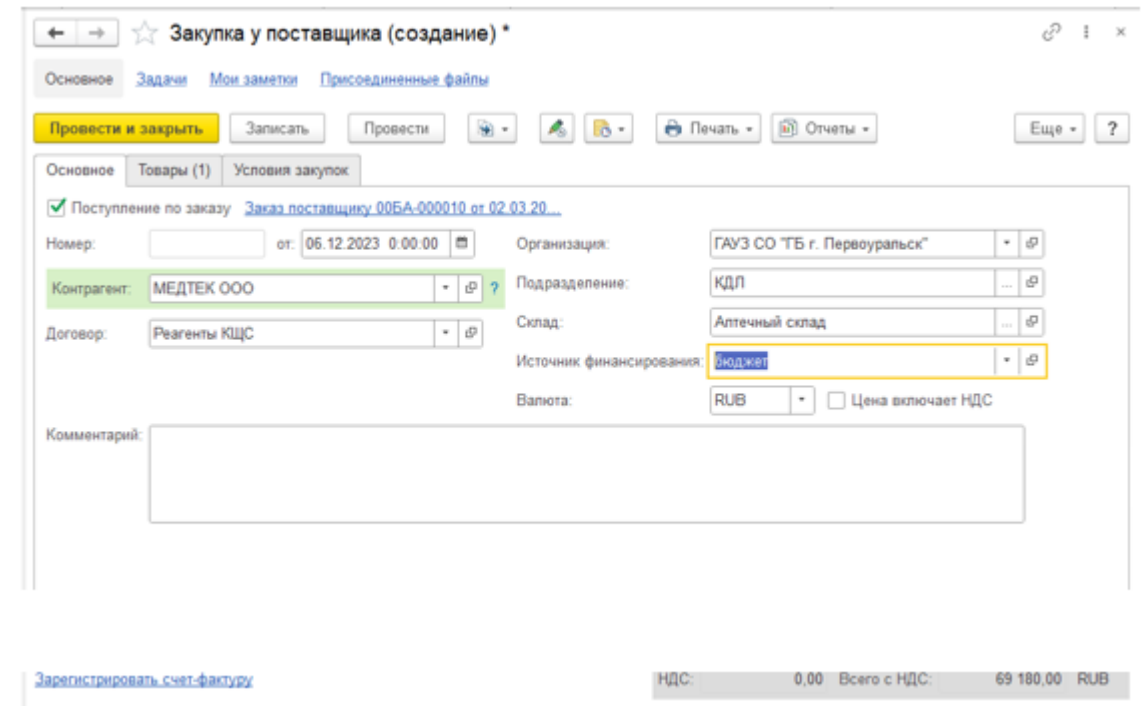

Рис.24. Вкладка «Основное» документа «Поступление товаров (закупка у поставщика)»

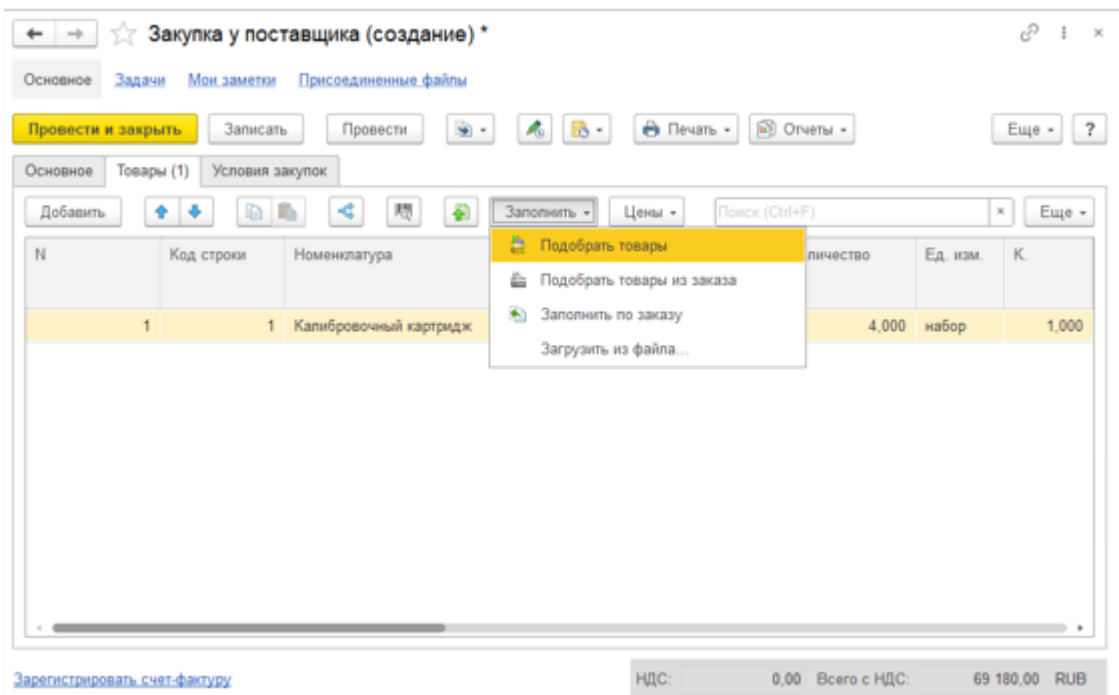

Рис.25. Вкладка «Товары» документа «Поступление товаров (закупка у поставщика)»

Вкладку «Товары» документа в этом случае нужно заполнять с помощью кнопки «Заполнить» – «Подобрать товары из заказа» или «Заполнить – Заполнить по заказу» (см. рис.25).

● «Заполнить по заказу» – все позиции из документа-основания попадут в табличную часть документа поступления. При этом можно будет изменить количество, сумму, заполнить серию и т.д.;

● «Подобрать товары из заказа» – открывается форма для выбора позиций номенклатуры. После отметки необходимых позиций по кнопке «Перенести в документ» отобранные товары будут перенесены в табличную часть документа поступления. Такой вариант используется, если поступают не все товары, указанные в заказе или спецификации, на основании которых вводится документ.

Примечание: Товар одного наименования может поступить с разными серийными номерами. В этом случае надо ввести товар один раз и по кнопке «Разбить строку» указать для каждой серии нужное количество товара (рис.26). Новую строку вводить не следует, т.к. она не будет привязана к заказу поставщику.

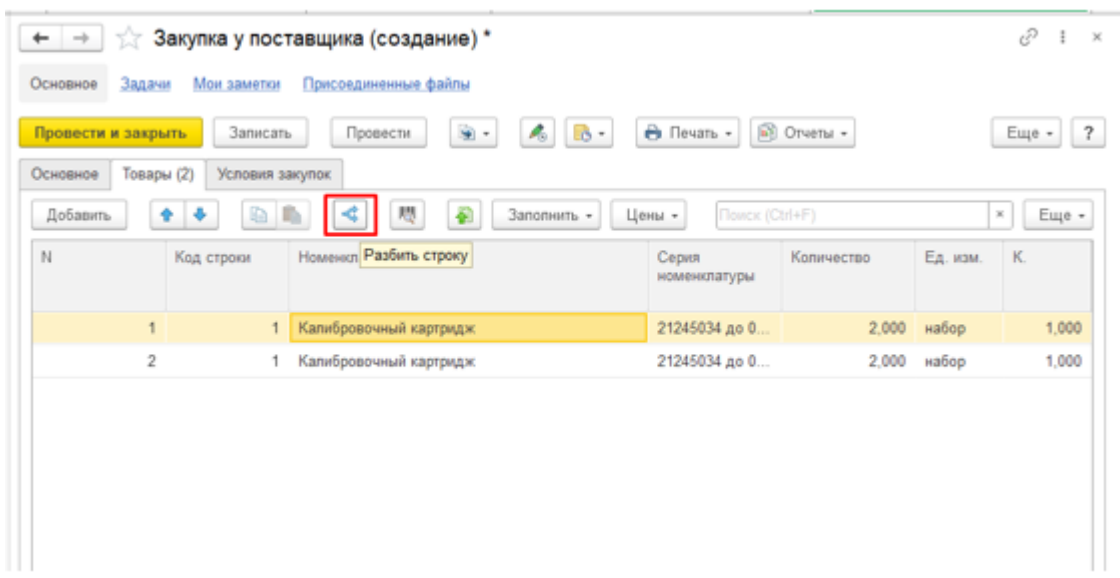

Рис.26. Разбивка строки с товаром документа «Поступление товаров (закупка у поставщика)»

Возможна ситуация, когда документ поступления создан «с нуля», и в нем в табличной части указаны товары. Таким образом, изначально заказ или спецификация не связаны с документом поступления. Если такую связь установить необходимо, то надо включить флажок Поступление по заказу (рис.27). В этом случае откроется окно для выбора документа-основания, который надо связать с поступлением.

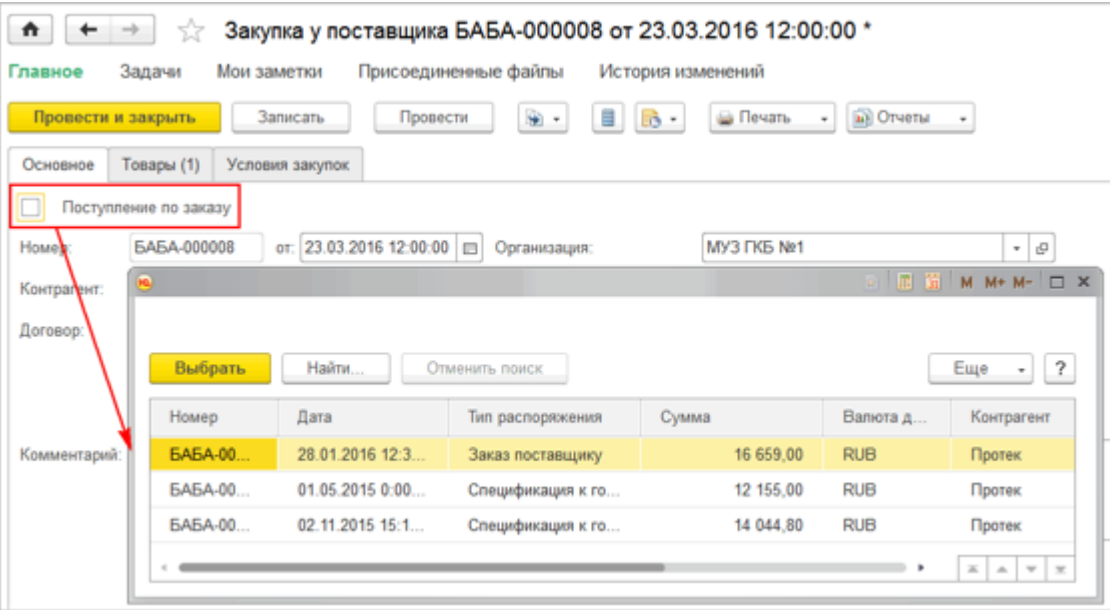

Рис.27. Связь документа «Поступление товаров» с документом «Заказ поставщику»

После выбора документа-основания связь с документом поступления будет установлена.

### **7. Создание документа «Поступление товаров» на основании документа «Уведомление о приемке товаров»**

Оформить поступление товаров можно на основании принятых уведомлений о приемке и уведомлений об оприходовании (рис.28).

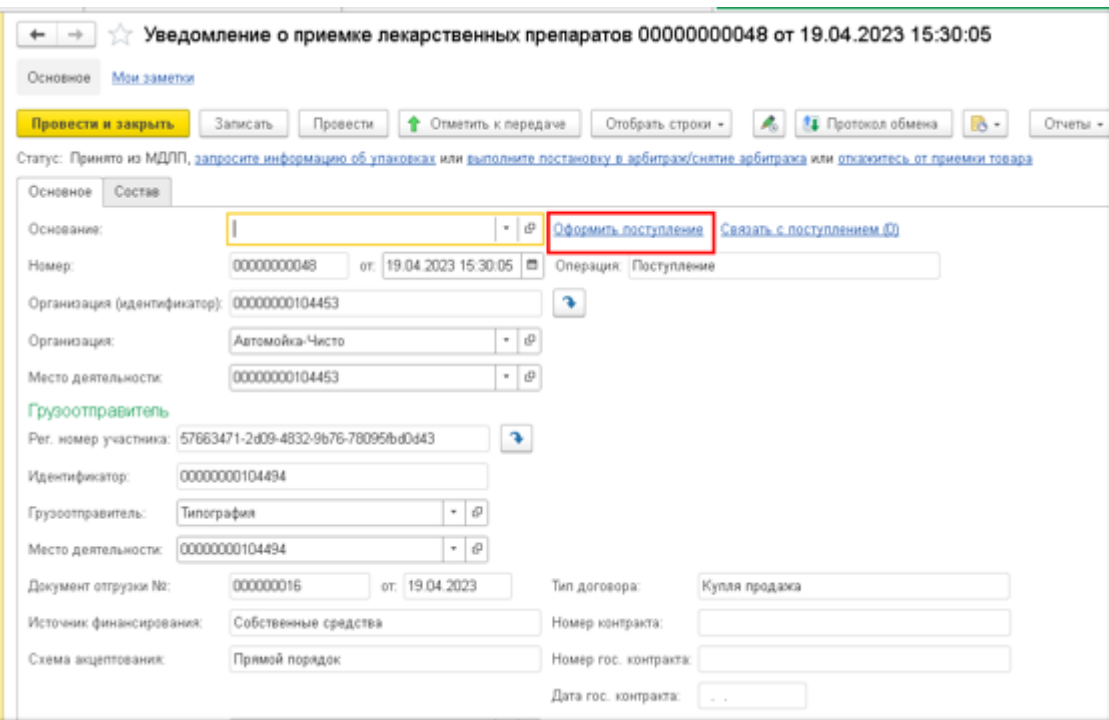

Рис.28. Оформление поступления товаров на основании уведомления МДЛП о приемке.

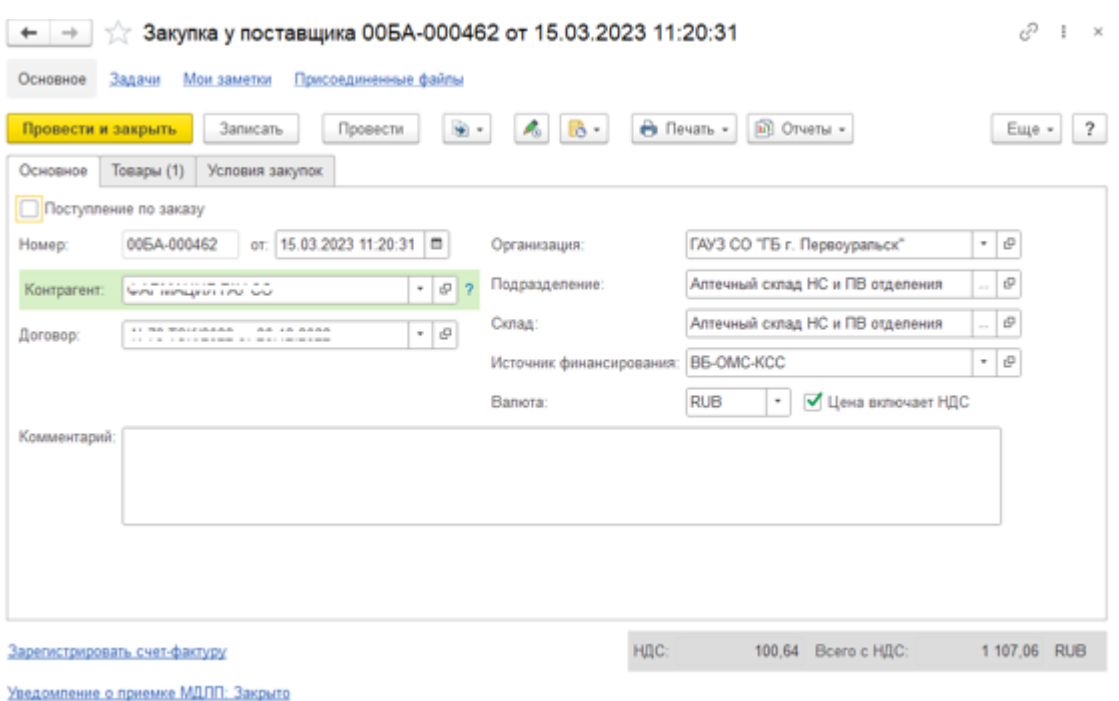

Рис.29. Документ «Поступление товаров (закупка у поставщика)», созданный на основании документа «Уведомление о приемке товаров»

Все данные о закупке и товарах переносятся автоматически из документа «Уведомление о приемке товаров» в документ «Поступление товаров».

### **8. Создание документа «Поступление товаров» без привязки к другим документам**

Для создания документа «Поступление товаров» переходим в подсистему «Управление запасами» - «Поступления товаров»

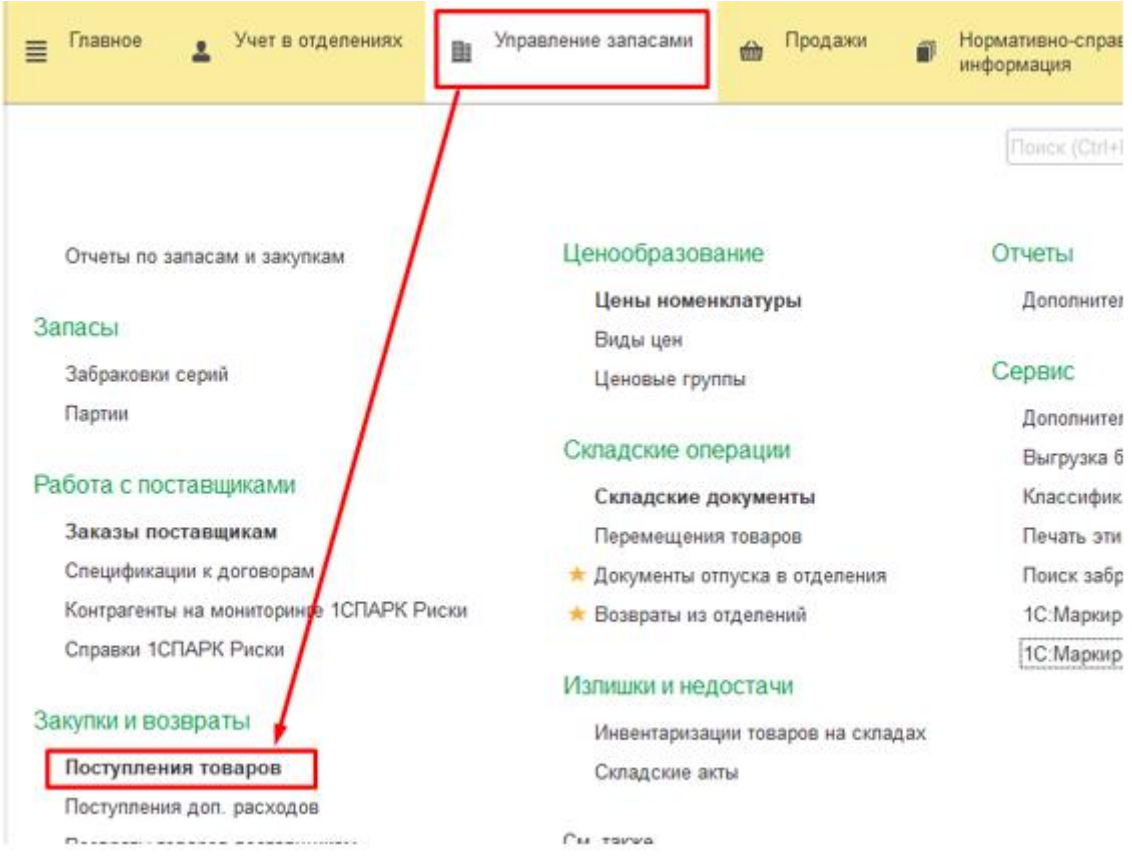

#### Рис.30. Открытие списка документов «Поступления товаров»

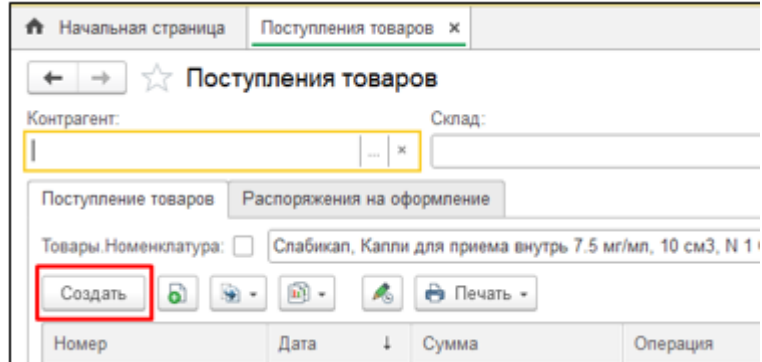

Далее нажимаем на кнопку «Создать» (рис. 31).

### Рис. 31. Создание документа «Поступление товара»

При создании нового документа «Поступление товаров» во вкладке «Основное» нужно указать все реквизиты получателя товара (организацию, склад и подразделение), поставщика товара и договор, по которому получена товарная накладная. Если в организации ведется раздельный учет по источникам финансирования, то для поступающей накладной необходимо указать источник финансирования, за счет которого оплачивается поступление товаров (рис.32).

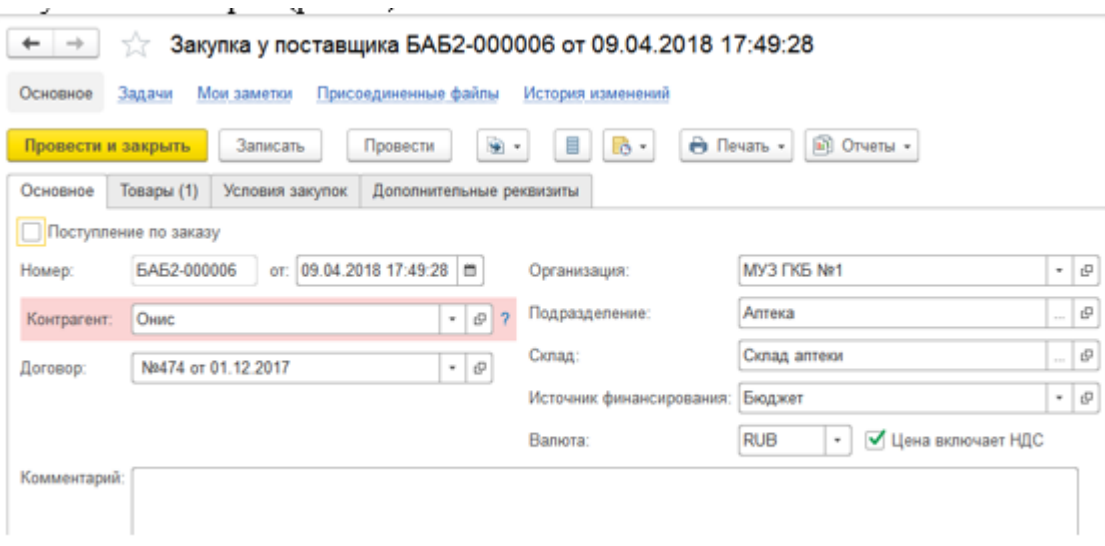

Рис. 32. Вкладка «Основное» документа «Поступление товара»

Если в документе цены поставщика указаны с учетом НДС, то устанавливается флажок «Цена включает НДС». Если поставщик указывает цены без учета НДС, то флажок «Цена включает НДС» не устанавливается.

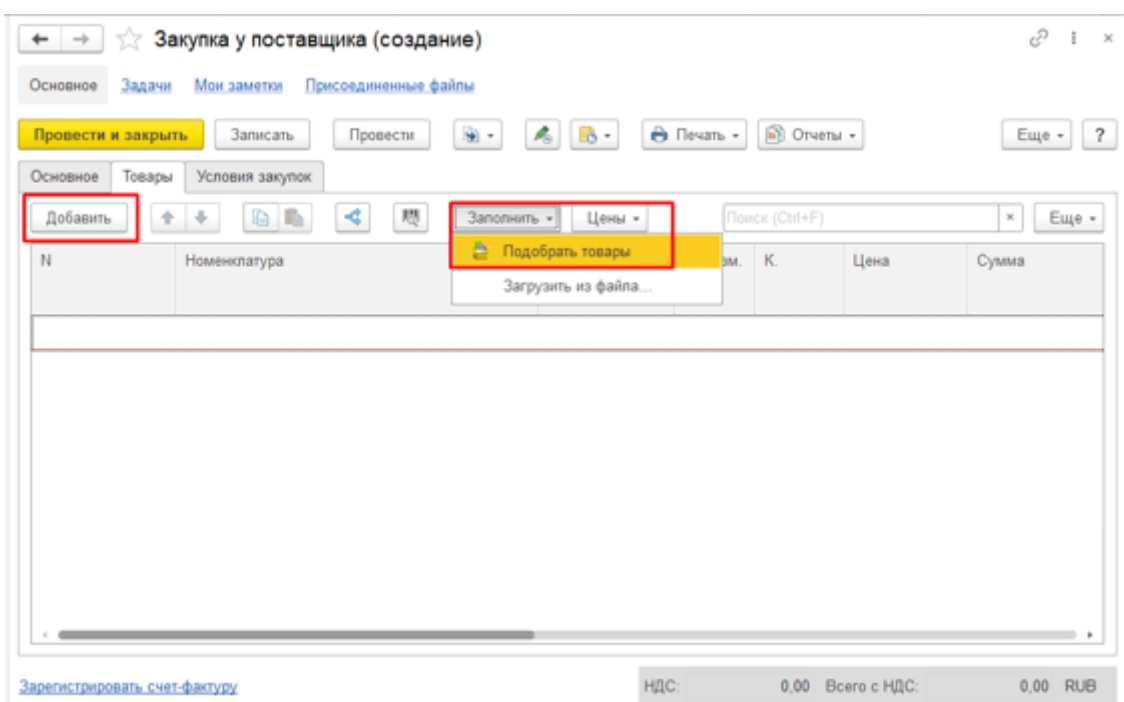

Рис. 33. Вкладка «Товары» документа «Поступление товара»

В табличной части документа на закладке «Товары» необходимо внести данные о поступивших на склад товарах. В случае, когда документ оформляется не на основании заказа поставщику, подбор товаров производится из справочника «Номенклатура» по кнопкам «Добавить» или «Заполнить» – «Подобрать товары».

Заполнение табличной части документа возможно с помощью сканера штрихкода или терминала сбора данных.

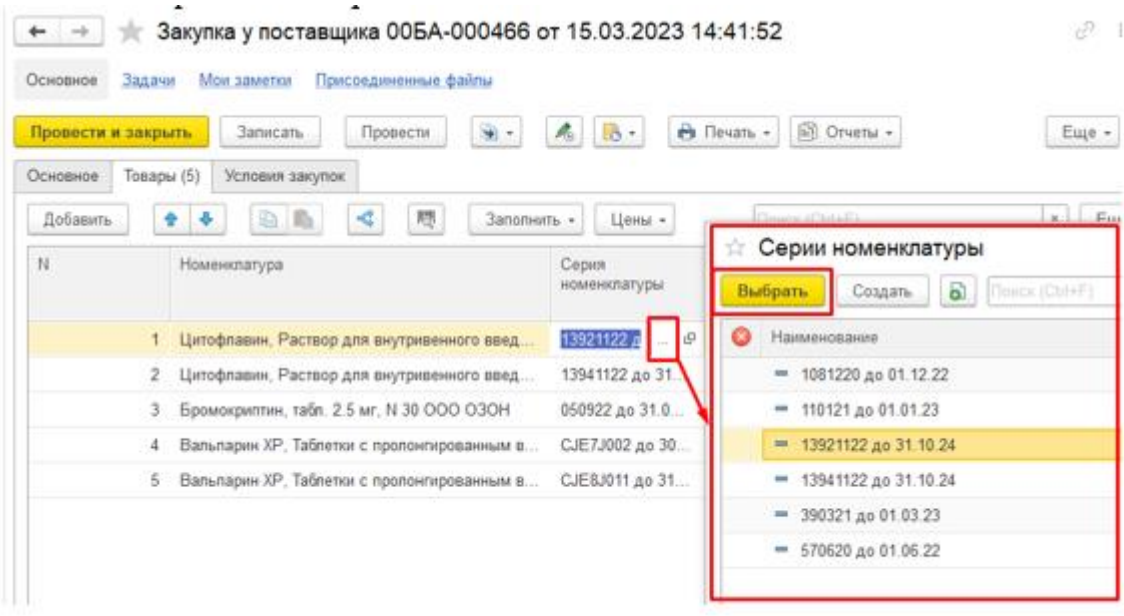

Рис. 34. Заполнение реквизита «Серия номекнклатуры» документа «Поступление товара»

В документе поступления для позиции номенклатуры нужно указать серийный номер, если по номенклатуре ведется учет по сериям. Эта информация вводится в графу «Серия номенклатуры» путем выбора из соответствующего справочника «Серии номенклатуры».

Примечание. При добавлении новой серии номенклатуры пользователю будет предложен поиск по справочнику забракованных серий с целью контроля качества поступающих товаров, если установлена соответствующая опция «Поиск приказов на забраковку» в настройках программы («Администрирование» –«Запасы» – «Поиск в списке товаров»).

Примечание. Товар одного наименования может поступить с разными серийными номерами. В этом случае можно ввести товар один раз и по кнопке «Разбить строку» указать для каждой серии нужное количество товара (рис.35).

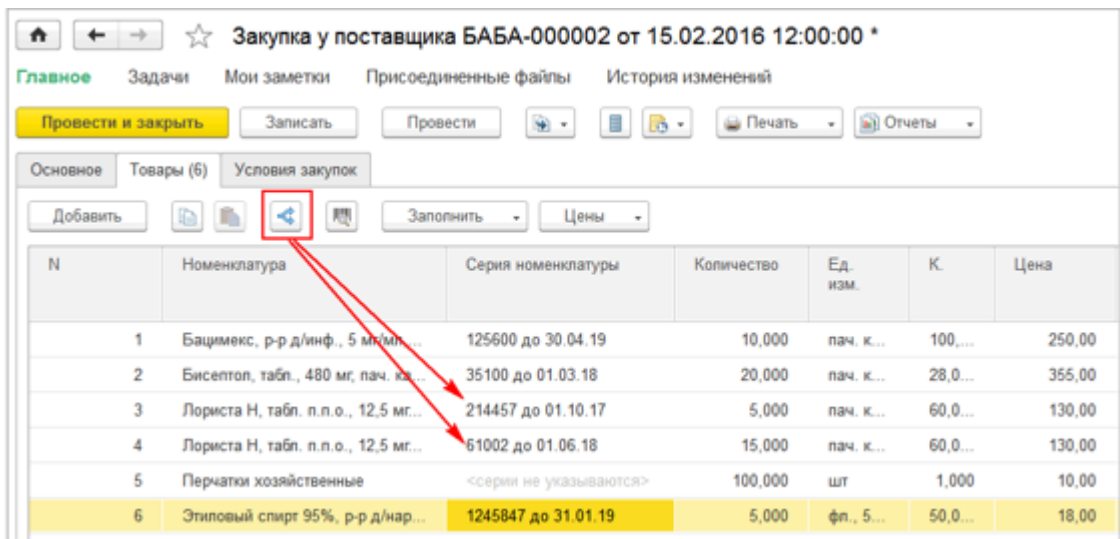

Рис. 35. Разбивка строки в документе «Поступление товаров»

### **9. Отпуск в отделение**

Документ Отпуск в отделение фиксирует факт отпуска товаров со склада аптеки в отделения организации.

Если склад-получатель имеет тип Склад отделения, то такое перемещение со склада аптеки оформляется документом Отпуск в отделение.

Отпуск в отделение создается только на основании требования отделения. В 1С Больничная аптека требование «приходит» из МИС.

Документы отпуска в отделение, созданные не на основании требования отделения, отправляться в МИС не будут.

Есть 2 способа создания отпуска в отделение на основании требования отделения:

Способ 1:

Для создания отпуска по требованию необходимо зайти в нужное требование. Во вкладке «Основное» можно увидеть отделение, в которое необходим отпуск и другие основные данные.

Для создания документа «Отпуск в отделение» необходимо нажать «Создать на основании» - «Отпуск в отделение».

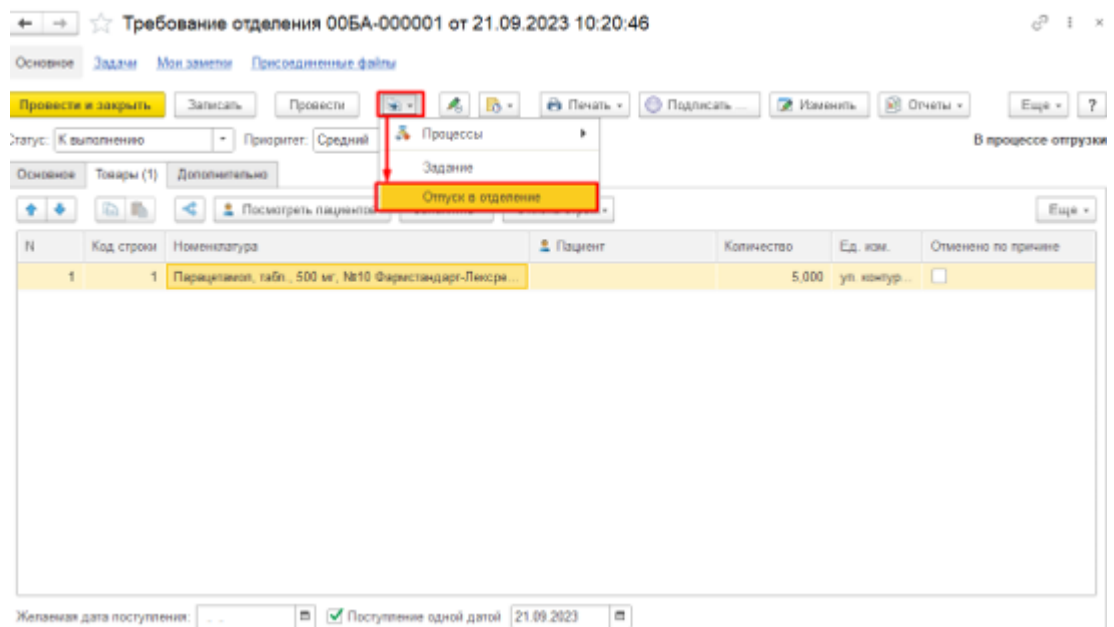

Рис. 36. Создание документа «Отпуск в отделение» на основании документа «Требование отделения»

В открывшейся форме создания Отпуска в отделение во вкладке «Основное» автоматически заполняются данные данными из документа «Требования отделения» (Отделение, Подразделение, Склад отправитель, Склад получатель и т.д.).

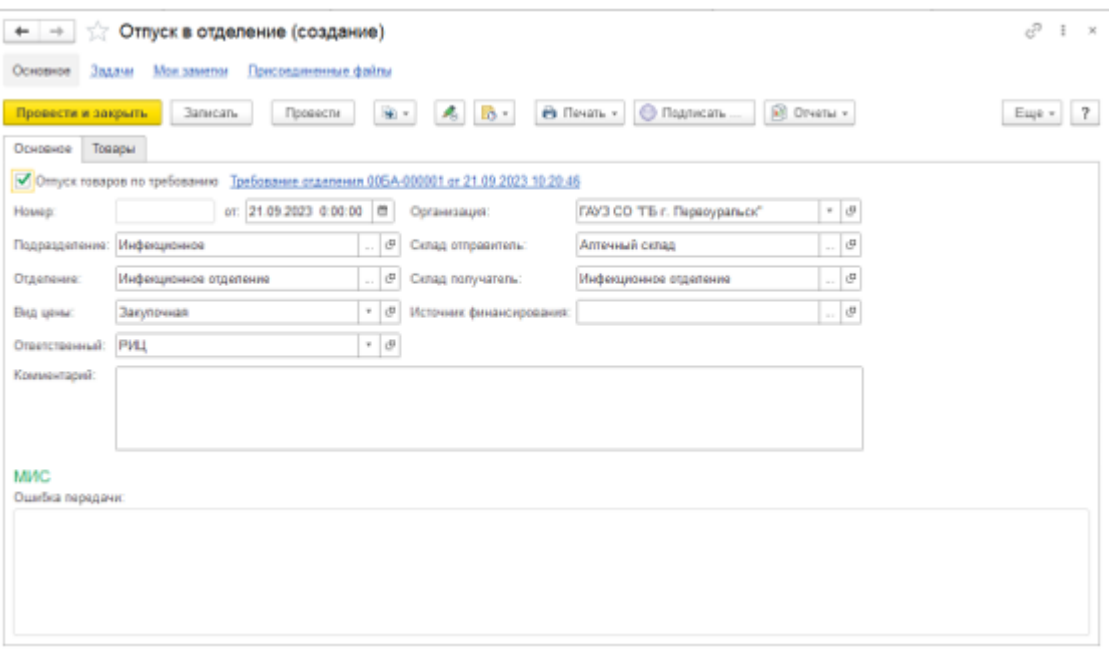

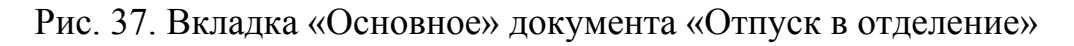

Также добавлено поле «МИС – Ошибка передачи», где будет находиться комментарий в случае ошибки отправки документа отпуска в МИС.

Во вкладке «Товары» для добавления товаров по требованию нажать кнопку «Заполнить» - «Подобрать товары по требованию»

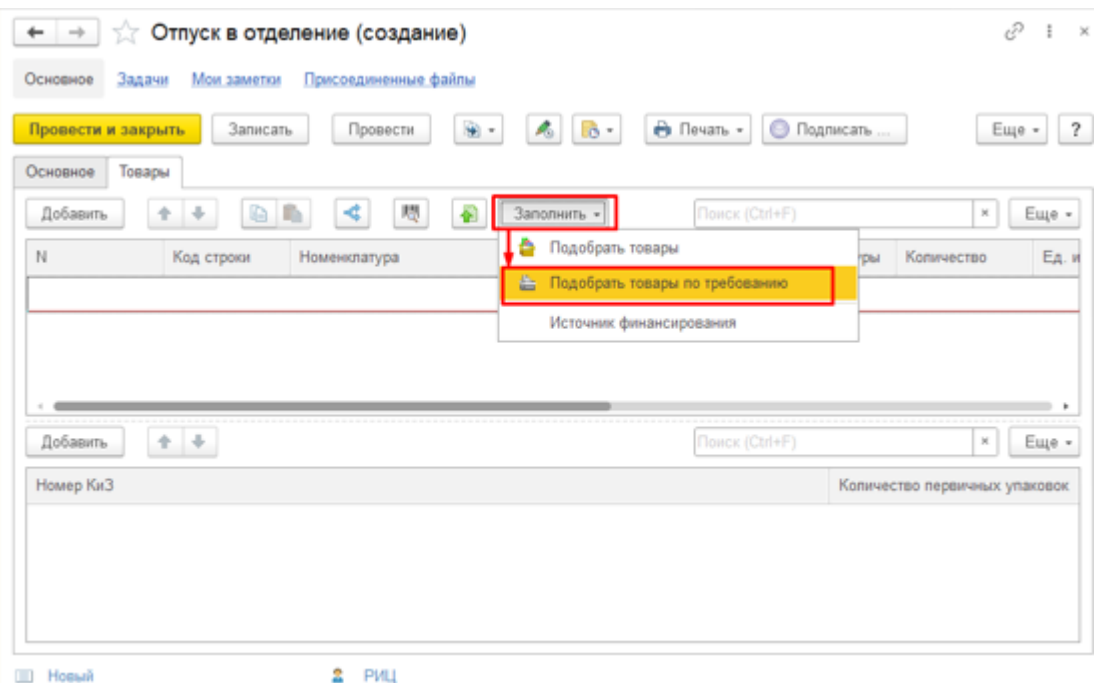

Рис. 38. Вкладка «Товары» документа «Отпуск в отделение»

В открывшейся форме подбора товаров нажать «Заполнить по остаткам»

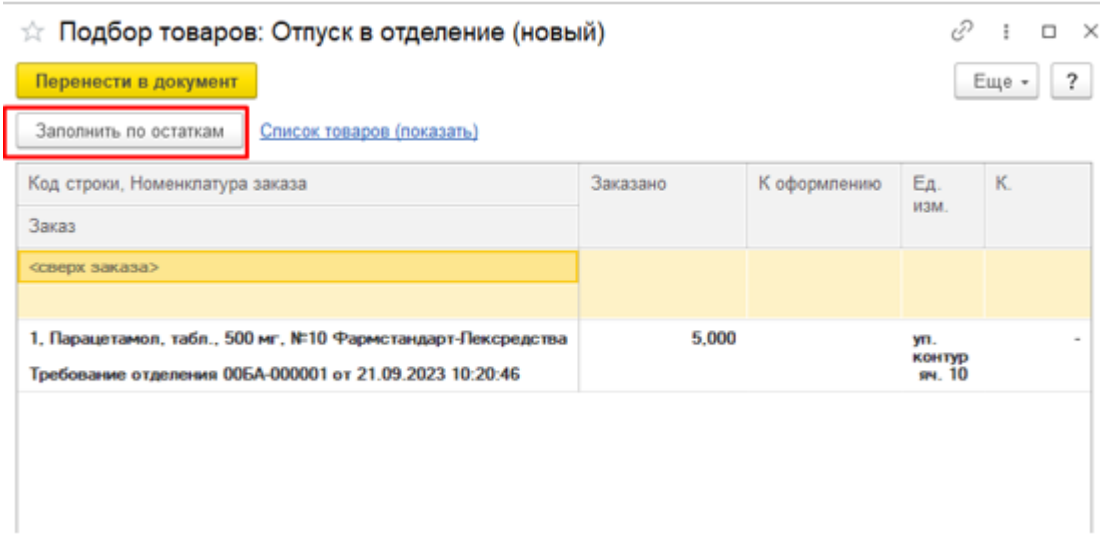

Рис. 39. Подбор товаров по требованию

Программа подберет товары к отпуску, затем необходимо нажать кнопку «Перенести в документ»

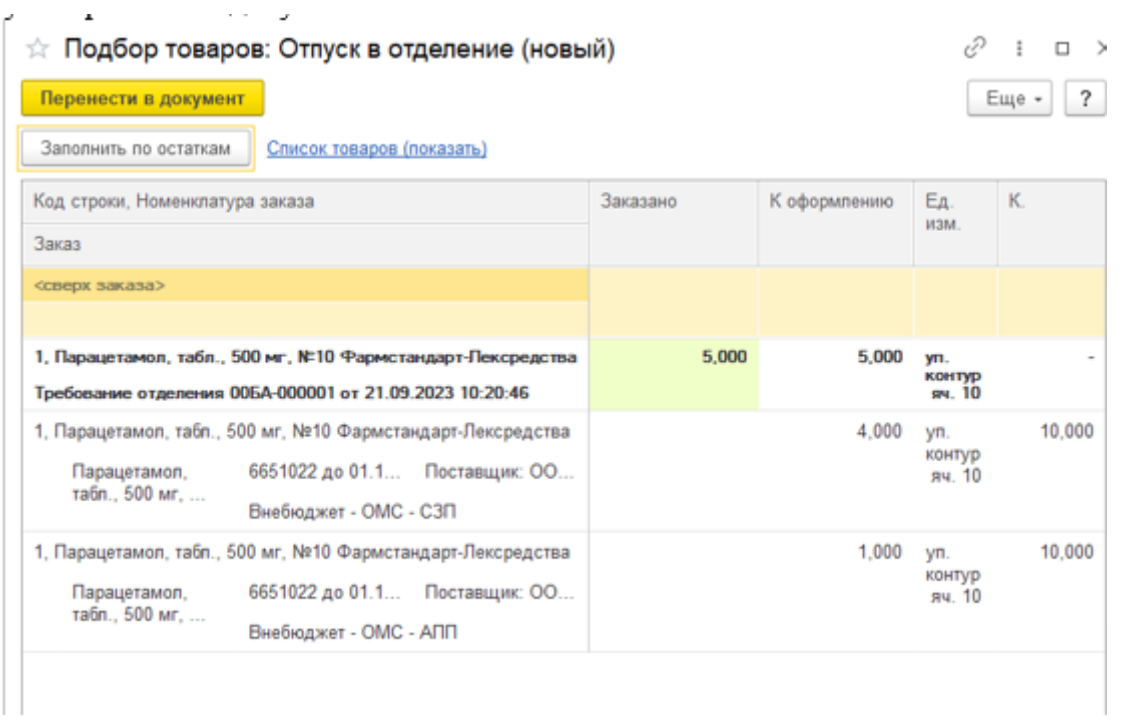

### Рис. 40. Подбор товаров по требованию

Товары будут добавлены в табличную часть документа отпуска.

После подбора товаров сотрудник аптеки должен отсканировать номера упаковок сканером или терминалом сбора данных (в случае сканирования упаковок терминалом сбора данных заполняются сразу обе табличные части «Товары» и «Номера упаковок»). Это требуется для поупаковочного учета движения товаров внутри медицинской организации.

Кроме того, необходимо чтобы была сопоставлена номенклатура 1С Больничная аптека с номенклатурой МИС. Если номенклатура сопоставлена, то во вкладке «Товары» будет заполнено поле «Номенклатура МИС».

| Отпуск в отделение 00БА-001492 от 04.12.2023 13:53:02<br>tł<br>$\rightarrow$<br>$\leftarrow$<br>Задачи<br>Основное<br>Мои заметки<br>Присоединенные файлы |                  |                       |             | ŵ<br>÷                        |
|----------------------------------------------------------------------------------------------------|------------------|-----------------------|-------------|-------------------------------|
|                                                                                                    |                  |                       |             |                               |
| Провести<br>Записать<br>Провести и закрыть                                                                                                    | ۰<br>A,<br>lò.   | <b>B</b> Печать -     | ● Подписать | Еще -                         |
| Товары (1)<br>Основное                                                                                                    |                  |                       |             |                               |
| ∢<br>櫻<br><b>DR</b><br>全<br>۰<br>Добавить                                                                                                    | Ð<br>Заполнить - | <b>Поиск (Ctrl+F)</b> |             | ×<br>Еще -                    |
| N<br>Код строки<br>Номенклатура                                                                                                    | Номенклатура МИС | Серия номенклатуры    | Количество  | Ед. изм.                      |
|                                                                                                    |                  |                       |             |                               |
| Парацетамол детский, С<br>1<br>1                                                                                                    |                  | 90922 до 01.10.25     | 1,000       | пач. картон                   |
| $+ +$                                                                                                    |                  | <b>Nowck (Ctrl+F)</b> |             | Euge +<br>$\mathbb{H}$        |
| Добавить<br>Номер КиЗ                                                                                                    |                  |                       |             | Копичество первичных упаковок |
| 0460702776624500002CJLCPA1V                                                                                                    |                  |                       |             |                               |
|                                                                                                    |                  |                       |             |                               |
|                                                                                                    |                  |                       |             |                               |

Рис. 41. Заполненный документ «Отпуск в отделение»

Также можно воспользоваться стандартным функционалом подбора

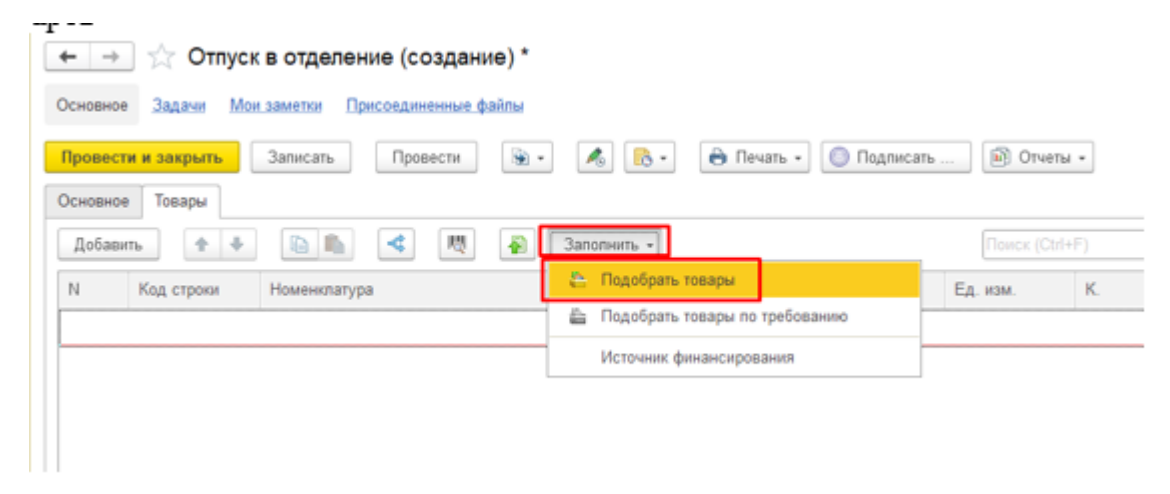

Рис. 42. Стандартный подбор товаров

В открывшейся форме ввести наименование товара, дважды кликнуть по выбранному товару и ввести количество

#### товаров

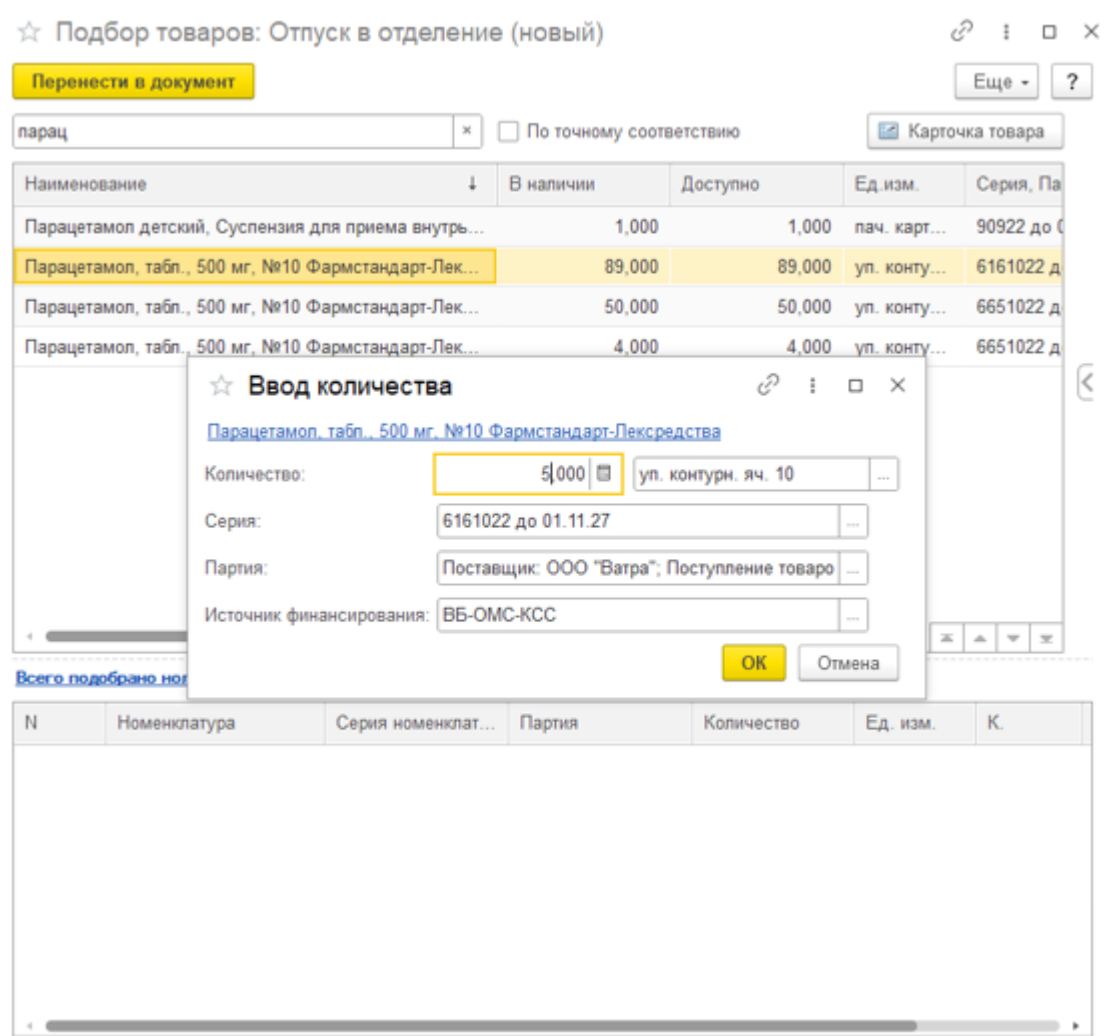

Рис. 43. Ввод количества в подборе товаров

После подбора всех необходимых товаров нажать кнопку «Перенести в документ»

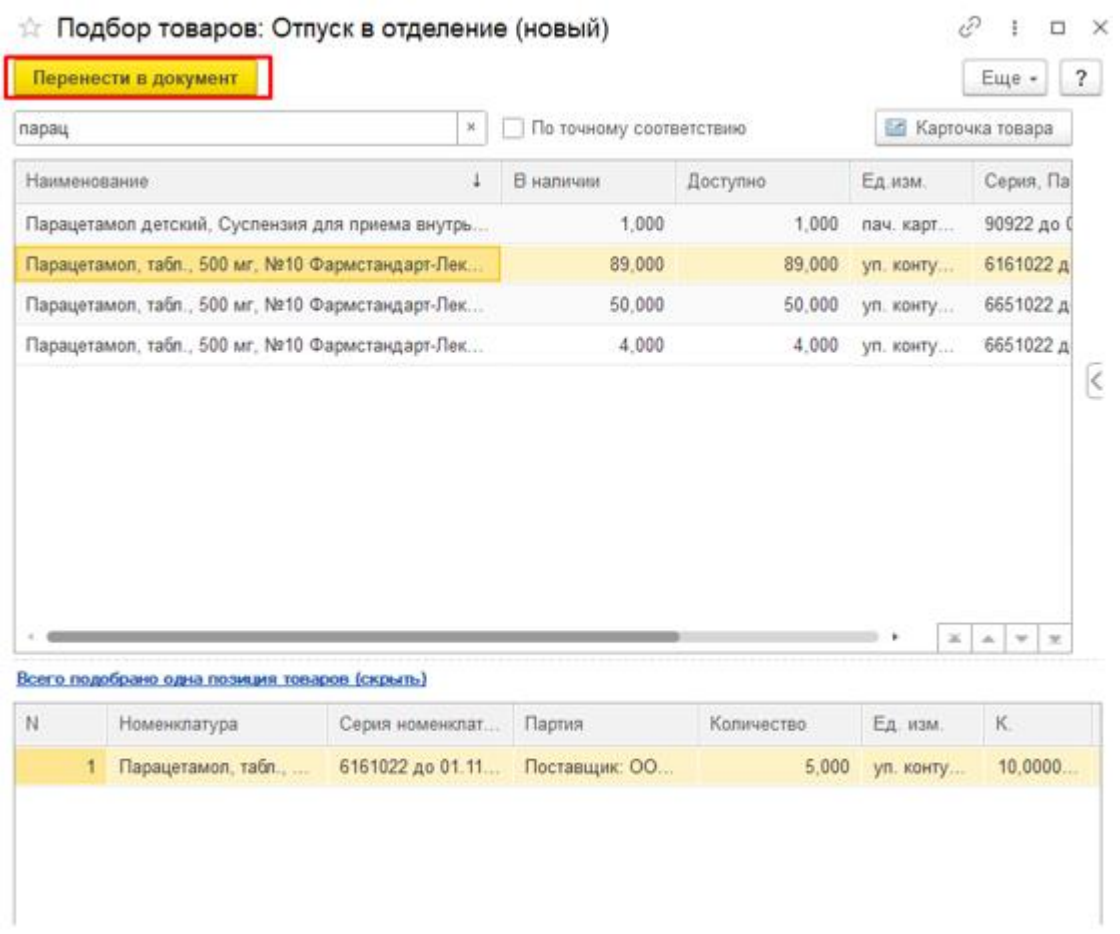

Рис. 44. Кнопка «Перенести в документ» в подборе товаров

Когда все товары добавлены и считаны все упаковки в документ «Отпуск в отделение» необходимо нажать «Провести» / «Провести и закрыть». Уведомление о выдаче для оказания медицинской помощи создавать не требуется. Теперь оно делается на другом этапе – после выдачи пациенту и оформлением материально ответственным лицом в МИС соответствующего документа.

После проведения созданный документ Отпуск в отделение отправляется в МИС.

Документ «Отпуск в отделение» не отправится в МИС если не будет заполнено поле «Номенклатура МИС» во вкладке «Товары» (см. рисунок)

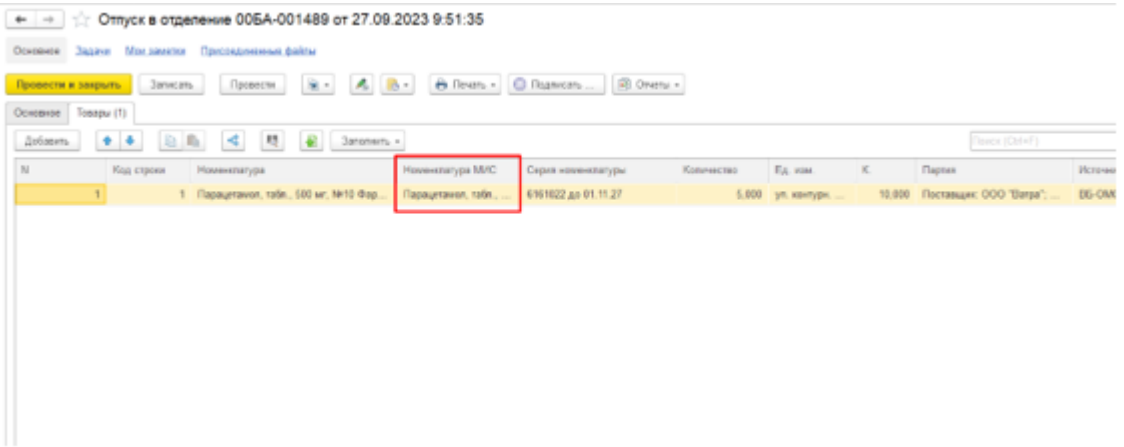

Рис. 45. Поле «Номенклатура МИС» во вкладке «Товары»

Об этом программа оповестит вас при проведении документа Отпуск в отделение соответствующим сообщением:

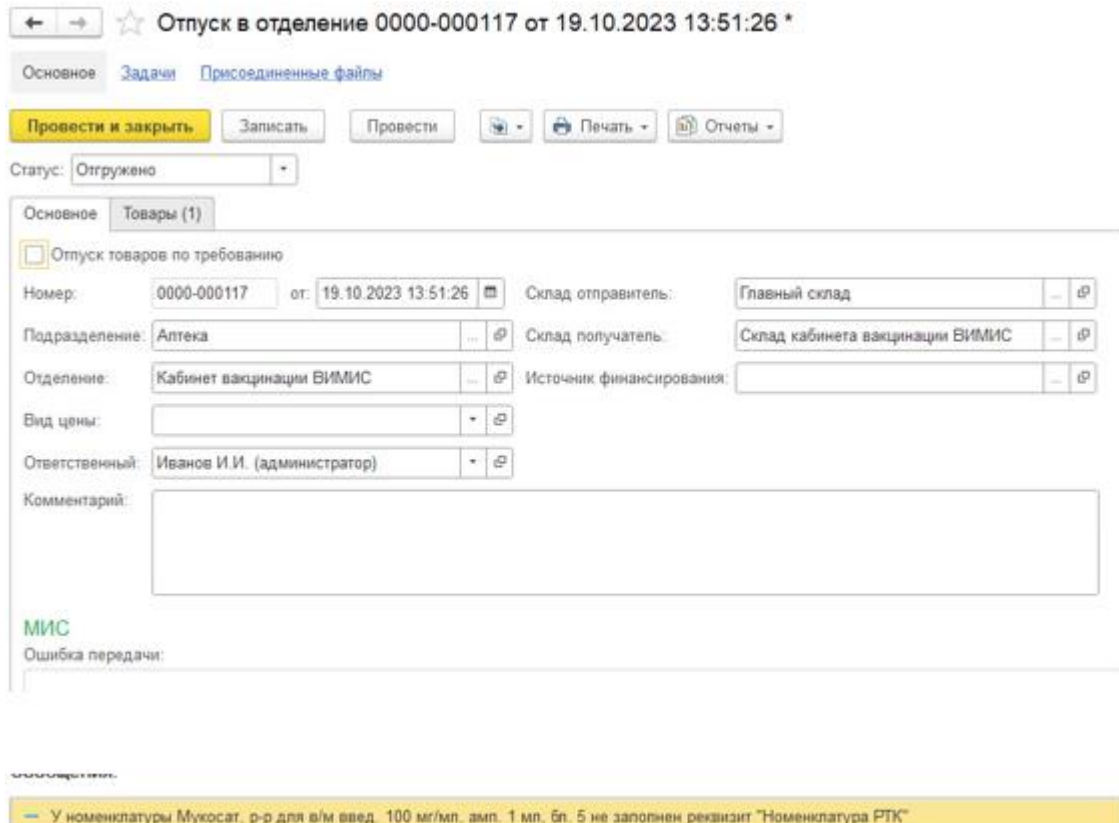

Рис. 46. Сообщение о том, что поле «Номенклатура РТК не заполнено»

Если поле «Номенклатура МИС» не заполнено, то необходимо сопоставить номенклатуру 1С с номенклатурой МИС. Для этого необходимо правой кнопкой мыши нажать на поле «Номенклатура» и нажать «Копировать», затем перейти в модуль «Обмен с МИС» - «(МИС) Синхронизация номенклатуры»

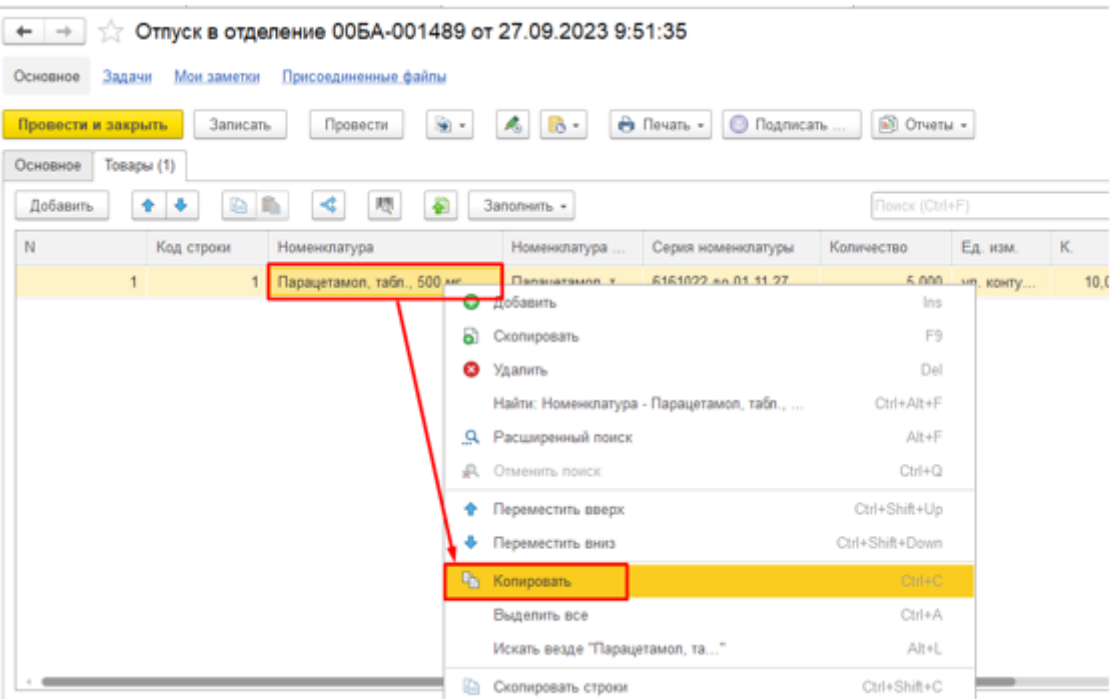

Рис. 47. Копирование поля «Номенклатура МИС» во вкладке «Товары»

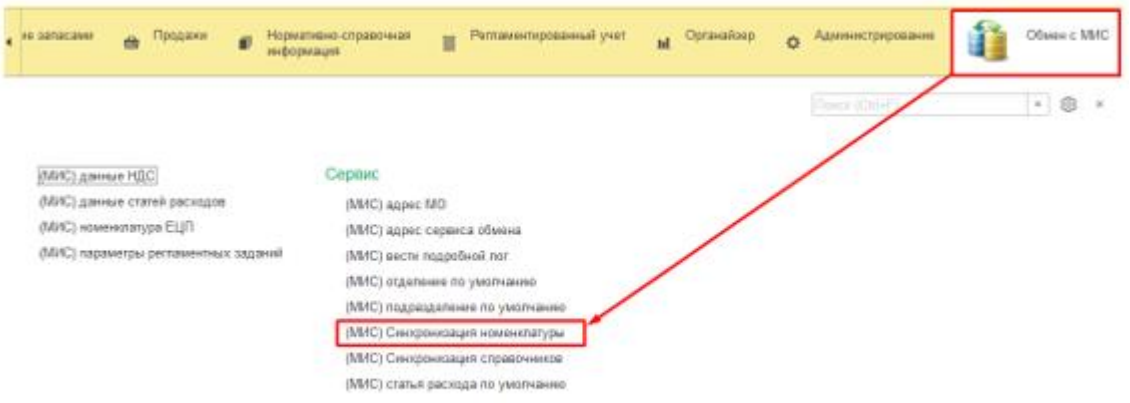

Рис. 48. Обработка «(МИС) Синхронизация номенклатуры»

В открывшейся форме вставить скопированную номенклатуру в поле «Синхронизируемая номенклатура»

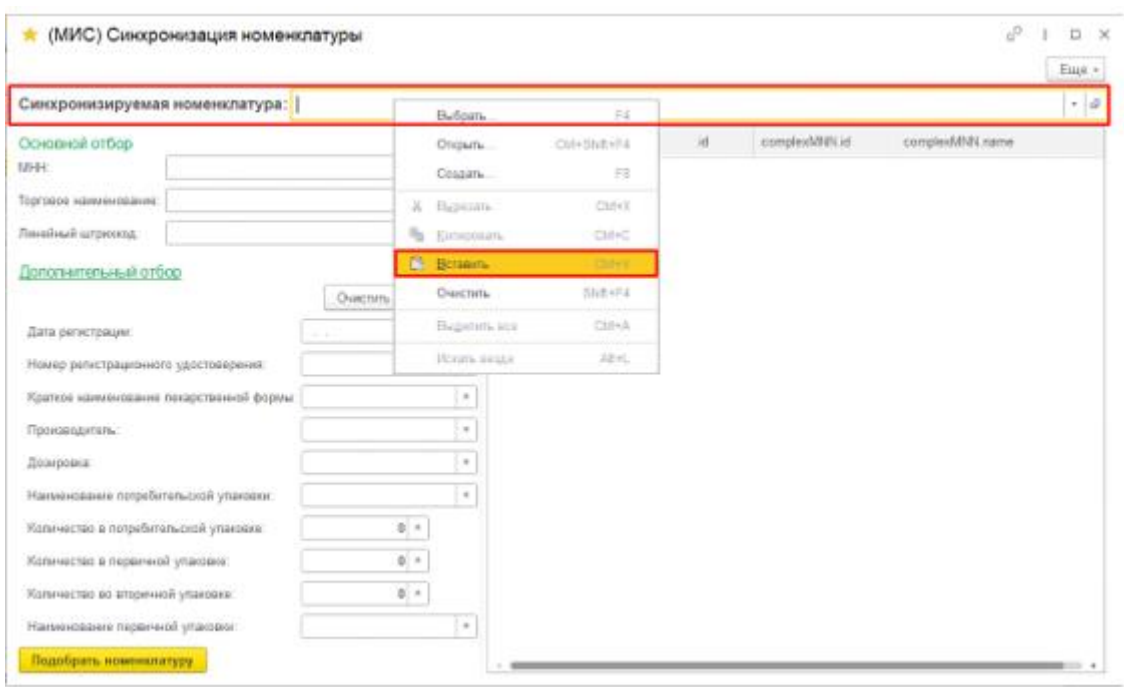

### Рис. 49. Обработка «(МИС) Синхронизация номенклатуры»

После того как программа автоматически заполнит отборы, необходимо нажать кнопку «Подобрать номенклатуру»

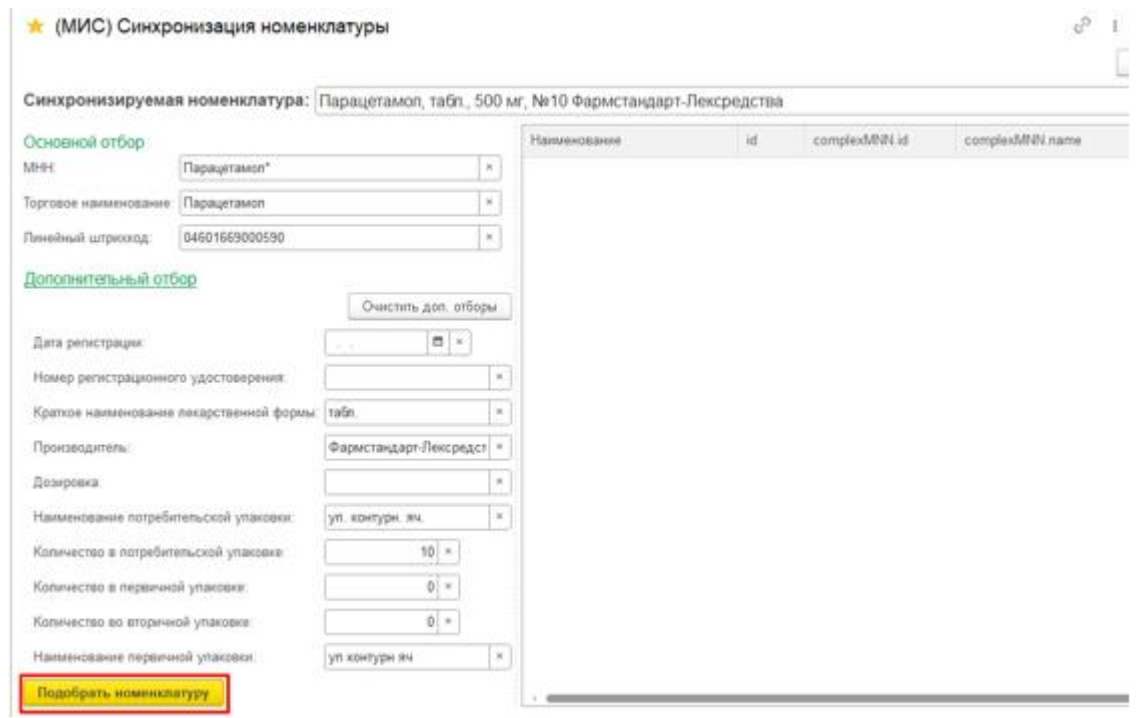

Рис. 50. Подбор номенклатуры в обработке «(МИС) Синхронизация номенклатуры»

Если по заданным отборам программа не подобрала номенклатуру, можно попробовать очистить дополнительные отборы (кнопка «Очистить доп. отборы)», либо вручную удалить некоторые отборы и снова нажать кнопку «Подобрать номенклатуру»

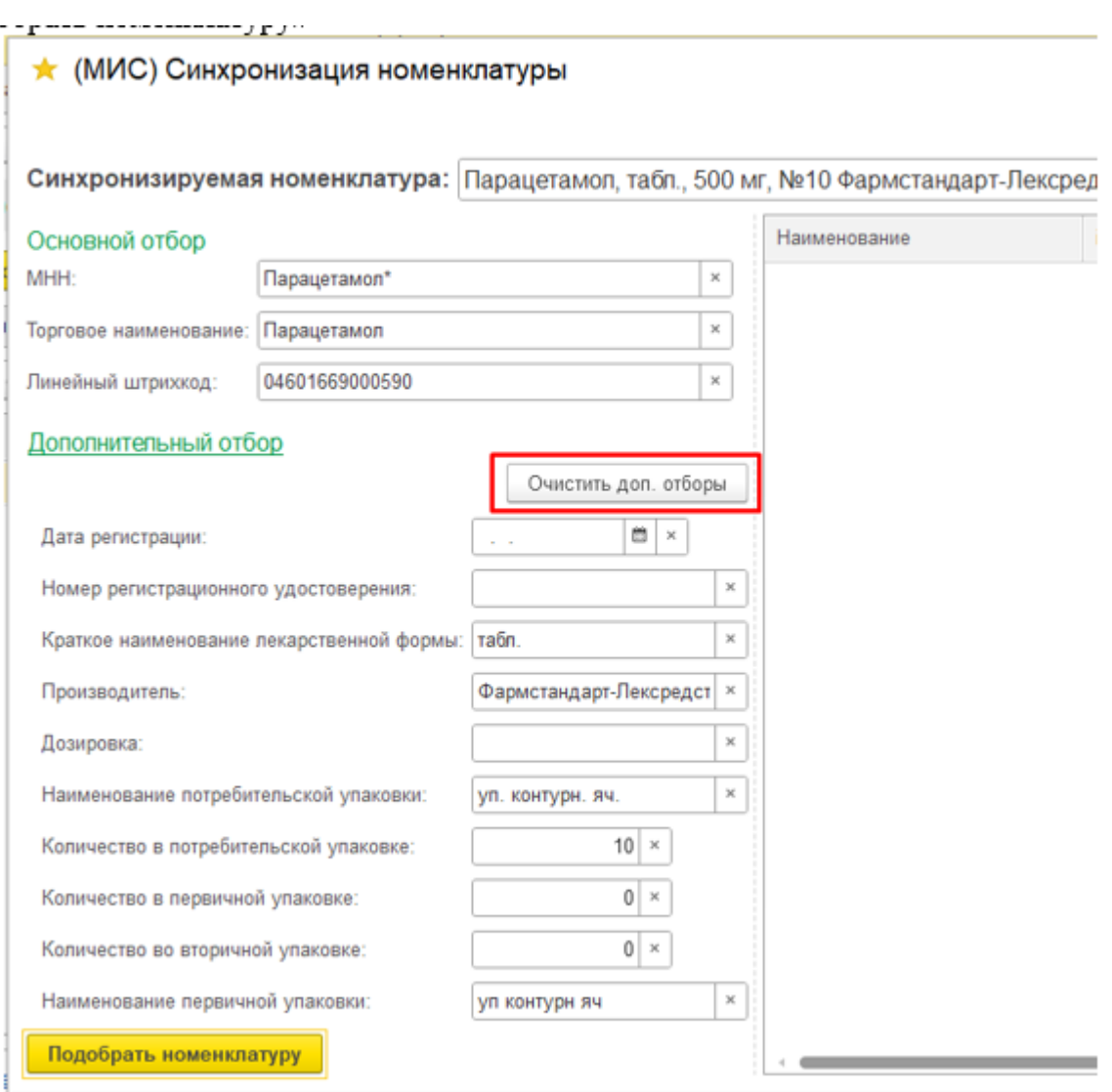

Рис. 51. Кнопка «Очистить доп. отборы» в обработке «(МИС) Синхронизация номенклатуры»

После того как программа подберет номенклатуру МИС, в правой части формы необходимо выбрать нужную номенклатуру МИС и дважды кликнуть по ней. Если синхронизация пройдет успешно, программа выдаст соответствующее сообщение внизу формы

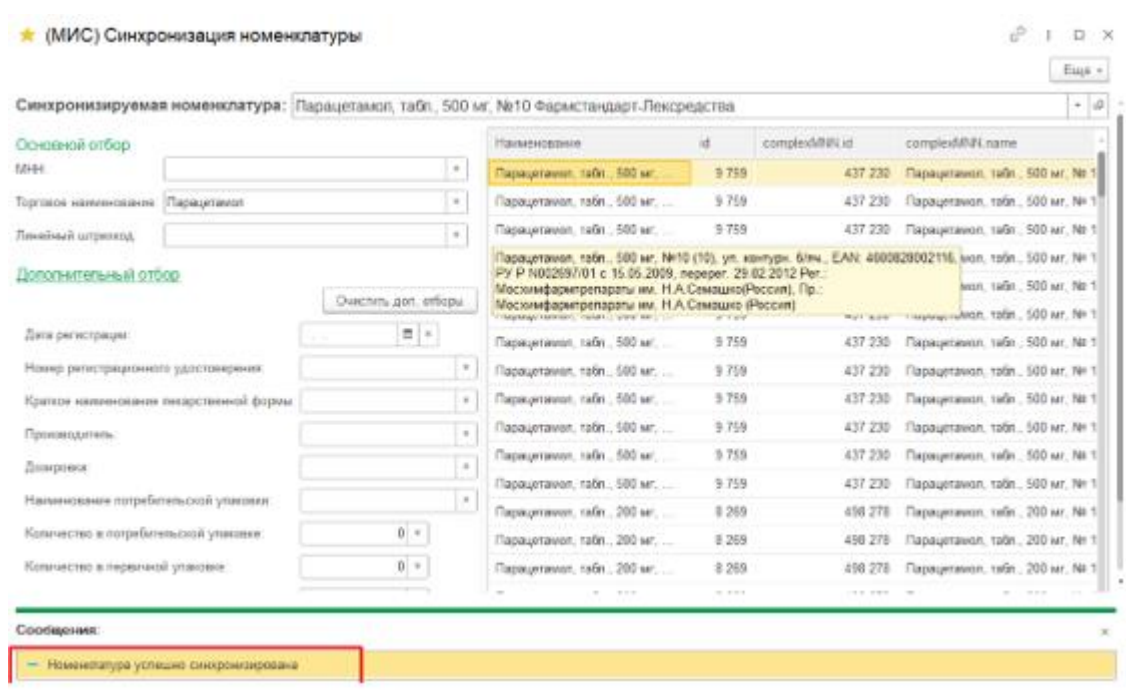

Рис. 52. Сообщение об успешной синхронизации номенклатуры в обработке «(МИС) Синхронизация номенклатуры»

После того как номенклатура сопоставлена, в документе отпуска в отделение поле «Номенклатура будет заполнено» и после проведения будет отправлено в МИС.

2 способ:

Перейти в модуль Управление запасами – Документы отпуска в отделения

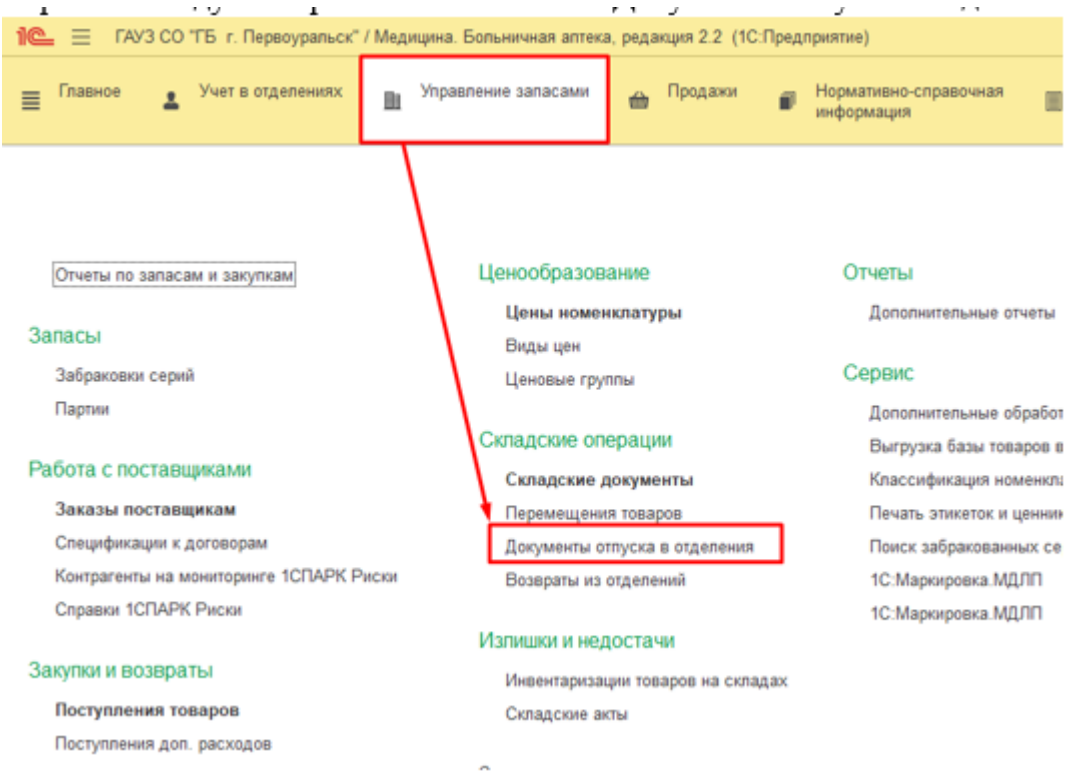

Рис. 53. Документы отпуска в отделения в модуле Управление запасами

Далее в открывшейся форме документов отпуска в отделения перейти во вкладку «Требования отделений», нажать левой кнопкой мыши необходимое и нажать кнопку «Создать отпуск в отделение»

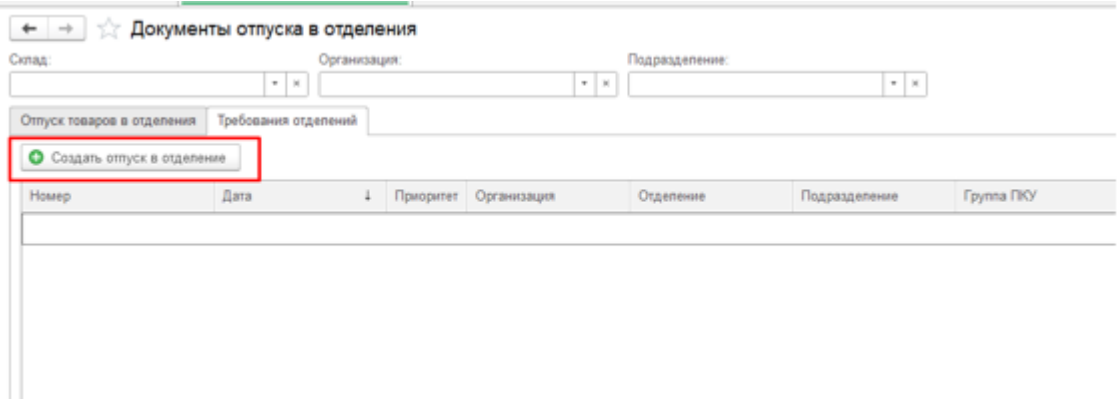

Рис. 54. Создание документа Отпуск в отделение из вкладки Требования отделений

Далее заполнение документа аналогично 1 способу.

# **10.Загрузка нового элемента номенклатуры из сервиса 1С: Номенклатура**

Загрузка лекарственных средств выполняется из категории «Единый справочник–каталог лекарственных препаратов (ЕСКЛП)».

Особенностью данной категории является то, что данные номенклатуры этой категории имеют более широкий набор свойств, характеризующий лекарственное средство.

В справочнике **Номенклатура** нажатием по кнопке «**1С: Номенклатура»** выбрать «**Загрузить номенклатуру»**.

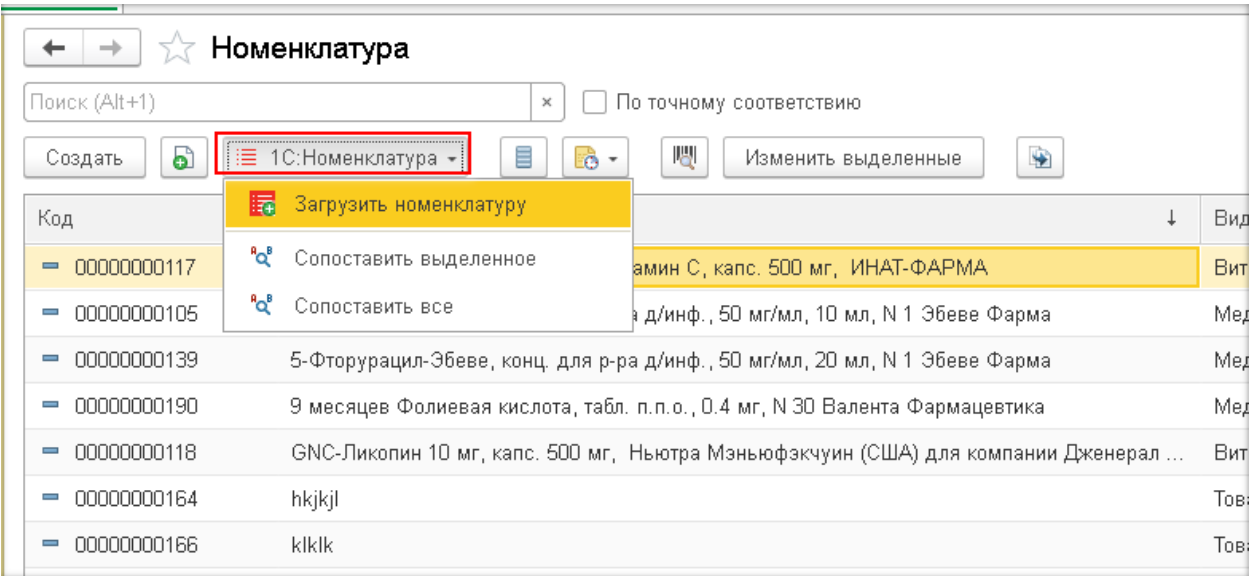

Рис. 55. Загрузка номенклатуры из сервиса 1С: Номенклатура

В открывшемся окне выбрать Медицина - Единый справочник-каталог лекарственных препаратов (ЕСКЛП).

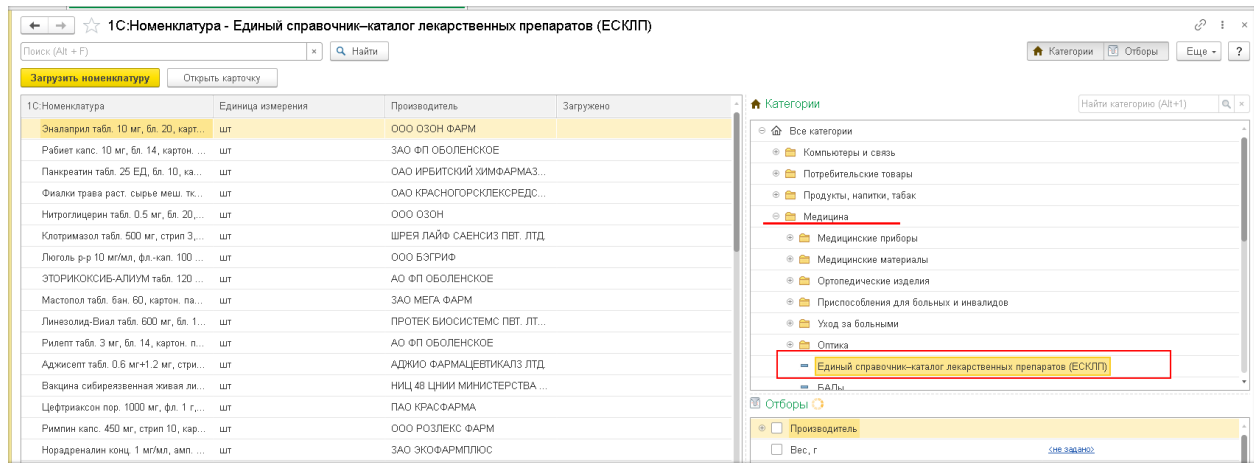

Рис. 56. Загрузка номенклатуры из ЕСКЛП

По штрихкоду, наименованию, коду ЕСКЛП или другим признакам найти нужный препарат и загрузить.

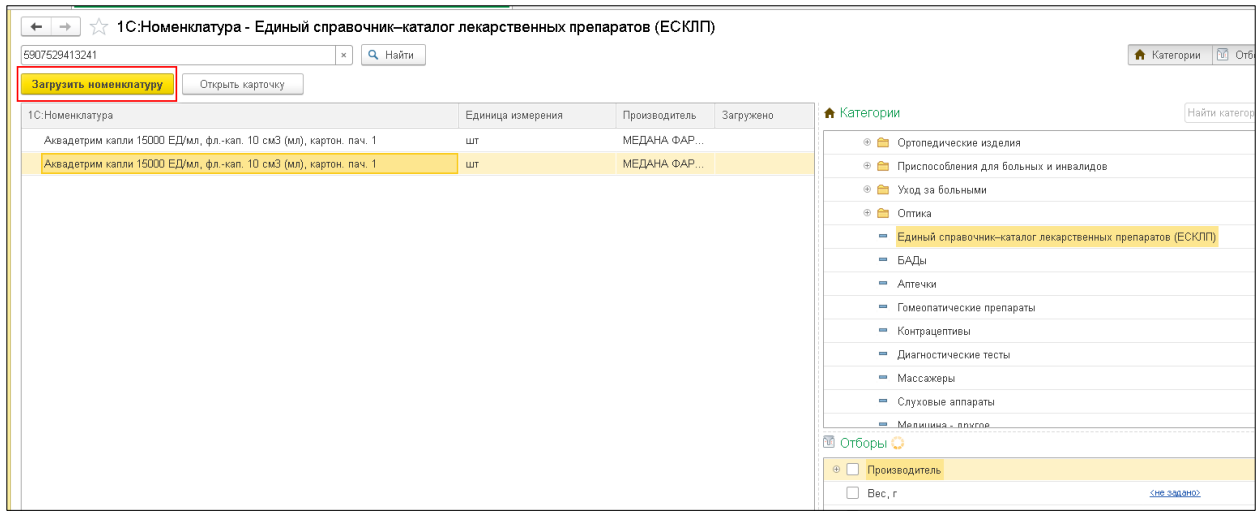

Рис. 57. Загрузка номенклатуры из ЕСКЛП

**Важно!** Если в ЕСКЛП нашлось несколько одинаковых элементов, надо выбрать тот, у которого:

- нет «Даты окончания действия записи КЛП», т.е. запись не аннулирована;
- ⎯ наряду со штрихкодом EAN13 есть штрихкод GTIN 14 знаков (только для промаркированных в МДЛП препаратов);
- в реквизите «Товар участвует в МДЛП» стоит «Да» (только для промаркированных в МДЛП препаратов).

|          | Карточка 1С: Номенклатуры                                                                                                    |                                                                                                    |                                                                                                |
|----------|----------------------------------------------------------------------------------------------------|----------------------------------------------------------------------------------------------------|------------------------------------------------------------------------------------------------|
|          | Загрузить номенклатуру                                                                                                    |                                                                                                    |                                                                                                |
|          | Наименование                                                                                                    | Аквадетрим капли 15000 ЕД/мл, фл.-кап. 10 см3 (мл),<br>картон. пач. 1                                              |                                                                                                |
|          | Краткое наименование<br>Артикул производителя:                                                                                            |                                                                                                    |                                                                                                |
|          | Единица измерения:<br>Ставка НДС:<br>Штрихкоды:<br>Категория:                                                                             | ШТ<br>10%<br>5907529413241 05907529413241<br>Единый справочник-каталог лекарственных препаратов (ЕСКЛП) \ Медицина | Добавлен<br><b>GTIN</b>                                                                        |
|          | Сведения о производителе                                                                                                    |                                                                                                    |                                                                                                |
|          | Наименование производителя:<br>Наименование бренда:                                                                                       | МЕДАНА ФАРМА АО                                                                                                    |                                                                                                |
|          | Классификаторы                                                                                                    |                                                                                                    |                                                                                                |
|          | ОКПД2<br><b>SMNN</b>                                                                                                    | 21.10.51.123<br>21.10.51.123-000006-1-00026-0000000000000                                                          |                                                                                                |
|          | Мерные характеристики                                                                                                    |                                                                                                    |                                                                                                |
|          | Объем                                                                                                    | 10 см3 (мл)                                                                                                    |                                                                                                |
| $\vdash$ | Дополнительные реквизиты (всего 31)<br>Владелец РУ<br>Кол-во лекформ в перв. упак. (норм.)                                                | МЕДАНА ФАРМА АО<br>10                                                                                              |                                                                                                |
|          | Количество потребительских единиц в г 10.000<br>Название вторичн. упак.<br>Дата создания записи КЛП                                       | КАРТОННАЯ ПАЧКА<br>2020-04-08T19:42:37+03:00                                                                       | Есть только Дата создания<br>записи КЛП.                                                       |
|          | Название вторичн. упак. (сокр.)<br>Количество массы/объема в первичной<br>Код страны владельца РУ<br>Признак ЖНВЛП<br>Лекарственная форма | картон. пач.<br>10<br>616<br>Да<br>КАПЛИ ДЛЯ ПРИЕМА ВНУТРЬ                                                         | Среди реквизитов нет Даты<br>окончания действия записи<br>КЛП, т.е. запись не<br>аннулирована. |
|          | Международное непатентованное наимы КОЛЕКАЛЬЦИФЕРОЛ.<br>Условия хранения<br>Код каталога<br>ЛП из списка 7ВЗН по данным МДЛП              | При температуре не выше 25 °С, в оригинальной упаковке.<br>21.10.51.123-000006-1-00026-2000000791520<br>Нет        |                                                                                                |
|          | Homep PY<br>Нормализованное описание (исходное) I<br>Кол-во перв. упак. во вторичн. упак.<br>Признак дозированного ЛП                     | T N014088/01<br>КОЛЕКАЛЬЦИФЕРОЛ<br>$\mathbf{1}$<br>Нет                                                             |                                                                                                |
|          | Нормализованное название (исходное). КАПЛИ ДЛЯ ПРИЕМА ВНУТРЬ<br>Торговое наименование<br>Товар участвует в МДЛП                           | Аквадетрим<br>Да                                                                                                   | Запись об этом ЛП есть в<br>системе МДЛП                                                       |
|          | Нормализованное описание (исходное),<br>Дата РУ<br>Признак наркотического вещества<br>Страна владельца РУ                                 | 15000 МЕ/мл<br>2008-10-06T00:00:00+04:00<br>Нет<br>ПОЛЬША                                                          |                                                                                                |
|          | Единица измерения массы/объема в пер-мл-<br>$\mathbf{I}$                                                                                  |                                                                                                    |                                                                                                |

Рис. 58. Карточка 1С: Номенклатуры

При загрузке номенклатуры, если в базе данных создано несколько видов номенклатуры и категория ЕСКЛП сопоставлена с несколькими видами номенклатуры, потребуется выбрать вид номенклатуры, к которому будет относиться загружаемая номенклатура. Нажать кнопку **ОК.**

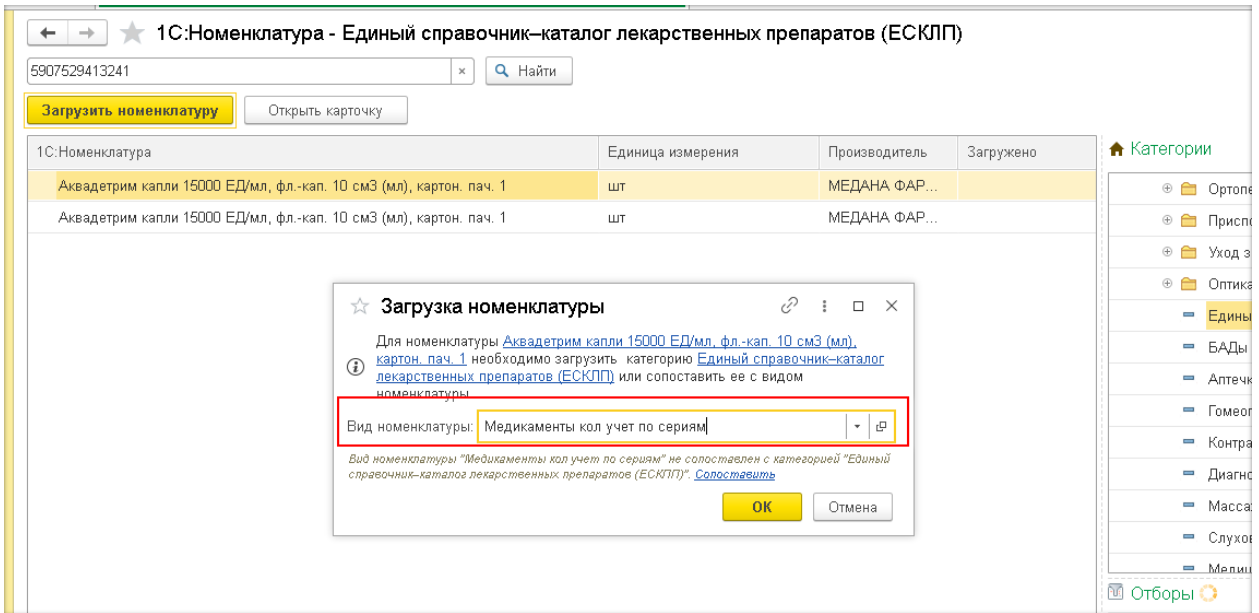

Рис. 59. Загрузка номенклатуры из ЕСКЛП

Номенклатура появится в справочнике **Номенклатура**.

| €<br>$+$<br>Номенклатура |                                                                              |                                          |                                                                      |  |  |  |
|--------------------------|------------------------------------------------------------------------------|------------------------------------------|----------------------------------------------------------------------|--|--|--|
| Поиск (Alt+1)            | По точному соответствию                                                      |                                          |                                                                      |  |  |  |
| Đ<br>Создать             | ۰<br>$-6$<br>≣<br>櫻<br>Е 1С:Номенклатура -<br>Изменить выделенные            |                                          | Еще -                                                                |  |  |  |
| Код                      | Наименование                                                                 | Вид номенклатуры                         | : ПС:Номенклатура                                                    |  |  |  |
| $= 00000000170$          | Адол, cynn. рект., 500 мг, N 10 Julphar                                      | Медикаменты кол учет по сериям и партиям | Сопоставить                                                          |  |  |  |
| $= 00000000150$          | Азитромицин, капс. 250 мг, N 6 Производство медикаментов                     | Медикаменты сум учет по сериям и партиям | Сопоставить                                                          |  |  |  |
| $= 00000000203$          | Аквадетрим, Капли для приема внутрь 15000 ЕД/мл, 10 см3, N 1 МЕДАНА ФАРМА АО | Медикаменты кол учет по сериям           | • Аквадетрим капли 15000 ЕД/мл, фл.-кап. 10 см3 (мл), картон. пач. 1 |  |  |  |
| $= 00000000077$          | Актовегин, р-р д/ин., 40 мг/мл, 5 мл, N 5 Никомед Австрия                    | Медикаменты кол учет по сериям           | Сопоставить                                                          |  |  |  |
| $-00000000178$           | Актовегин, р-р д/ин., 40 мг/мл, с нож. амп., 10 мл, N 10 Сотекс ФармФирма.   | Медикаменты сум учет по сериям и партиям | Сопоставить                                                          |  |  |  |

Рис. 60. Загруженная номенклатура из ЕСКЛП

В карточке загруженной номенклатуры будет ссылка на элемент сервиса 1С: Номенклатура, в данных препарата – ссылка на лекарственный препарат, загруженный из каталога лекарственных препаратов ЕСКЛП.

Для препаратов из списка ЖНВЛП одновременно с элементом номенклатуры загрузятся цены ЖНВЛП.

**Важно!** Единицы измерения загруженного лекарственного препарата менять нельзя!

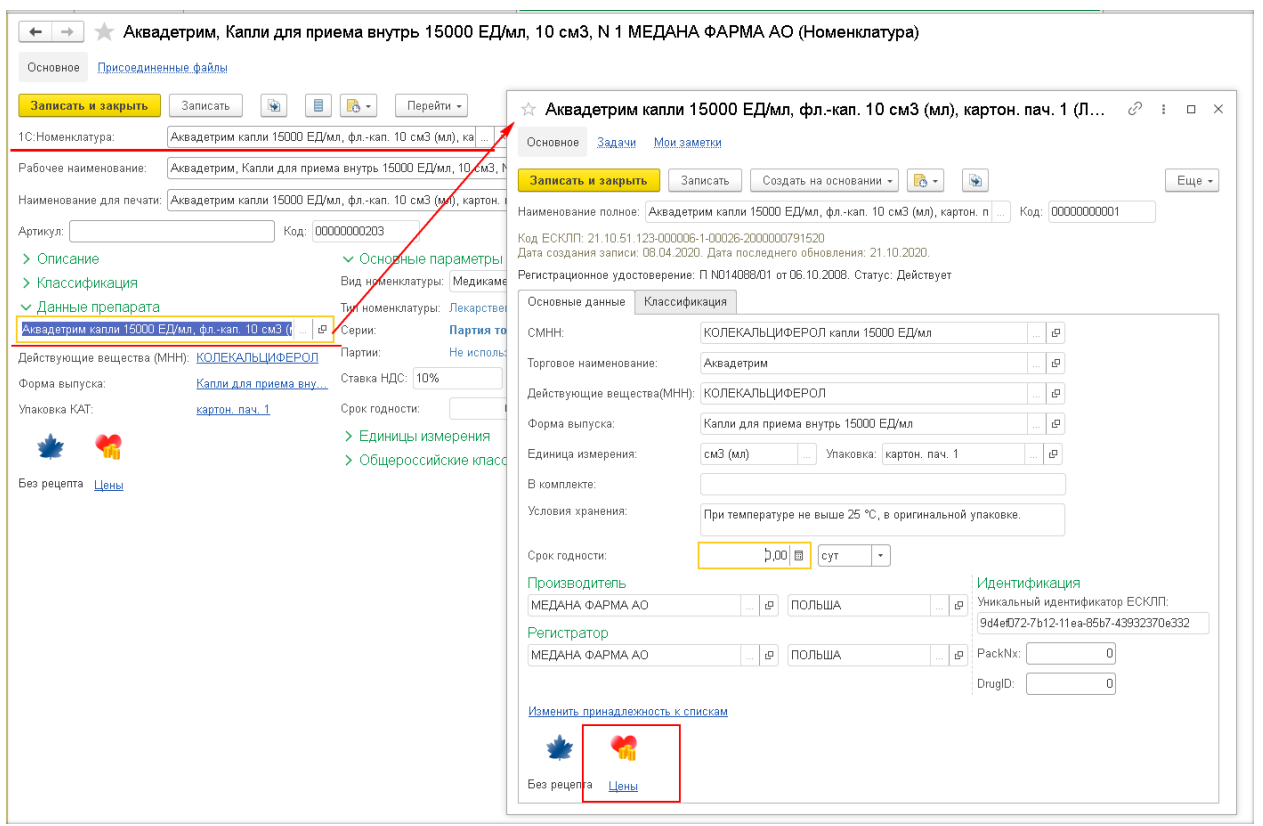

Рис. 61. Загруженная номенклатура из ЕСКЛП

Лекарственный препарат загрузится в **Каталог лекарственных препаратов** (КЛП) и создастся соответствующая запись в **Справочнике международных непатентованных наименования** (МНН).

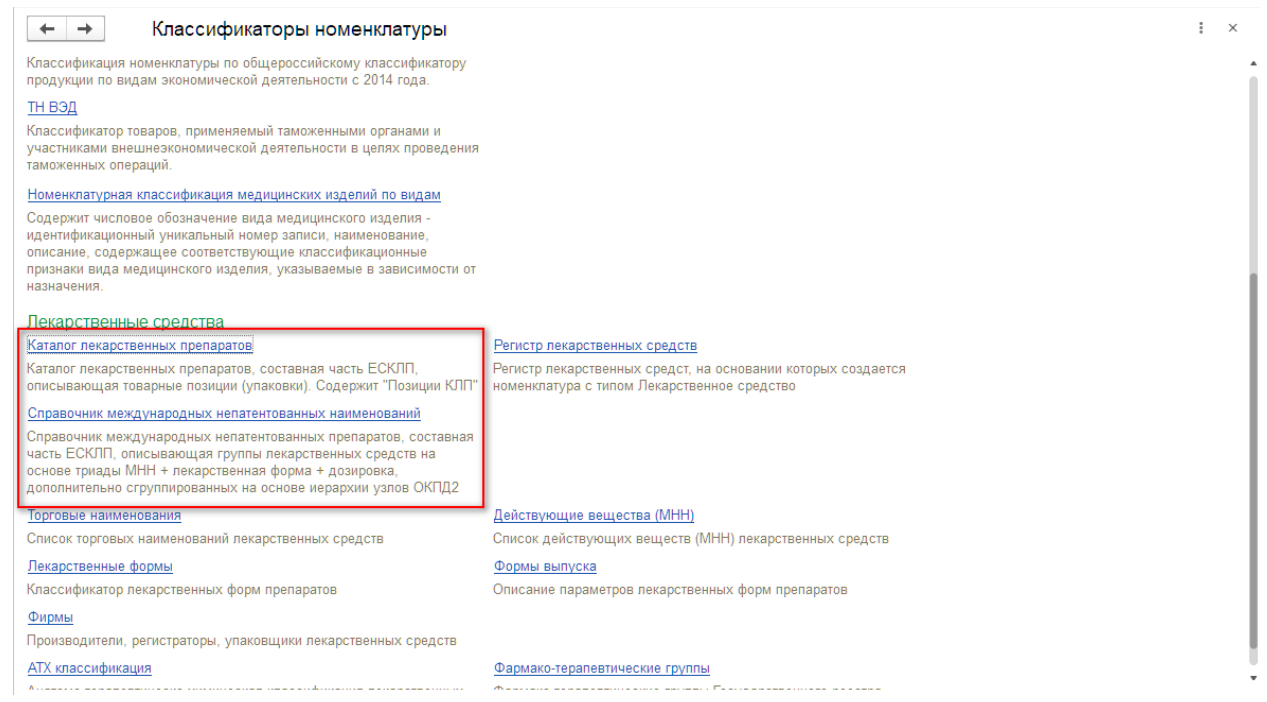

Рис. 62. Открытие Каталога лекарственных препаратов и Справочника МНН

В ЕСКЛП нет данных о сроке годности, поэтому срок годности в КЛП будет пустым. Пользователь сам заполняет его в карточке КЛП. После записи КЛП, привязанная номенклатура будет обновлена, и в ней появится срок годности из КЛП.

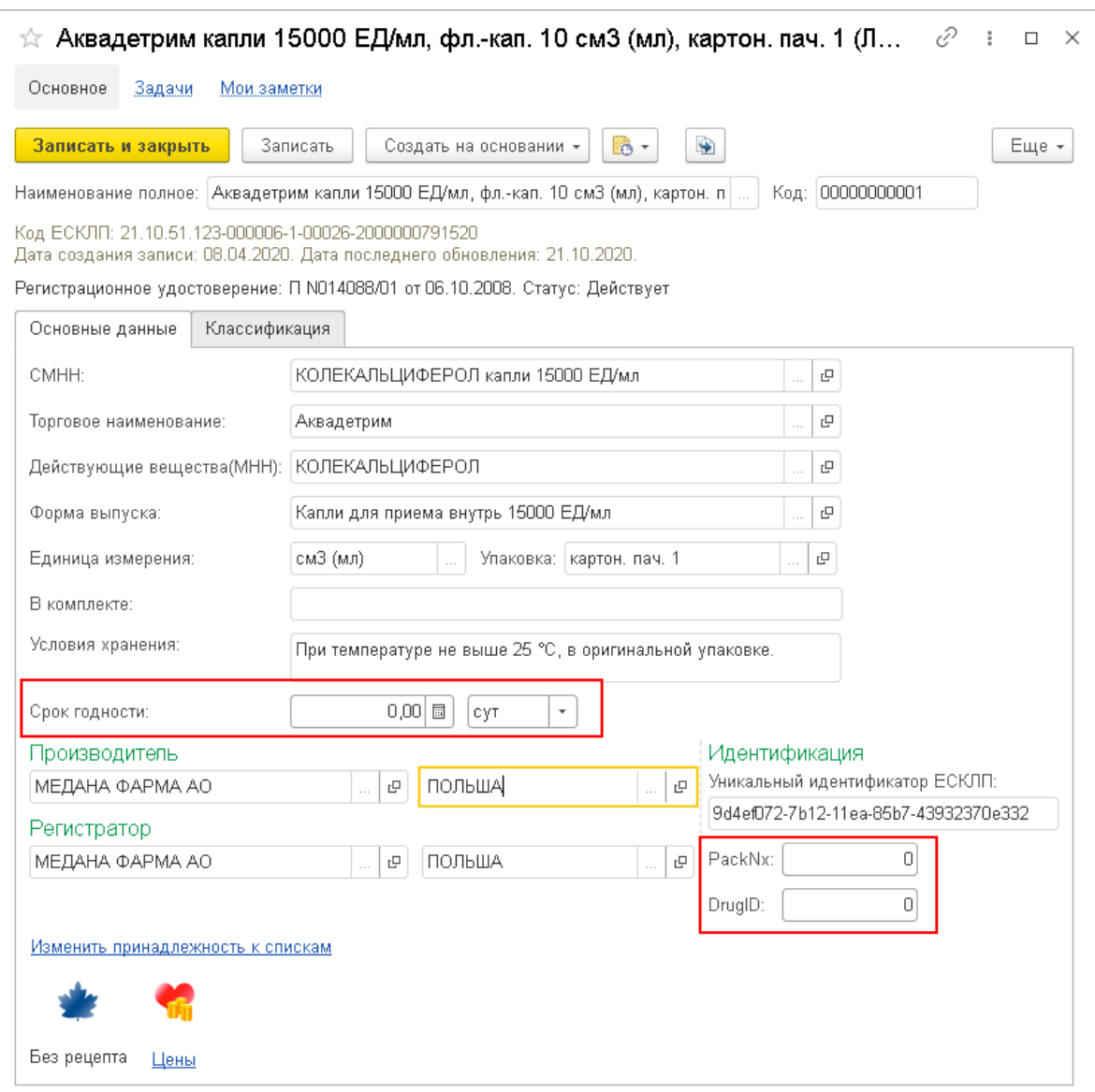

Рис. 63. Заполнение срока годности номенклатуры

Поля DrugID и PuckNX для препаратов из списка ЖНВЛП также заполняются вручную, если организация участвует в проекте оперативного мониторинга цен ЖНВЛП. Взять эти значения можно из **Действующего справочника ЛС** (раздел Регламентированный учет).

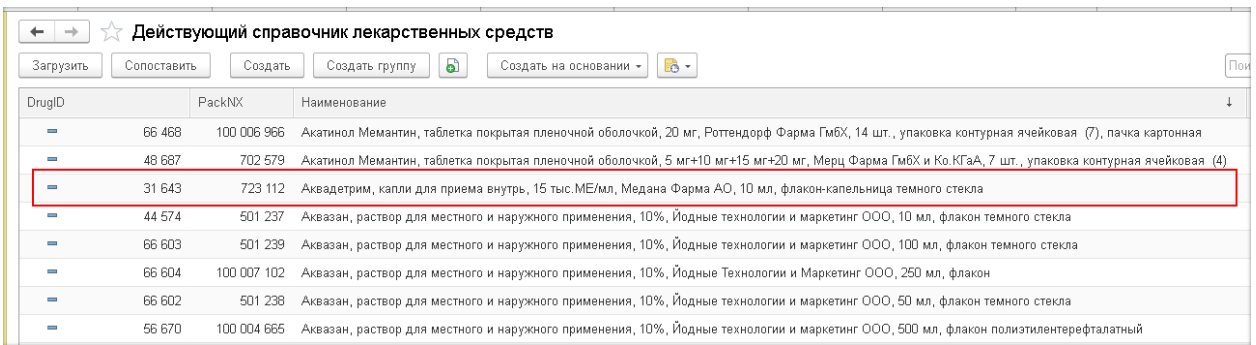

Рис. 64. Поля DrugID и PuckNX препаратов справочника лекарственных средств

В карточке номенклатуры по кнопке **Перейти** можно увидеть упаковки загруженной номенклатуры.

**Важно!** Упаковки, загруженные из ЕСКЛП вместе с номенклатурой, менять нельзя! Можно создавать новые упаковки, включающие в себя существующие упаковки данной номенклатуры.

| ---<br>$\leftarrow$ $\rightarrow$<br>Единицы измерения<br>Đ<br>Создать | ---                             |              | €<br>Поиск (Ctrl+F)<br>Еще -<br>$Q -$ |
|------------------------------------------------------------------------|---------------------------------|--------------|---------------------------------------|
| Наименование                                                           | Полное наименование             | Упаковка     | Коэффициент                           |
| • Единицы измерения                                                    |                                 |              |                                       |
| $\Theta = \phi$ л.-кап. 10 см3                                         | фл.-кап. 10 см3                 | фл.-кап.     | 10,000                                |
| $\circ$ = картон. пач. 1                                               | фл.-кап. 10 см3, картон. пач. 1 | картон. пач. | 10,000                                |

Рис. 65. Упаковки номенклатуры

Также при загрузке номенклатуры из ЕСКЛП в регистр **Штрихкоды номенклатуры** загрузится штрихкод EAN13. Если номенклатура промаркирована для МДЛП, загрузится GTIN.

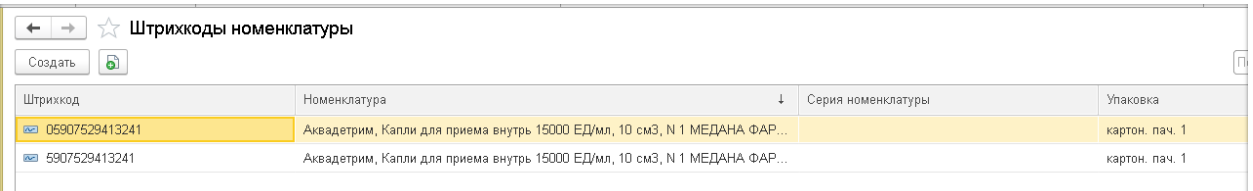

### Рис. 66. Штрихкоды номенклатуры

**Примечание**. Загрузить номенклатуру из сервиса 1С: Номенклатура можно сканированием штрихкода EAN13, находясь в списке справочника **Номенклатура**. Если в справочнике нет элемента с отсканированным EAN13, то программа сразу откроет соответствующий элемент в сервисе.

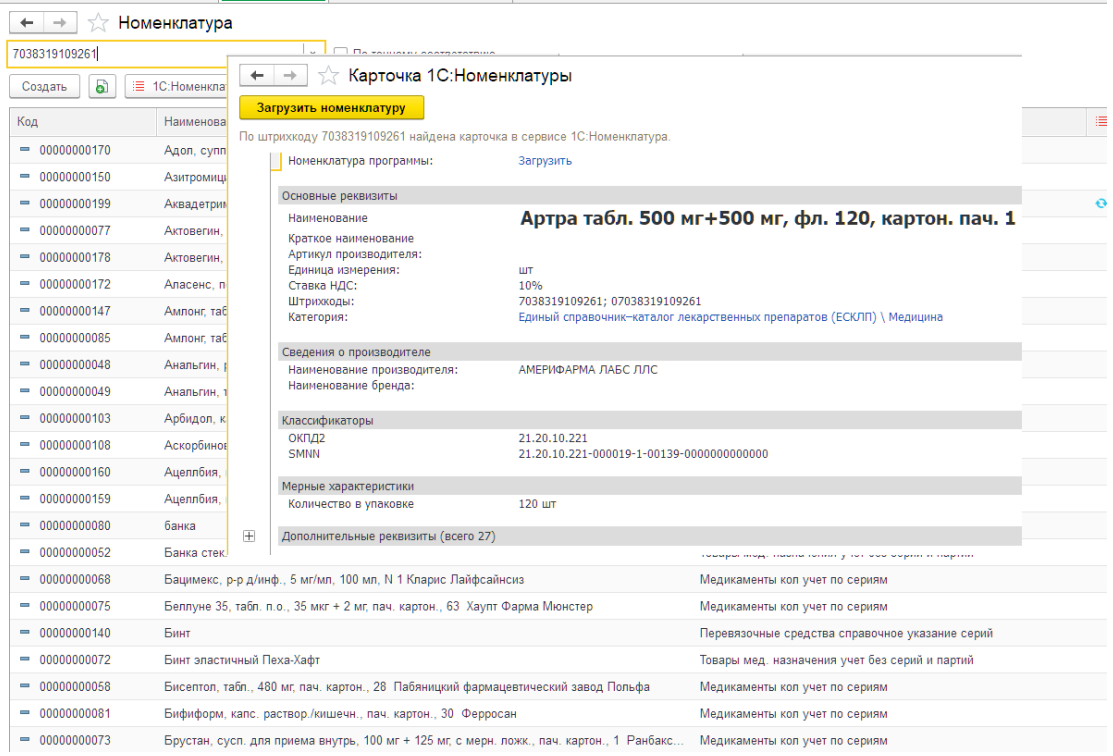

Рис. 67. Загрузка номенклатуры из сервиса 1С: Номенклатура сканированием штрихкода EAN13 в справочнике **Номенклатура**

### **11.Сопоставление номенклатуры с номенклатурой ЕСКЛП**

Сопоставление с элементами сервиса 1С: Номенклатура дает возможность при обновлении данных получать сведения об изменении информации о РУ лекарственного средства, вхождения в списки, изменениях цен ЖНВЛП и др. реквизитов. не влияющих на учет.

Можно продолжать вести учет с той номенклатурой, которая уже создана в базе.

Сопоставление производится в справочнике Номенклатура по кнопке 1С: Номенклатура – Сопоставить выделенное (сопоставление будет производиться для выделенных строк справочника) или по кнопке 1С: Номенклатура – Сопоставить все (сопоставляться будут все элементы справочника).

| $\leftarrow$ $\rightarrow$ | Номенклатура                                                                           |                                                   |                  |  |  |  |
|----------------------------|----------------------------------------------------------------------------------------|---------------------------------------------------|------------------|--|--|--|
| (Texas: (Ait+1)            | $\mathbb{K}$<br>По точному соответствие                                                |                                                   |                  |  |  |  |
| a<br>Coogatta              | $B = B +$<br>TC: Hossiecturiga »<br>腊<br>$\mathcal{H}$<br>Изтенть выдалежные           |                                                   |                  |  |  |  |
| Kisa                       | В Загрузить номеносатуру                                                               | Под номинолатуры                                  | = 10:Номенозгура |  |  |  |
| $= 00000000117$            | <sup>12</sup> Conscribers bugestories<br>MAK C. Kartz, SOD Mr., 19583-BAPMA,           | Витамины и БАД кол учет по сериям                 | Conocrapina      |  |  |  |
| $-00000000005$             | <sup>14</sup> Conocrasum, sce<br>Alved., 50 schot, 10 set, N1 Ofice Owner.             | Мединамияты сум учит по сериям и партиям.         | CODOCTARMIN      |  |  |  |
| $-0000000139$              | 5-Фторурация-Эбеее, конц, для руза д/инф., 50 мл/мя, 20 мл, N 1 Эбеее Фарма            | Мединаменты кая по сериям сумм по партиям.        | Conocraperty     |  |  |  |
| $-$ 0000000190             | 9 месяцев Фолеевая кислота, табл. п.п.о., 0.4 мг, N 30 Выянита Фармацевтика            | Медиозменты кол учет по сериям и пертиям          | Conocrasom-      |  |  |  |
| $= 00000000118$            | GNC-Ликовик 10 мг, колс. 600 кг, Ньютра Моньюфокуан (США) для компании Дианерал        | Витомны и БАД кал учет по сорили                  | Conocrapers      |  |  |  |
| $-00000000084$             | h1(k)                                                                                  | Токар Учет серей, партий в эптеке, в стрелени нет | CONOCEABUTS      |  |  |  |
| - 000000166                | kkk:                                                                                   | Торар Учет серий, портий в эптеке, в стделени нет | Conocrapen.      |  |  |  |
| $= 0000000148$             | L-Аспарагимаза, дляхи 35 мг, N 30                                                      | Медиозмниты кол учет по сирины и пертины          | COROCEARMTN      |  |  |  |
| $-0000000177$              | d3erg3g                                                                                | Тораз собостоимость по серити и партити           | Conocrapama      |  |  |  |
| $= 0000000006$             | Аралат, р-р д/инф. 0.1 мл/мл, се штр. Перфузор, труб. инфуз, 60 мл, N 1 Байер Фарма АГ | Медикаменты кол по сериям сумм по партиям.        | Conocrasima      |  |  |  |
| $-0000000169$              | Админодд Хотинис, пор. д/р-ра д/приема внутрь с авальски, вкус./арож., 5 г, N 5 Адино  | Медикамонты суи учет по сериям и партиям          | Conocrapery      |  |  |  |
| $- 0000000085$             | АдмиЮПД, табл., N 10 Аджиз Фармасыевность Лгд.                                         | Медиозменты кол учет по серини                    | Conocrapamy      |  |  |  |
| $-00000000170$             | Agos, cynn. port., 500 ser, N 10 Julphan                                               | Медикаменты кол учет по сериям и пертиям          | COROCTARIES.     |  |  |  |
| $= 0000000160$             | Азитромиции, капс. 250 кг, N 6 Произведство медиканичтов                               | Медикаменты сум учет по сериям и партиям.         | Conocraners      |  |  |  |

Рис. 68. Сопоставление номенклатуры с номенклатурой ЕСКЛП

Откроется форма сопоставления данных, в которой в графе 1С: Номенклатура отразятся элементы, соответствующие номенклатуре базы данных. Сопоставление элементов происходит по штрихкоду номенклатуры или лекарственного препарата в реквизите Данные препарата карточки номенклатуры. Рекомендуется установить флажок Перезаполнить сопоставленную номенклатуру. Флажок Включить автоматическое обновление устанавливать не надо.

Не обязательно сразу выполнять сопоставление всех элементов номенклатуры. Эту операцию можно проводить несколько раз, выделяя какое-то количество строк в справочнике номенклатуры.

| Сопоставление номенклатуры с сервисом 1С:Номенклатура<br>$-$<br>$\leftarrow$                                      |                                                                                   |             |                                                                    |  |  |  |
|----------------------------------------------------------------------------------------------------|-----------------------------------------------------------------------------------|-------------|--------------------------------------------------------------------|--|--|--|
| • Перезаполнить сопоставленную номенклатуру Р Включить автоматическое обновление ?<br>Сохранить сопоставление (4) |                                                                                   |             |                                                                    |  |  |  |
| Вся номенклатура (199) Точное совпадение (55) Непочное совпадение (104)                                           |                                                                                   |             |                                                                    |  |  |  |
| øo.                                                                                                    | <b>Показать варианты</b><br>Настроить список                                      |             |                                                                    |  |  |  |
| Номенклатура                                                                                                    |                                                                                   | • Проверено | Е 1С: Номенслатура                                                 |  |  |  |
|                                                                                                    | Цефотаксим, пор. д/р-ра для в/в и в/м введ. 1 г, д/стационар., N 1 Красфарма ПАО  | ✓           | Цефотаксим пор. 1000 мг, фл. 1 г, картон. кор. 10                  |  |  |  |
|                                                                                                    | Нурофен для детей, сусп. для приема внутрь 100 млб мл клубн., со шпр. доз., 100 м | ✓           | Нурофен для детей сусп. 20 мг/мл, фл. 100 см3 (мл), картон. кор. 1 |  |  |  |
|                                                                                                    | 9 месяцев Фолиевая кислота, табл. п.п.о., 0.4 мг, N 30 Валента Фармацевтика       |             | 9 месяцев Фолиевая кислота табл. 0.4 мг, бл. 10, картон. пач. 3    |  |  |  |
|                                                                                                    | Кетонал ДУО, капс. с модиф. высвоб. 150 мг, N 30 Лек д.д.                         | ✓           | Кетонал дуо капс. 150 мг, бл. 10, картон. пач. 3                   |  |  |  |
| Нормобакт, пор., 3 г, N 10                                                                                        |                                                                                   |             | Выбрать                                                            |  |  |  |
| Уролесан, капс., N 40 Озон ООО                                                                                    |                                                                                   |             | Уролесан капли 192.95 мг+92.95 мг+194.35 мг+16.9 мг+67.6 мг+278.   |  |  |  |
| Амлонг, табл. 5 мг, N 10 Микро Лабс Лимитед                                                                       |                                                                                   |             | Амлонг табл. 5 мг, стрил 10, картон. пач. 1                        |  |  |  |
| Мексидол, табл. п.о. 125 мг, N 20 Мир-Фарм                                                                        |                                                                                   |             | Выбрать                                                            |  |  |  |
| Нить хирургическая                                                                                                |                                                                                   |             | Выбрать                                                            |  |  |  |
|                                                                                                    | Убистезин форте, р-р д/ин. 40 мг + 10 мкл/мл с эпинефрин., 1.7 мл, N 50 ЗМ Есле   | ᢦ           | Убистезин форте р-р 40 мг+0.01 мг/мл, картр. 1,7 см3 (мл), БАНКИ Х |  |  |  |
|                                                                                                    | Конкор, табл. п.п.о., 5 мг, пач. картон., 30 Мерк КГаА.                           |             | Конкор табл. 5 мг, бл. 10, картон. пач. 3                          |  |  |  |
| Бады                                                                                                    |                                                                                   |             | Выбрать                                                            |  |  |  |
| Ведикардол, табл. 25 мг, N 30 Синтез ОАО                                                                          |                                                                                   |             | Афлюдол табл. 100 мг, бл. 10, картон. пач. 1                       |  |  |  |

Рис. 69. Сопоставление номенклатуры с номенклатурой ЕСКЛП

Для найденных элементов надо проверить соответствие реквизитов номенклатуры и данных препарата значениям в карточке сервиса 1С: Номенклатура и установить флажок Проверено. Особое внимание обратить на единицы измерения, т.к. от них зависит ведение учета в базе данных.

Например, для препарата Убистезин форте совпадают единицы измерения, лекарственная форма, торговое наименование, МНН, торговое наименование как в карточке справочника Номенклатура, так и в дополнительных реквизитах карточки сервиса1С: Номенклатура.

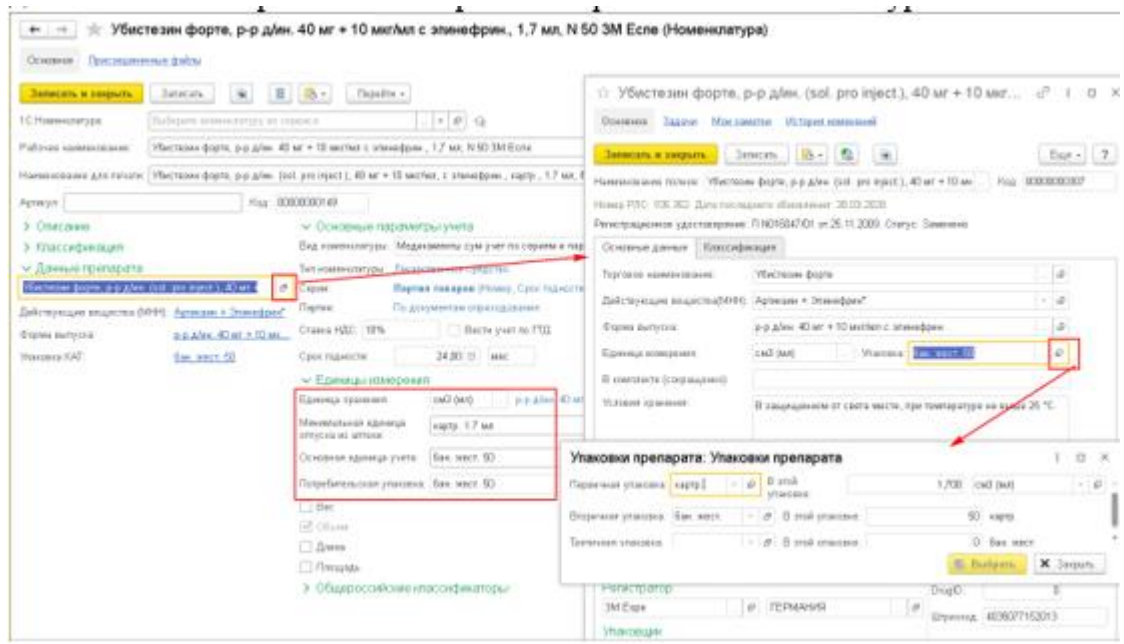

Рис. 70. Сравнение единиц измерения при сопоставлении номенклатуры с номенклатурой ЕСКЛП

|   | √ Карточка 1С:Номенклатуры                                    |                                                                                                    |  |  |
|---|---------------------------------------------------------------|----------------------------------------------------------------------------------------------------|--|--|
|   |                                                               |                                                                                                    |  |  |
|   | Загрузить номенклатуру                                        |                                                                                                    |  |  |
|   | Единица измерения:<br>Ставка НДС:<br>Штрихкоды:<br>Категория: | ШТ<br>10%<br>04035077152013; 4035077152013<br>Единый справочник-каталог лекарственных препаратов (ЕСКЛП) \ Медицина |  |  |
|   | Сведения о производителе                                      |                                                                                                    |  |  |
|   | Наименование производителя:<br>Наименование бренда:           | ЗМ ДОЙЧЛАНД ГМБХ                                                                                                    |  |  |
|   | Классификаторы                                                |                                                                                                    |  |  |
|   | окпд2<br>SMNN                                                 | 21.20.10.231<br>21.20.10.231-000005-1-00031-0000000000000                                                           |  |  |
|   | Мерные характеристики                                         |                                                                                                    |  |  |
|   | Объем                                                         | 85 CM3 (M/1)                                                                                                    |  |  |
| ⊟ | Дополнительные реквизиты (всего 29)                           |                                                                                                    |  |  |
|   | Владелец РУ                                                   | ЗМ ДОЙЧЛАНД ГМБХ                                                                                                    |  |  |
|   | Кол-во лекформ в перв. упак. (норм.)                          | 1.7                                                                                                    |  |  |
|   | Количество потребительских единиц в г 85.000                  |                                                                                                    |  |  |
|   | Название вторичн. упак.                                       | БАНКИ ЖЕСТЯНЫЕ                                                                                                    |  |  |
|   | Дата создания записи КЛП                                      | 2019-07-27T15:20:16+03:00                                                                                           |  |  |
|   | Количество массы/объема в первичной                           | 1.7                                                                                                    |  |  |
|   | Код страны владельца РУ                                       | 276                                                                                                    |  |  |
|   | Признак ЖНВЛП                                                 | Her                                                                                                    |  |  |
|   | Лекарственная форма                                           | РАСТВОР ДЛЯ ИНЪЕКЦИЙ                                                                                                |  |  |
|   | Международное непатентованное наим АРТИКАИН+ЭПИНЕФРИН         |                                                                                                    |  |  |
|   | Код каталога                                                  | 21.20.10.231-000005-1-00031-2000000509265                                                                           |  |  |
|   | ЛП из списка 783Н по данным МДЛП                              | Her                                                                                                    |  |  |
|   | Homep PY                                                      | T N016047/01                                                                                                    |  |  |
|   | Нормализованное описание (исходное)   АРТИКАИН+ЭПИНЕФРИН      |                                                                                                    |  |  |
|   | Kon-eo nene, ynak, eo etonwyk, ynak,                          | sn.                                                                                                    |  |  |
|   | Признак дозированного ЛП                                      | Her                                                                                                    |  |  |
|   |                                                               | Нормализованное название (исходное). РАСТВОР ДЛЯ ИНЪЕКЦИЙ [С ЭПИНЕФРИНОМ]                                           |  |  |
|   | Торговое наименование                                         | Убистезин форте                                                                                                    |  |  |
|   | Товар участвует в МДЛП                                        | Да                                                                                                    |  |  |
|   | Нормализованное описание (исходное), 40 мг + 10 мкг/мл        |                                                                                                    |  |  |
|   | Дата РУ                                                       | 2009-11-25T00:00:00+03:00                                                                                           |  |  |
|   | Признак наркотического вещества                               | Her                                                                                                    |  |  |
|   | Страна владельца РУ                                           | <b>ГЕРМАНИЯ</b>                                                                                                    |  |  |
|   | Единица измерения массы/объема в пес мл                       |                                                                                                    |  |  |
|   | Кол-во лекформ в перв. упак.                                  | 1.7                                                                                                    |  |  |
|   | Название перв. упак.                                          | КАРТРИДЖИ                                                                                                    |  |  |
|   |                                                               | Уникальный системный идентификатор: 228b8b84-bf5b-11e9-bd5d-734d4863176d                                            |  |  |
|   | Название перв. упак. (сокр.)                                  | картр.                                                                                                    |  |  |
|   | Единица измерения массы/объема в пер 111                      |                                                                                                    |  |  |

Рис. 71. Карточка номенклатуры ЕСКЛП

После проверки соответствия элементов надо сохранить сопоставление. В списке справочника Номенклатура для проверенной номенклатуры появится ссылка на элемент сервиса. Для номенклатуры, соответствие которой элементу 1С:Номенклатура не проверено, будет видна ссылка на найденный в сервисе элемент, по которому надо будет проверить и сохранить соответствие.

| $\bullet\hspace{0.025cm}\rightarrow\hspace{0.025cm}\bullet\hspace{0.025cm}\bullet$ | o<br>Номенклатура                                                                                |                                                  |                                                                  |  |  |  |
|------------------------------------------------------------------------------------|--------------------------------------------------------------------------------------------------|--------------------------------------------------|------------------------------------------------------------------|--|--|--|
| Financi (AB+F)                                                                     | По точкому создаетствию<br>$\sim$                                                                |                                                  |                                                                  |  |  |  |
| Coupers.                                                                           | $\mathbf{B}$ $\mathbf{B}$ : E Homeonings -<br>Именть падаловые<br>$B$ $B$<br>1991<br>ч.          |                                                  | East + L.                                                        |  |  |  |
| Kita                                                                               | <b>Hanakelleser</b>                                                                              | 4 But ensiverely to                              | E 10 Howeveranyoe                                                |  |  |  |
| $= 0000000111$                                                                     | Томямаля, о-р д/жн. 60 мл/жл, с ном. закл., 2 мл, N 10 Органико                                  | Медакования сум учит по сериям и партими         | Holgers: Terenant a-p 50 series, seen 2 call last, sagres sop 10 |  |  |  |
| $-000000012$                                                                       | Townsport, radio. NEO art, N.2E. Oprisones.                                                      | Magaxisativity con yvet no capear a nachole      | Hakovo: Teawazor ratin 100 ar, da 10, captos nov. 2              |  |  |  |
| $= 0000000000$                                                                     | Такомую, табл. п.л., 300 лет + 190 мг + 300 лет, пак, карток, 80 Гланси-Воллезм ОтменАциянс      | Медицинанская кол учат по своими                 | Consumers                                                        |  |  |  |
| $= 0000000149$                                                                     | Ylechtoer dogra, p.p.g/ms 40 art + 10 wether c anaredges: 1.7 ass, N 92 3M Ecno                  | Мадинамовбы сум учет по сорнем и партиям         | Mechane bars a c 40 and 21 actus, rarg. 1.7 call bars, SAHO' KE. |  |  |  |
| $= 00000000000$                                                                    | Уролисан, капс., N 40 Охон ООО                                                                   | Мадионичны сум учит по страни и пастими          | Холясан капли 192.95 мгн92.95 мгн184.35 мгн16.9 мгн97.6 мгн278.8 |  |  |  |
|                                                                                    | Consolition, p-p ARR 6/8 in After AlexA, 1 MCMA, c Hotel, Jettis, T. MI, N TO Hosecotto restaura | Мадинамомъ ноя по сереви сумы по партиям         | Historic Designers as I with Jack I call bell vactor via 10      |  |  |  |
| $= 0000000022$                                                                     | Course 10 am                                                                                     | Тоехоза мид, назначения учет без серий и вартий. | Concreters                                                       |  |  |  |
| $= 0000000011$                                                                     | <b>Onsege 50 kg</b>                                                                              | Торцом мед. назначения учет без серий и партий   | Concertainty                                                     |  |  |  |
| $= 0000000003$                                                                     | Фурждалин, субст.-год., бок., 100 г Ирбитский кинжез-формациотический зовед.                     | <b>Надаковительно кол учет по своител</b>        | Conocrativni                                                     |  |  |  |
|                                                                                    | Хлоргансидия, р-р д/мести, и наружи прим EOS %, 3 л, N 1 Кемеровоная фармфебрика                 | Majandasinha (yw yval) dd copeler a higilysin    | Haldwell, Thiomaniaker and 2.5 willet, sweet 1.2 a locally       |  |  |  |
|                                                                                    | Хлоргеноманн, э-р д/наружи, примен. слирт. О.Б. %, 1 л, № 1 РОСБИО ОСО.                          | Медикаменты кол учет по сериям и портили-        | Hokewer Treatmendamp-p-5 series, for 1000 call box               |  |  |  |
| $-$ 00000000100                                                                    | Liebotaxzwe, nos. album gan s/e w s/w sexg. 1 r. altrageovac N 1 Kpacijaowa RAO                  | Мадинамомъ сум учет по сорнял и партиям          | Liebergecom.nop. 1000 wr. Bn. 1 r. signos, spp. 10               |  |  |  |

Рис. 72. Сопоставление номенклатуры с номенклатурой ЕСКЛП

Для не сопоставленной автоматически номенклатуры, в списке справочника останется ссылка Сопоставить. Надо по наименованию найти соответствующий элемент и выполнить сопоставление. Если перейти по ссылке Неточное совпадение, то можно увидеть варианты для выбора соответствия, которые предлагает сервис 1С: Номенклатура.

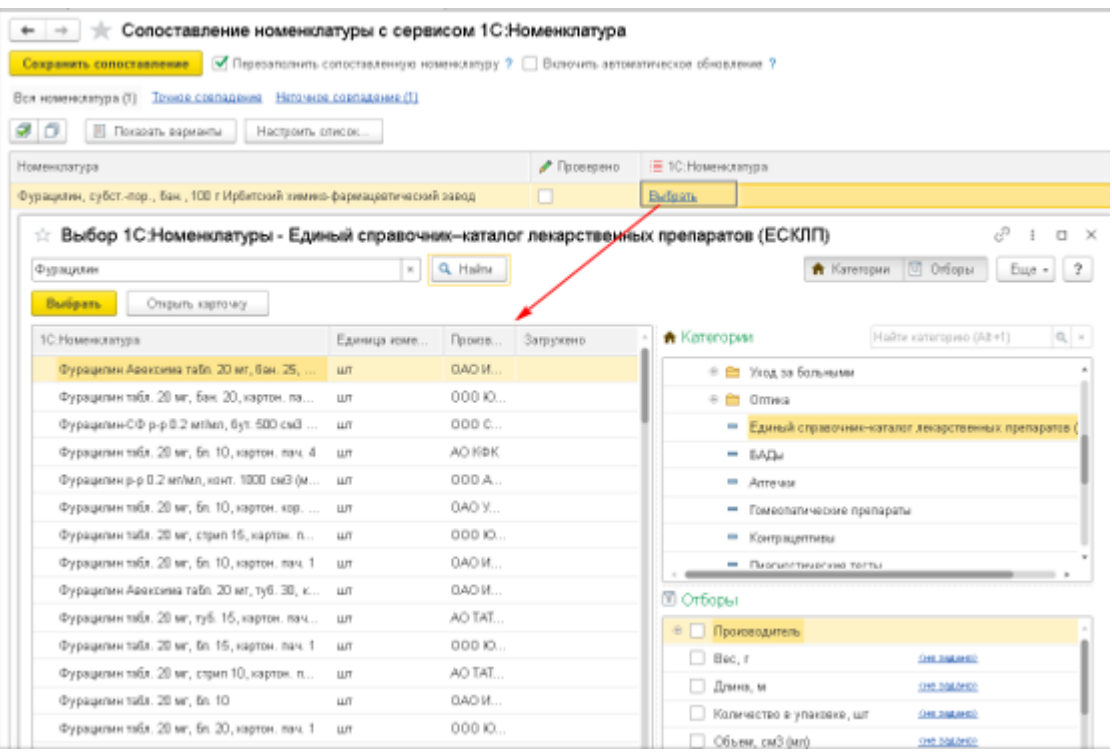

Рис. 73. Выбор для сопоставления номенклатуры с номенклатурой ЕСКЛП После сопоставления номенклатуры с элементом сервиса 1С: Номенклатура в карточке номенклатуры появится ссылка на элемент сервиса. При этом в данных препарата останется ссылка на лекарственное средство РЛС.

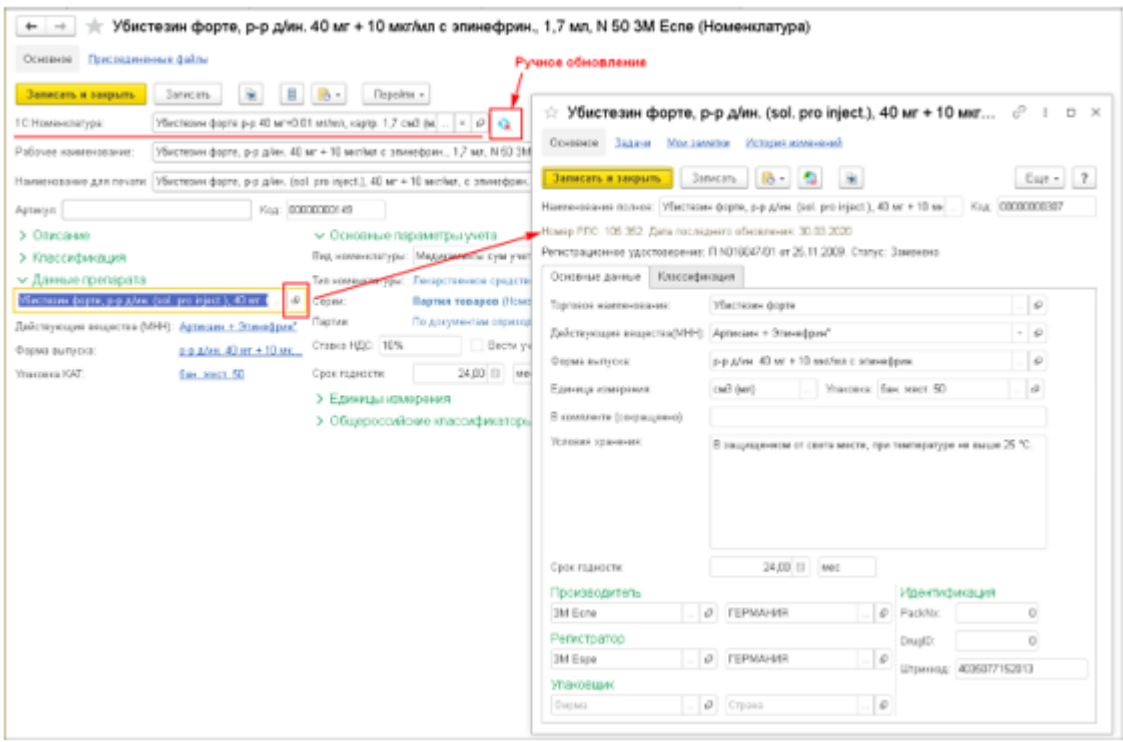

Рис. 74. Ссылка на лекарственное средство в РЛС

Т.е. после сопоставления обновляются только те реквизиты, которые не заблокированы (т.е. те, которые не влияют на учет). Соответственно данные препарата не будут автоматически обновлены. Необходимо зайти в карточку номенклатуры и нажать на кнопку Ручное обновление. В форме ручного обновления разблокировать реквизиты, отметить флажком реквизит Данные препарата и нажать кнопку Обновить.

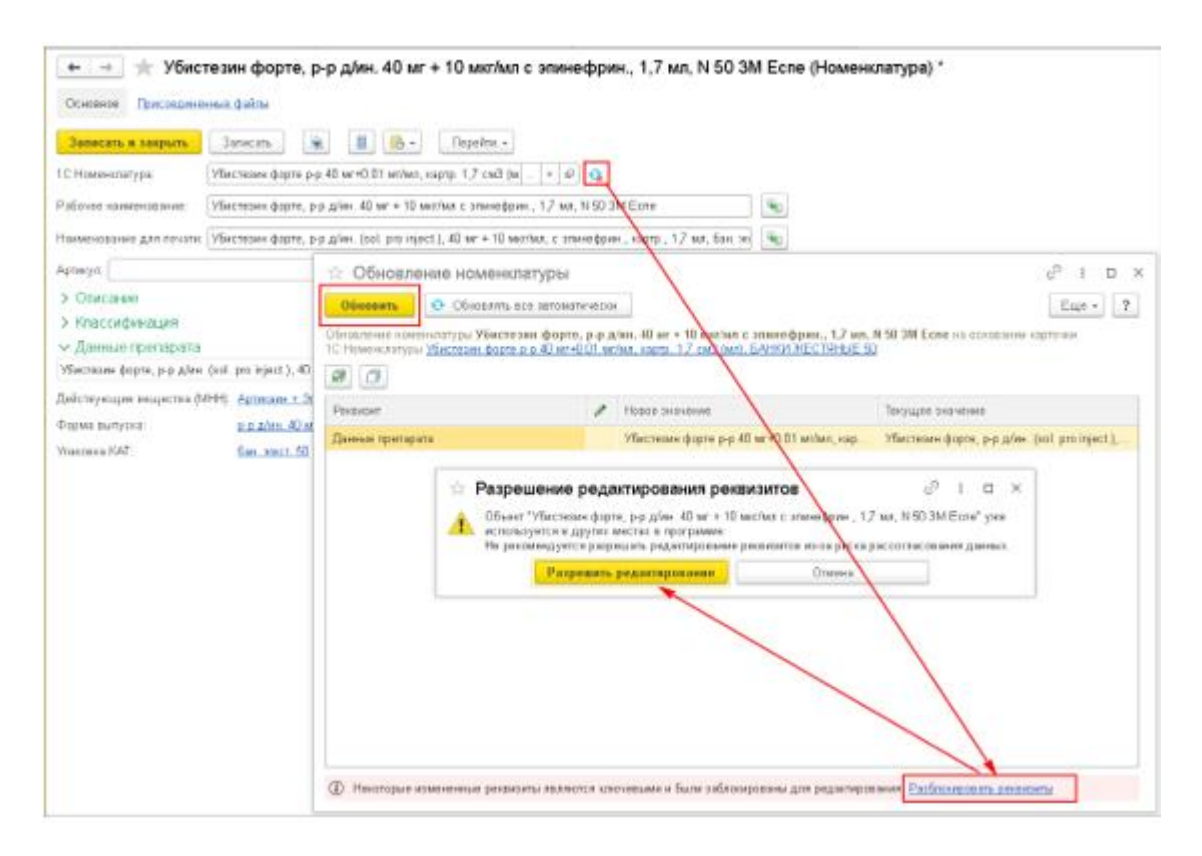

Рис. 75. Ручное обновление реквизитов номенклатуры

Вследствие этого, будет создан элемент справочника КЛП, и заполнен реквизит Данные препарата ссылкой на этот элемент. Если у номенклатуры был заполнен реквизит Срок годности (ранее полученный из справочника РЛС), то при записи номенклатуры значение Срока годности будет перенесено в КЛП иначе данные о сроке годности надо внести вручную.

Реквизиты DrugID и PuckNX будут перенесены в запись КЛП из справочника РЛС. Если у лекарственного препарата в РЛС не были заполнены данные реквизиты, но препарат входит в список ЖНВЛП и медицинская организация участвует в проекте Оперативный мониторинг ЖНВЛП, реквизиты DrugID и PuckNX надо заполнить вручную.

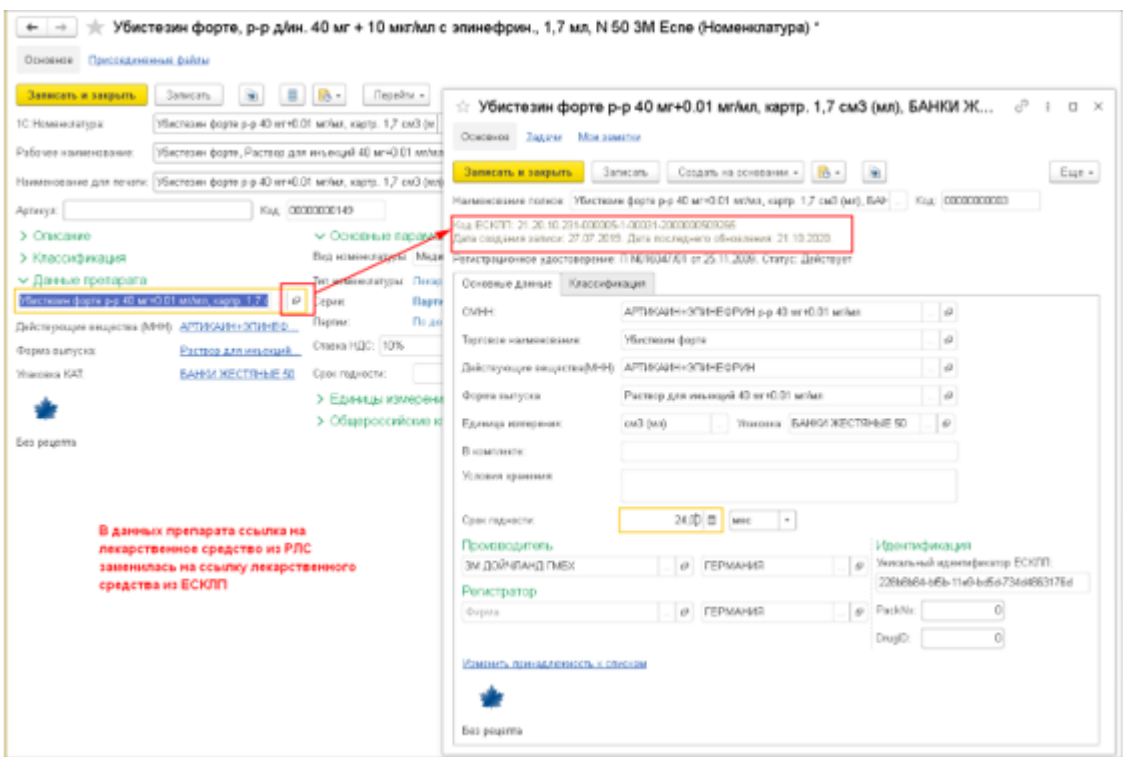

Рис. 76. Ссылка на лекарственное средство ЕСКЛП

Важно! Перед тем как обновить реквизит Данные препарата в справочнике Номенклатура, надо убедиться, что обработаны все документы Требования отделений и Назначения врачей, оформленные по ФОЛС, т.к. ФОЛС в РЛС и КЛП могут не совпадать. Также п осле изменения Данных препарата в карточке номенклатуры надо проверить формулярные списки, сформированные по старым ФОЛС, и при необходимости изменить, по той же причине, что ФОЛС РЛС и КЛП могут отличаться.

Примечание. Флажок Перезаполнить сопоставленную номенклатуру в форме «Сопоставление номенклатуры с сервисом 1С: Номенклатура» перезаполняет только те реквизиты, которые не влияют на учет, т.е. которые не блокируются механизмом блокировки редактирования реквизитов (см. команду Разрешить редактирование реквизитов в карточке Номенклатура).

Данные препарата и др. реквизиты, влияющие на учет, обновляются только механизмом ручного обновления из карточки номенклатуры или из обработки Обновление данных (раздел Нормативно-справочная информация – Сервис). Обработка показывает, в каких карточках номенклатуры произошли изменения, и можно их сопоставить с ранее загруженным элементом.

Изменение Данных препарата в карточке номенклатуры нужно выполнять очень осторожно, т.к. данные РЛС и КЛП могут отличаться, например, ФОЛС или единицы измерения (изменение единиц измерения может привести к нарушению учета остатков). Рекомендуется, переводить РЛС на КЛП, когда по номенклатуре не будет остатков.

После замены данных препарата РЛС на КЛП менять реквизиты, влияющие на учет, не рекомендуется.